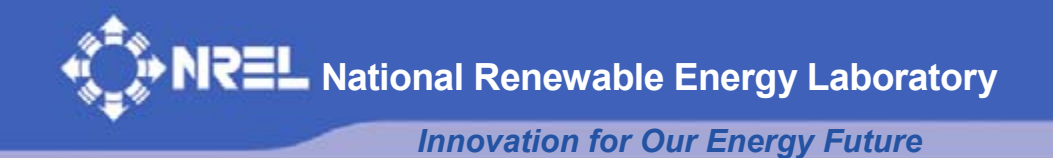

# **H2A Production Model, Version 2 User Guide**

D. Steward and T. Ramsden *National Renewable Energy Laboratory* 

J. Zuboy *Independent Contractor* *Technical Report*  **NREL/TP-560-43983 September 2008** 

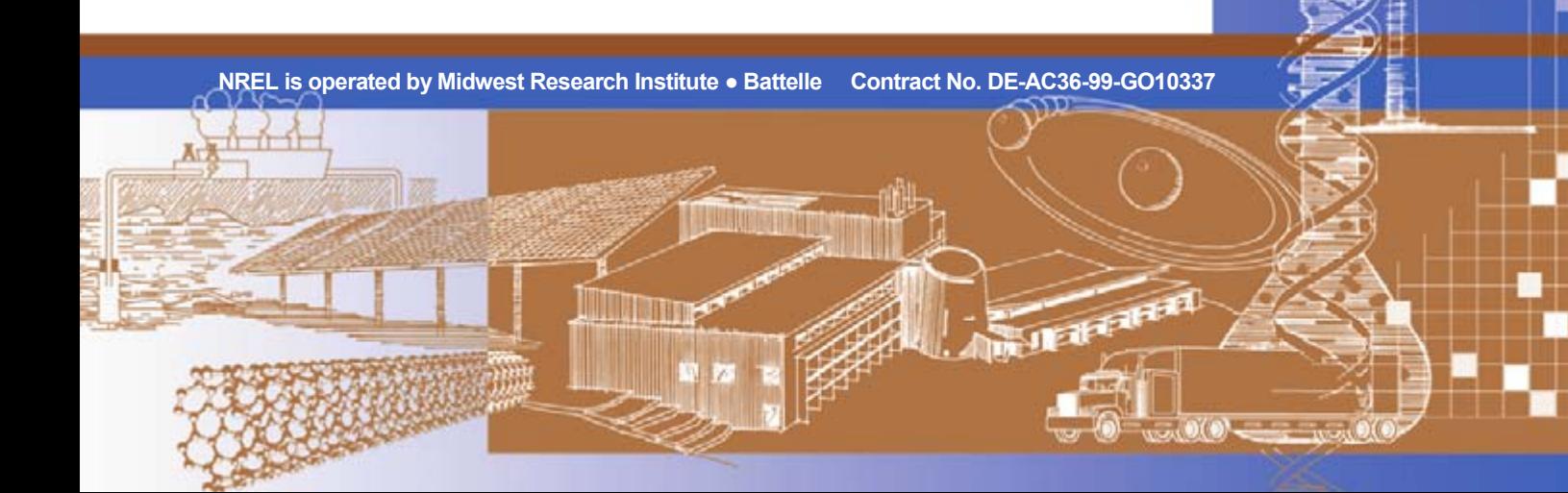

# **H2A Production Model, Version 2 User Guide**

D. Steward and T. Ramsden *National Renewable Energy Laboratory* 

J. Zuboy *Independent Contractor*

Prepared under Task No. H278.2150

*Technical Report*  **NREL/TP-560-43983 September 2008** 

**National Renewable Energy Laboratory 1617 Cole Boulevard, Golden, Colorado 80401-3393 303-275-3000** • **www.nrel.gov** 

Operated for the U.S. Department of Energy Office of Energy Efficiency and Renewable Energy by Midwest Research Institute • Battelle

Contract No. DE-AC36-99-GO10337

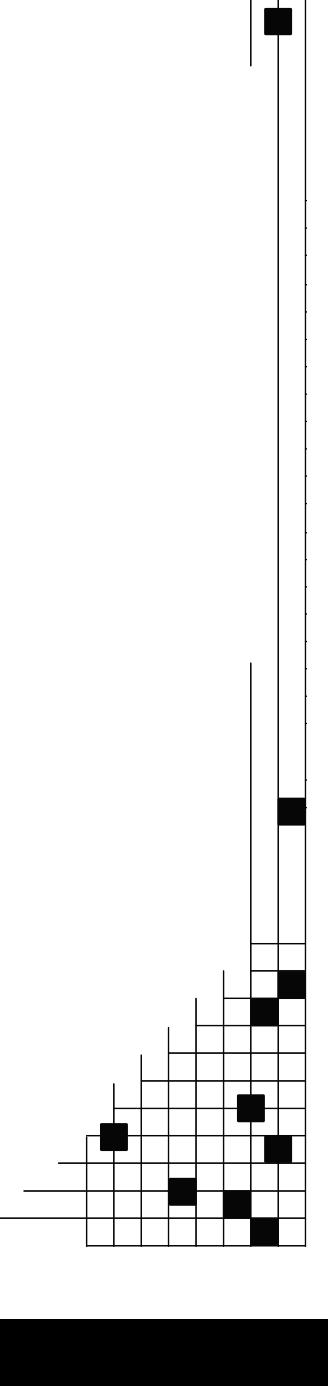

#### **NOTICE**

This report was prepared as an account of work sponsored by an agency of the United States government. Neither the United States government nor any agency thereof, nor any of their employees, makes any warranty, express or implied, or assumes any legal liability or responsibility for the accuracy, completeness, or usefulness of any information, apparatus, product, or process disclosed, or represents that its use would not infringe privately owned rights. Reference herein to any specific commercial product, process, or service by trade name, trademark, manufacturer, or otherwise does not necessarily constitute or imply its endorsement, recommendation, or favoring by the United States government or any agency thereof. The views and opinions of authors expressed herein do not necessarily state or reflect those of the United States government or any agency thereof.

Available electronically at <http://www.osti.gov/bridge>

Available for a processing fee to U.S. Department of Energy and its contractors, in paper, from: U.S. Department of Energy Office of Scientific and Technical Information P.O. Box 62 Oak Ridge, TN 37831-0062 phone: 865.576.8401 fax: 865.576.5728 email: <mailto:reports@adonis.osti.gov>

Available for sale to the public, in paper, from: U.S. Department of Commerce National Technical Information Service 5285 Port Royal Road Springfield, VA 22161 phone: 800.553.6847 fax: 703.605.6900 email: [orders@ntis.fedworld.gov](mailto:orders@ntis.fedworld.gov) online ordering: <http://www.ntis.gov/ordering.htm>

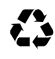

 $\sum$  Printed on paper containing at least 50% wastepaper, including 20% postconsumer waste

The H2A Production Model analyzes the technical and economic aspects of central and forecourt hydrogen production technologies. Using a standard discounted cash flow rate of return methodology, it determines the minimum hydrogen selling price (or levelized cost), including a specified after-tax internal rate of return from the production technology. Users have the option of accepting default technology input values—such as capital costs, operating costs, and capacity factor—from established H2A production technology cases or entering custom values. Users can also modify the model's financial inputs.

This new version of the H2A Production Model features enhanced usability and functionality. Input fields are consolidated and simplified. New capabilities include performing sensitivity analyses and scaling analyses to various plant sizes.

The model is actually two models: one Microsoft Excel spreadsheet to analyze central hydrogen production technologies and another to analyze forecourt hydrogen production technologies. The two models are very similar; the primary difference is that the central model performs carbon sequestration calculations, whereas the forecourt model performs refueling station compression, storage, and dispensing calculations. The models and detailed technology cases can be downloaded from [www.hydrogen.energy.gov/h2a\\_production.html](http://www.hydrogen.energy.gov/h2a_production.html).

This *User Guide* helps users already familiar with the basic tenets of H2A hydrogen production cost analysis get started using the new version of the model. It introduces the basic elements of the model then describes the function and use of each of its worksheets. More detailed and explanatory instructional materials are being developed.

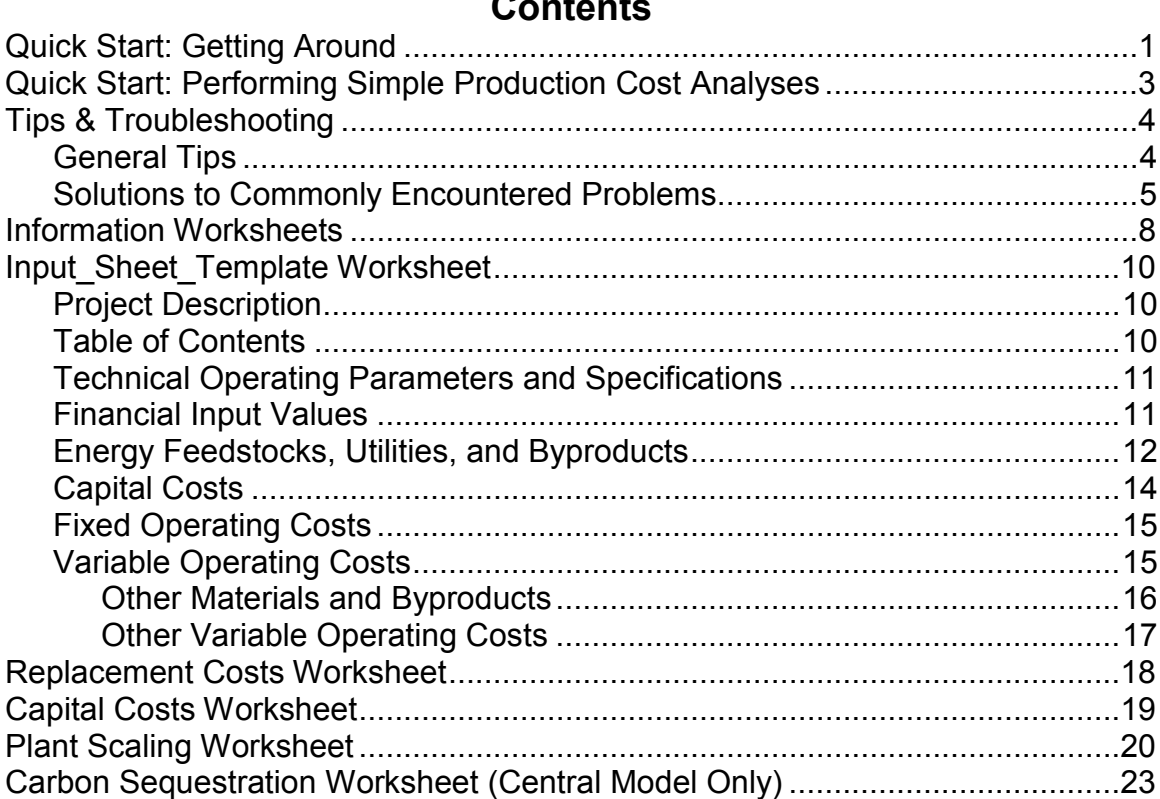

### **Contents**

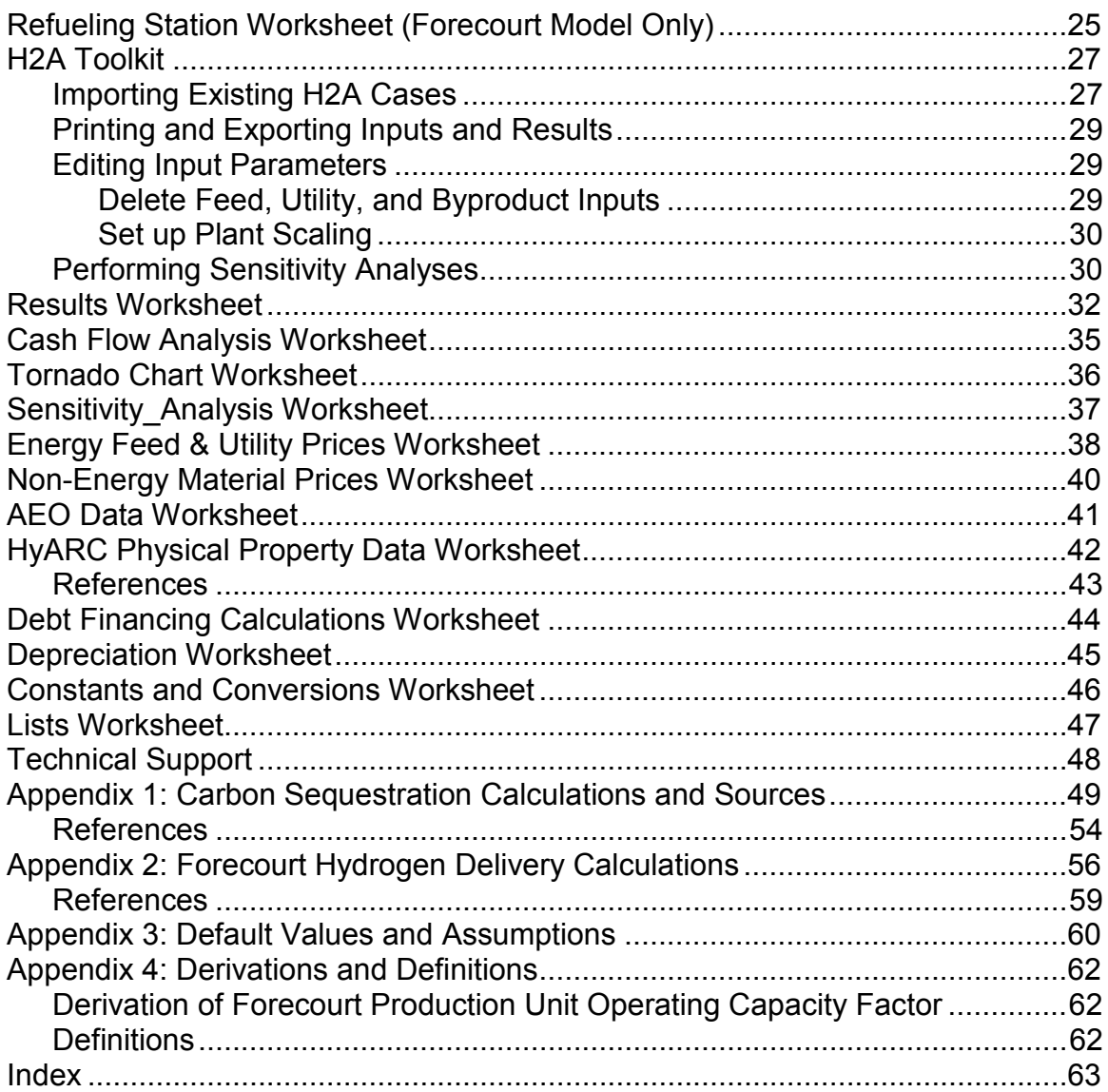

## <span id="page-5-0"></span>*Quick Start: Getting Around*

The spreadsheet is organized into 19 or more worksheets, which have tabs color coded according to their function, as shown below. The schematic on the following page shows a generalized data flow among the worksheets.

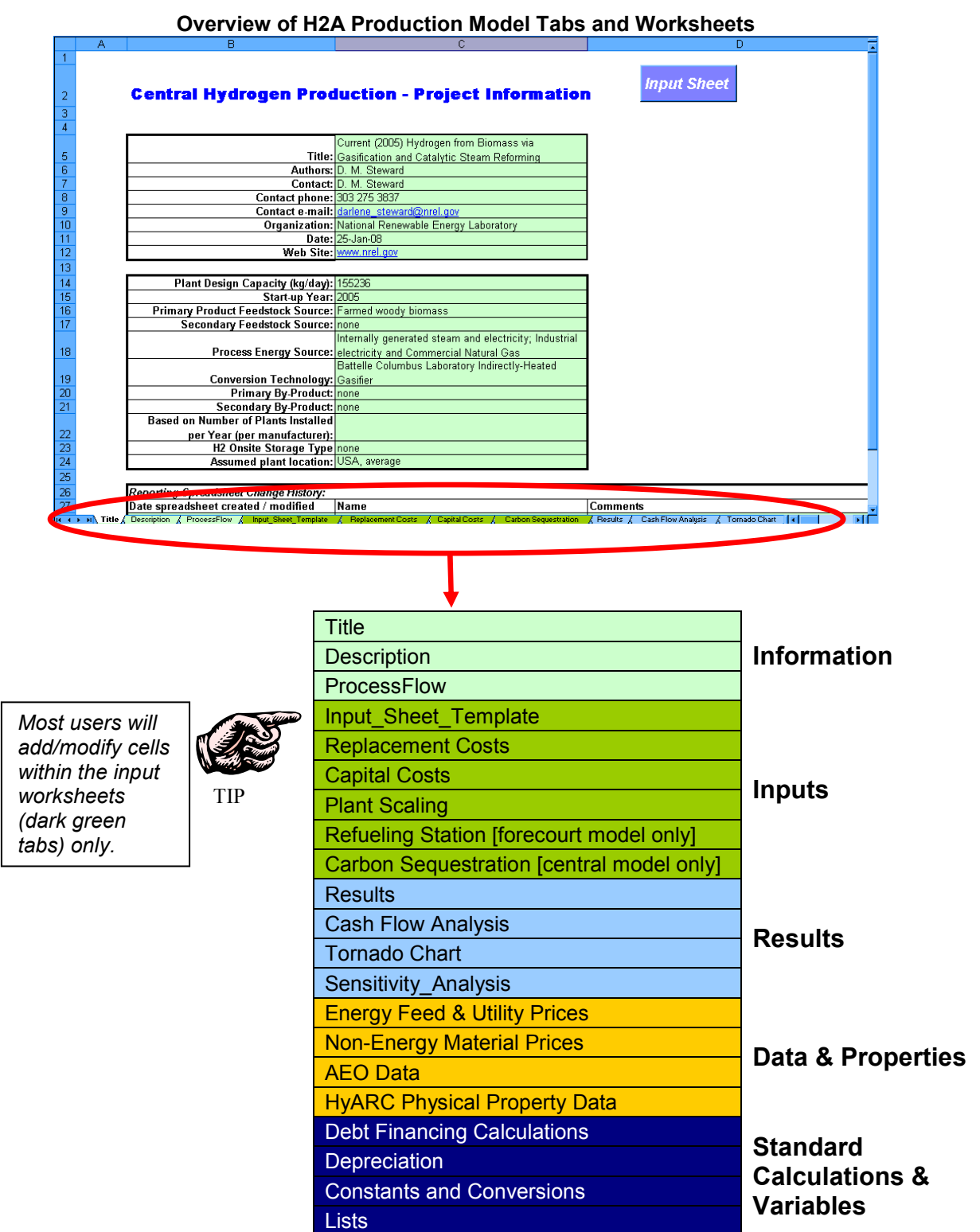

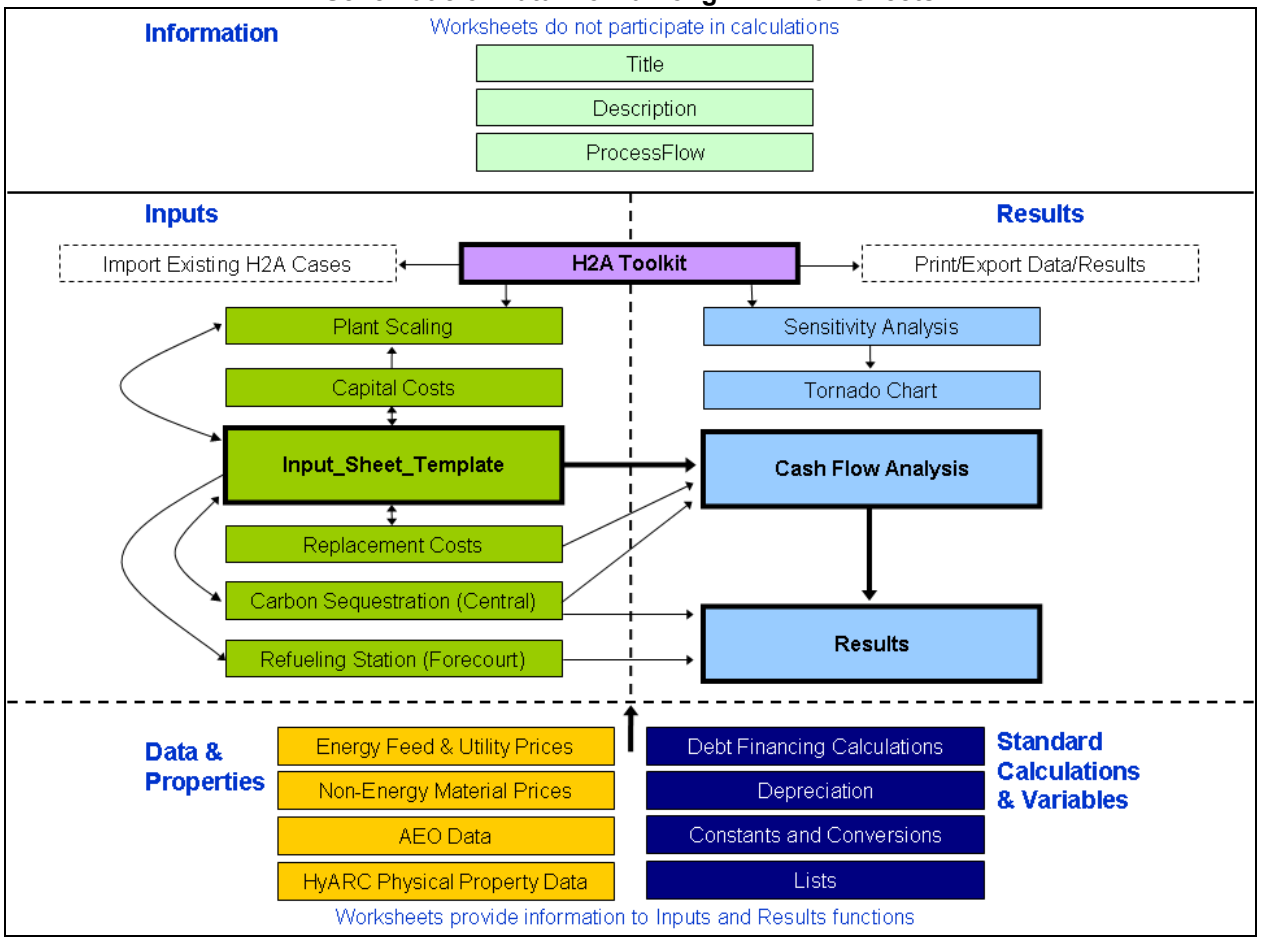

#### **Schematic of Data Flow among H2A Worksheets**

## <span id="page-7-1"></span><span id="page-7-0"></span>*Quick Start: Performing Simple Production Cost Analyses*

To perform a simple production cost analysis, select the *Input\_Sheet\_Template* tab. Accept the default (e.g., production technology case) values or enter new values into the **orange** cells. The contents of the blue cells are calculated automatically. Use the drop-down menus and buttons to enter information for *Energy Feedstocks, Utilities, and Byproducts* and *Other Materials and Byproducts*. Once all information is entered, click the *Calculate Cost* button at the top of the worksheet.

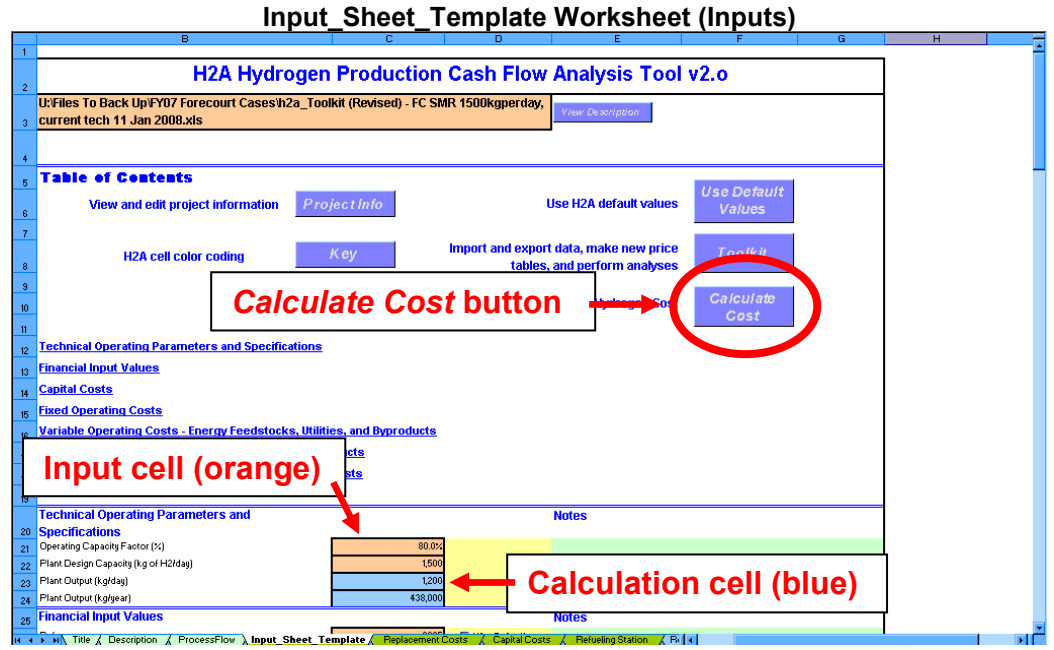

Clicking the *Calculate Cost* button sends you to the *Results* worksheet, which displays the production cost, energy, and emissions results.

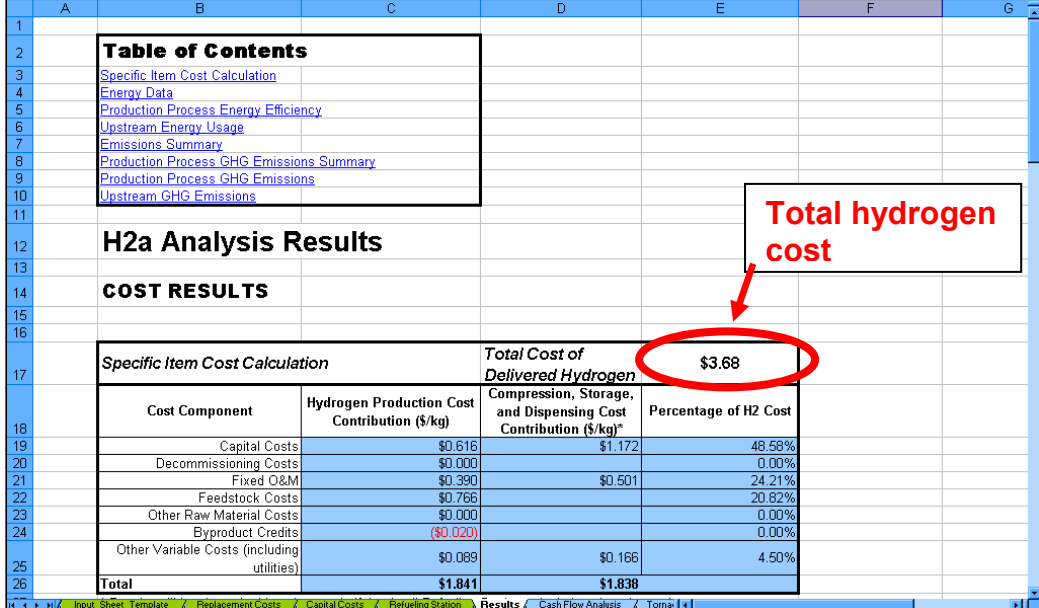

### **Results Worksheet (Forecourt Model Shown)**

## <span id="page-8-0"></span>*Tips & Troubleshooting*

## **General Tips**

- Before you start modifying the model, save the file under a new name. This will make it simple to go back to the unmodified model later if necessary.
- If the file you are working with accumulates numerous errors, or if you delete information that you later find you need, etc., it might be easier to discard the file and start afresh with the original version of the model and/or production technology case. If you have not kept an original version, download the model again from the H2A Web site: [www.hydrogen.energy.gov/h2a\\_production.html.](http://www.hydrogen.energy.gov/h2a_production.html)
- Throughout the model, **orange cells** are meant to accept static user-input values or userdefined equations, and blue cells are calculated automatically by the model. Use care if you overwrite the blue calculation cells with static values or your own equations; once overwritten, the original equation information is permanently deleted. Green cells are for user-input information and notes. Yellow cells contain H2A information and default values.
- Do not type values into cells with drop-down menus. Select only from values in the menu.
- If it is not obvious how to close or move on past a pop-up window, you can close it by clicking the  $\mathbf{X}$  in the upper right corner.
- Mouse over small red triangles for useful notes as shown below.

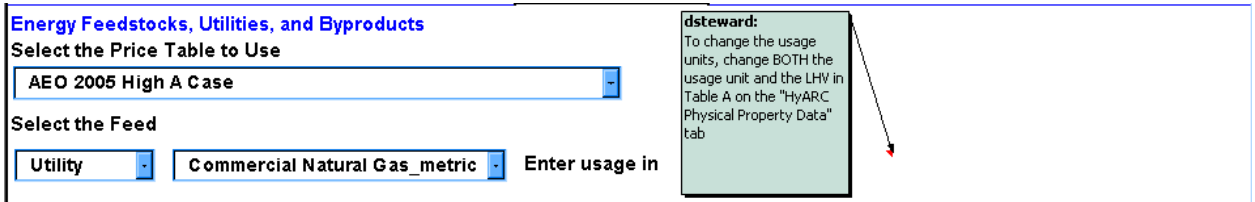

- The *Input\_Sheet\_Template* worksheet works best (i.e., has the least likelihood of errors) when you fill it out as completely as possible, starting with the top and working down. After filling out the worksheet completely, click the *Calculate Cost* button at top to view results.
- Tabs for the *Plant Scaling* and *Tornado Chart* worksheets do not appear until you initiate their use. See pages [20](#page-24-1) and [36](#page-40-1) for details.

### User Guide Symbols

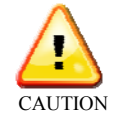

Follow instructions carefully to prevent errors or unwanted results.

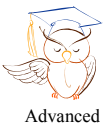

Skip this section if you are a novice user or want to perform only simple analyses.

users only

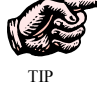

Read for useful information.

## **Solutions to Commonly Encountered Problems**

<span id="page-9-0"></span>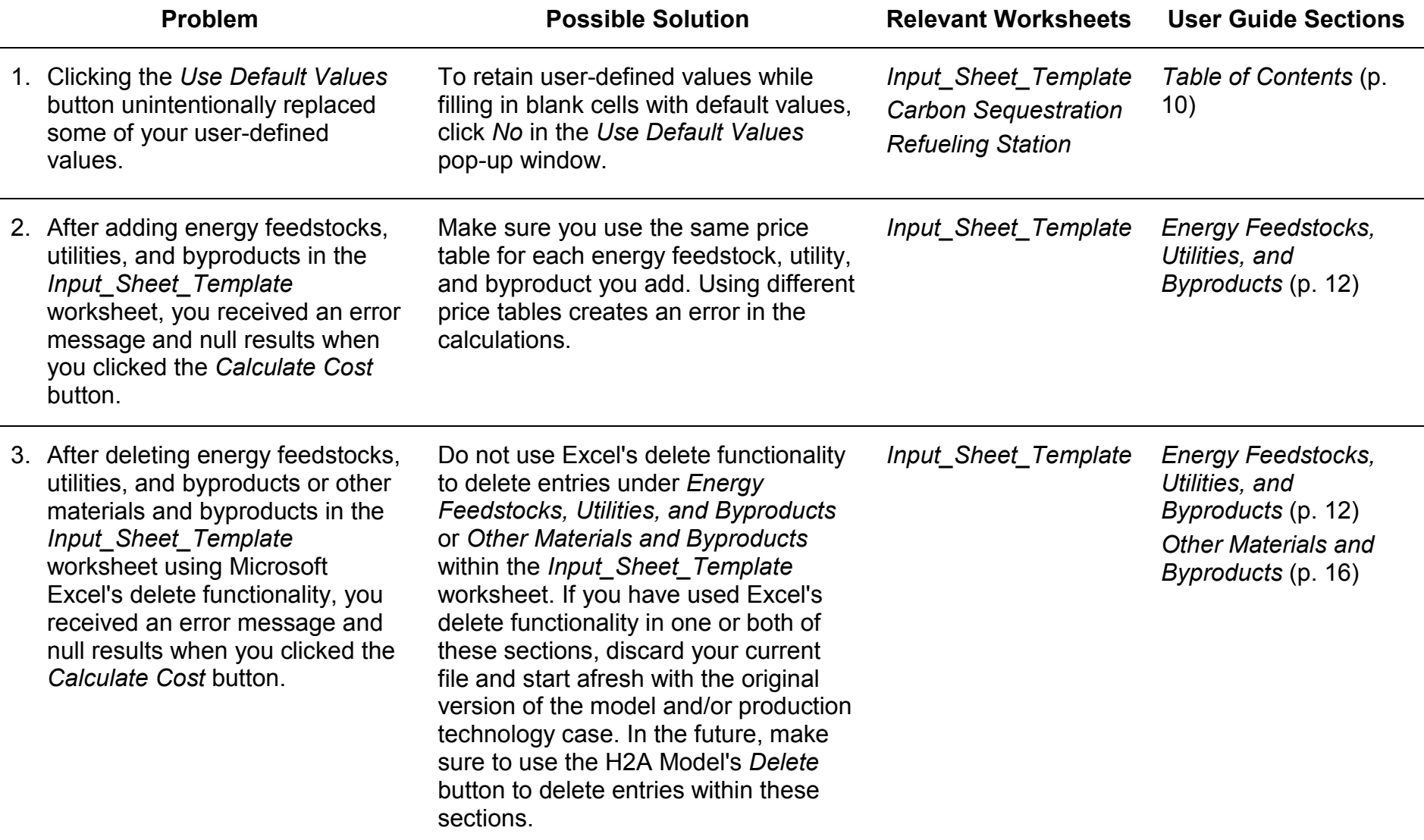

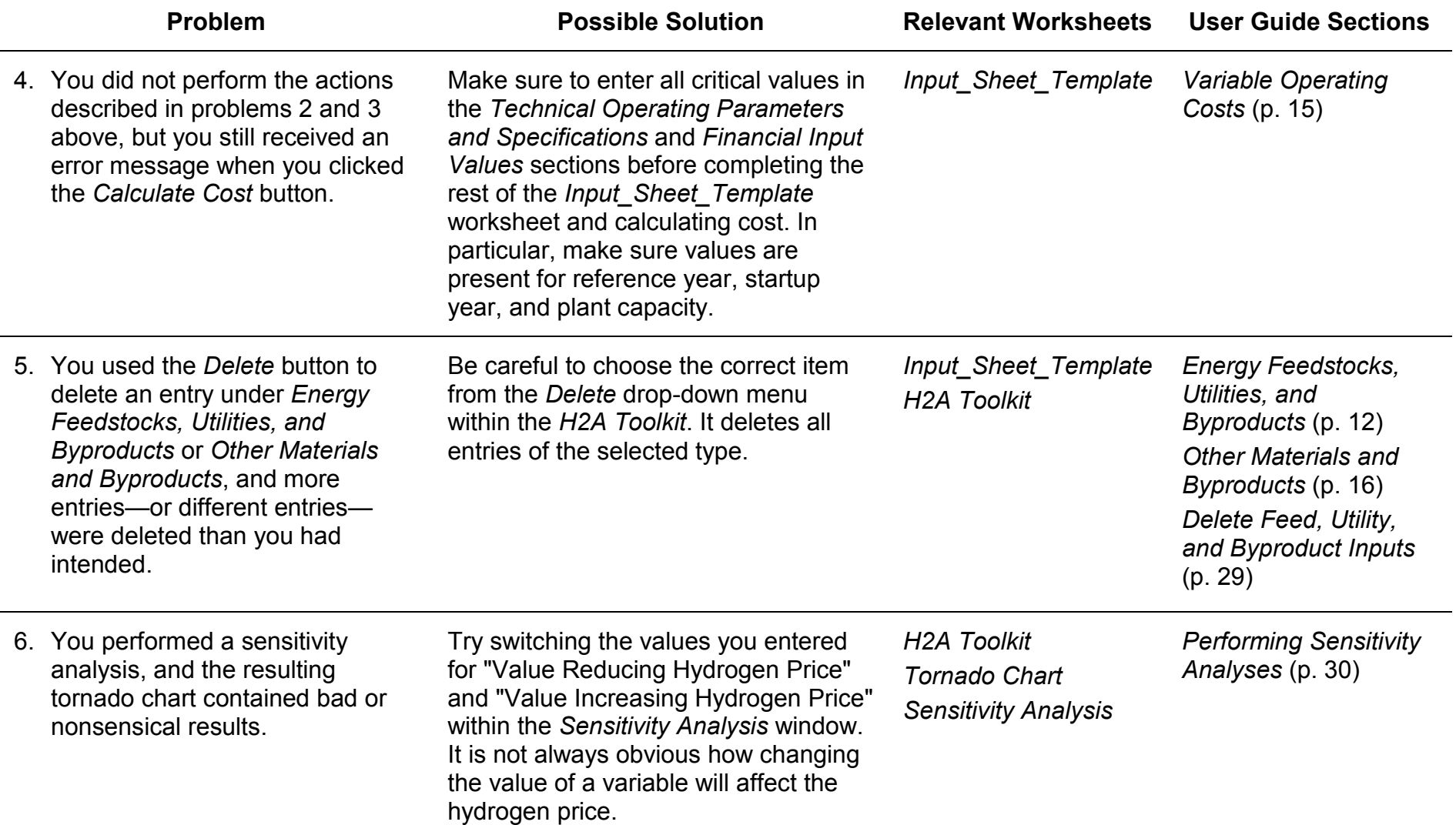

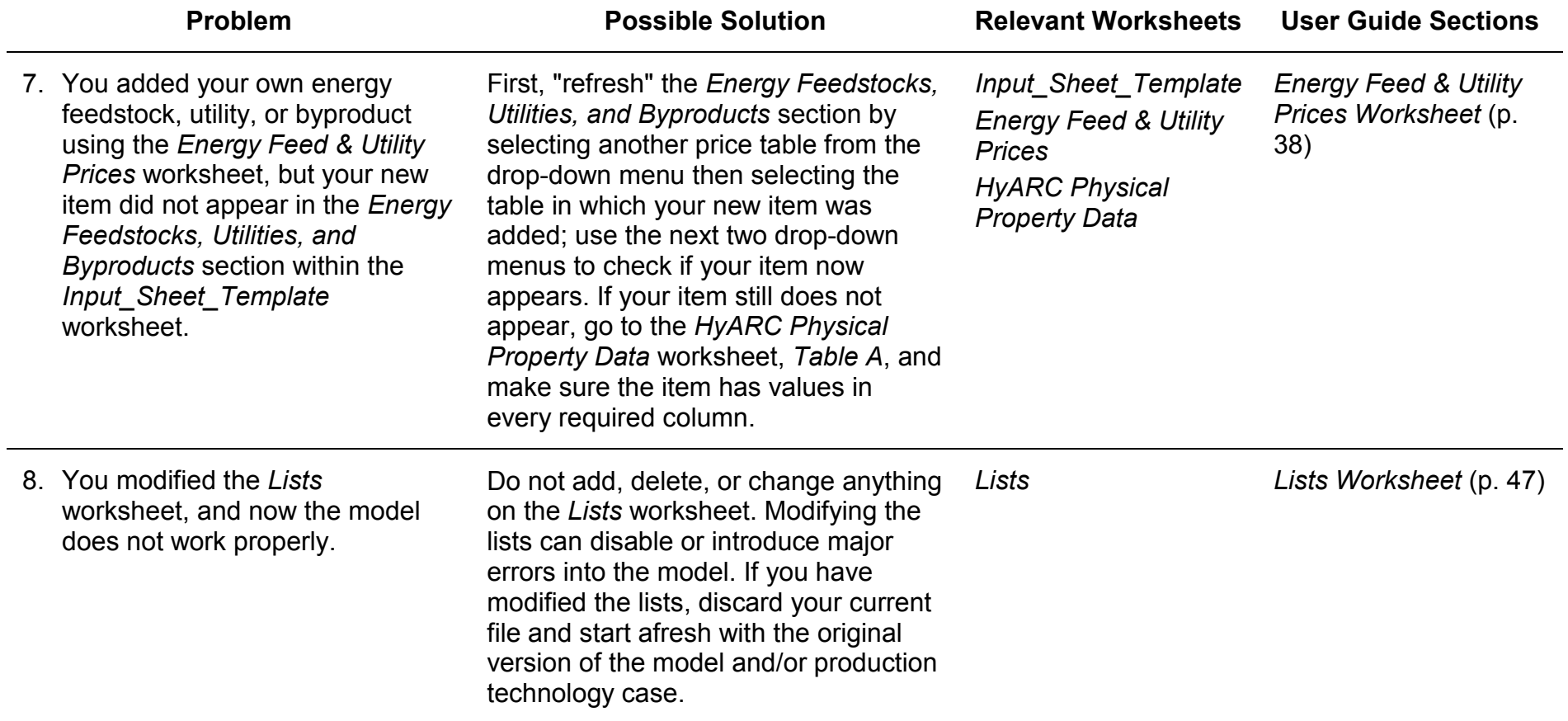

## <span id="page-12-1"></span><span id="page-12-0"></span>*Information Worksheets*

Established H2A production technology cases contain information worksheets linked from the light-green tabs. These worksheets do not participate in the model's calculations but contain valuable information about the project file and the hydrogen production technology being modeled. Clicking the *Input Sheet* button on any of the information worksheets sends you to the *Input\_Sheet\_Template* worksheet to begin using the model.

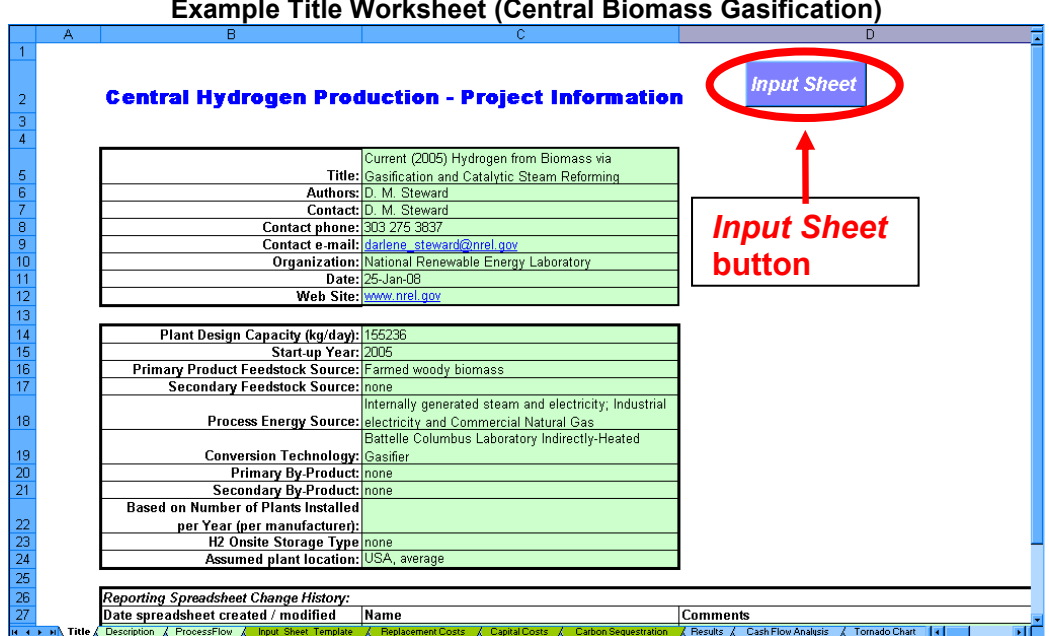

### **Example Title Worksheet (Central Biomass Gasification)**

#### **Example Description Worksheet (Central Biomass Gasification)**

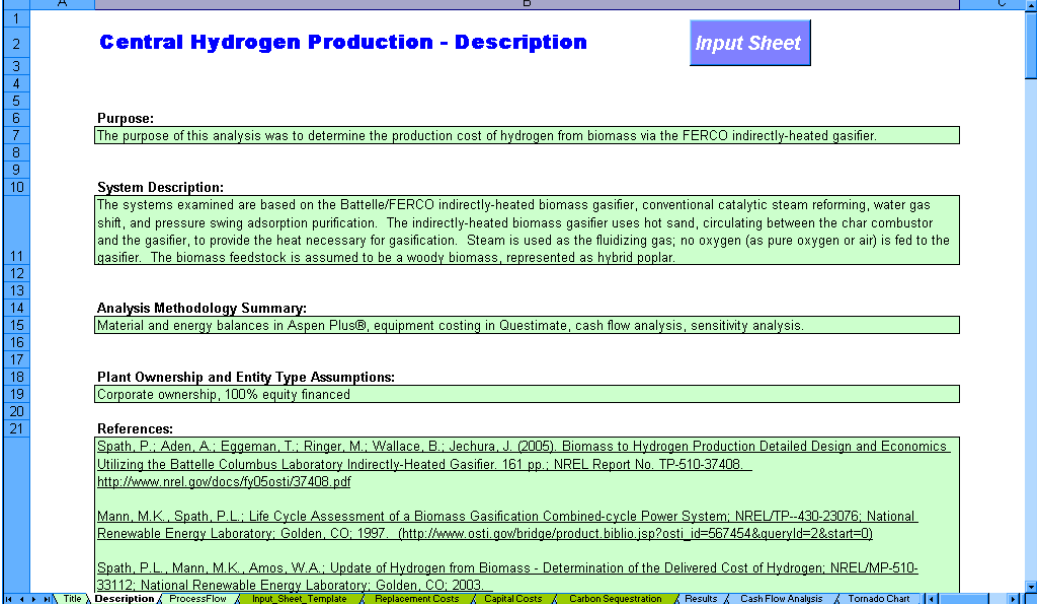

#### **Example ProcessFlow Worksheet (Central Biomass Gasification)**

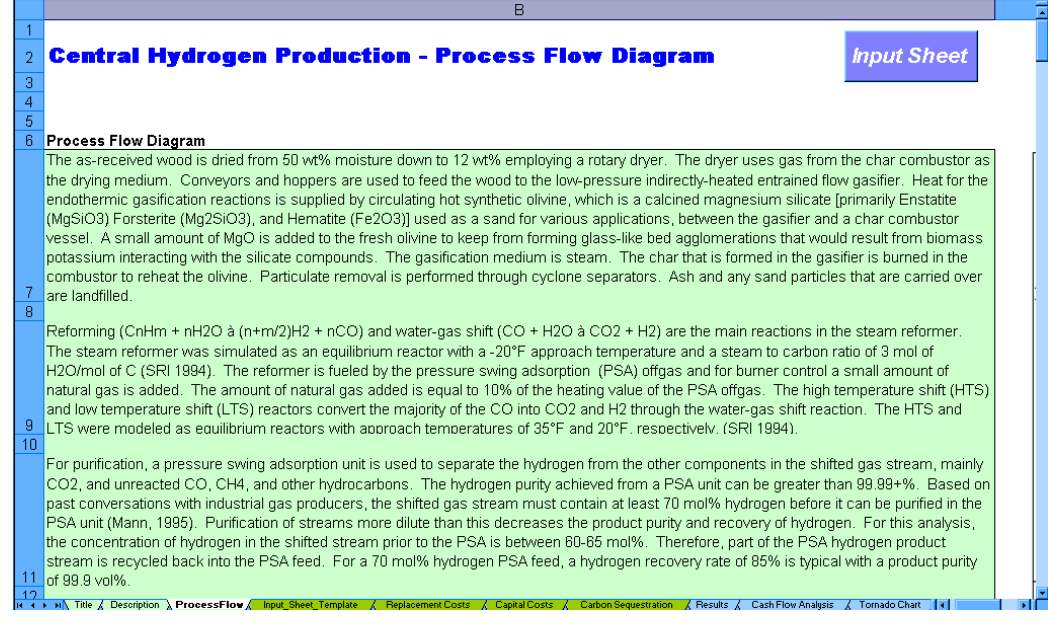

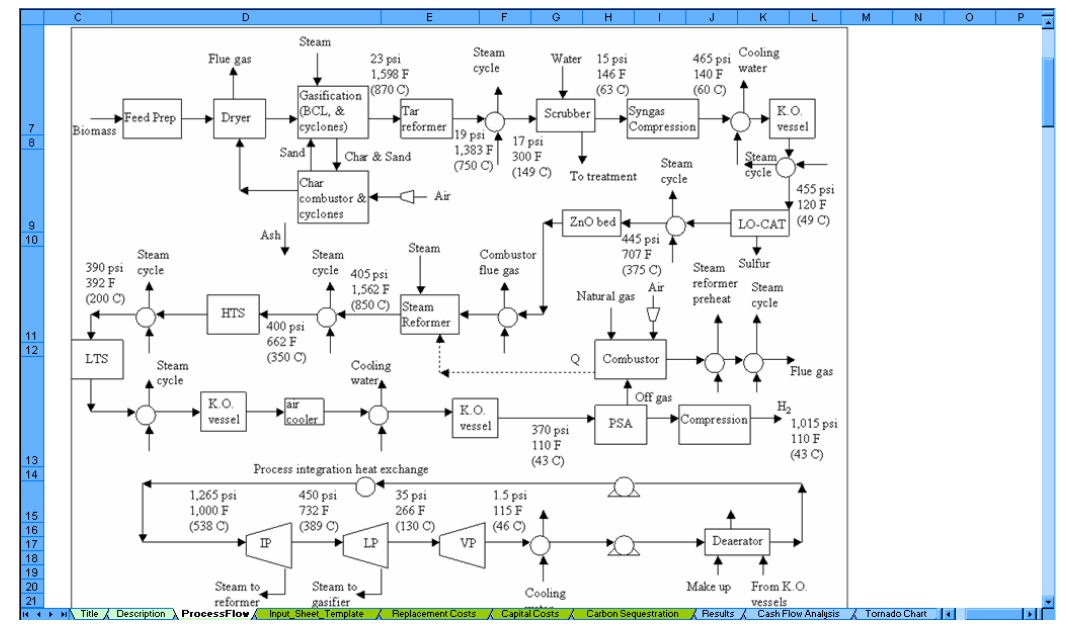

## <span id="page-14-2"></span><span id="page-14-1"></span><span id="page-14-0"></span>*Input\_Sheet\_Template Worksheet*

The *Input\_Sheet\_Template* worksheet is the H2A Model's primary user interface. You use this worksheet to input the data the model uses for calculations, perform analyses, and access the automated functions of the model through the *H2A Toolkit* utility. After filling out the worksheet, you click the *Calculate Cost* button to calculate and view results. The worksheet is organized into seven main sections plus the *Toolkit*, which are described below (see page [27](#page-31-1) for details on the *H2A Toolkit*). Throughout the worksheet, entries in the *Notes* column describe calculations being performed or offer guidance on user inputs.

### **Project Description**

The first line of the *Input\_Sheet\_Template* worksheet lists the name and date of the H2A file you are using. Click the *View Description* button to view a brief project description and history of updates in the *Title* worksheet (see page [8](#page-12-1) for a sample *Title* worksheet).

### <span id="page-14-3"></span>**Table of Contents**

At the top of the *Table of Contents* are five buttons. The *Project Info* button sends you to the *Title* worksheet. The *Key* button describes the color coding used in the H2A Model.

The *Use Default Values* button links to a pop-up window, which provides two options for automatically using H2A default values. Clicking *Yes* replaces all *Input\_Sheet\_Template*

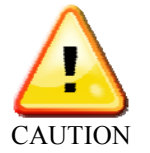

inputs for which default values exist with the default values. Clicking *No* enters default values only for those inputs that have default values and are blank (see illustration on page [11](#page-15-1)). Be careful when using this button so as not to replace values unintentionally.

The *Toolkit* button brings up the *H2A Toolkit* window. Although this button is at the top of the worksheet, typically it is not the first thing you need to use—you will use it to perform a variety of important functions as described under *H2A Toolkit* (page [27](#page-31-1)) and in several other sections of this *User Guide*.

Use the *Calculate Cost* button after completing the *Input\_Sheet\_Template* worksheet and associated worksheets. For illustrations, read through the rest of this section or see *Quick Start: Performing Simple Production Cost Analyses* (page [3](#page-7-1)).

Beneath the row of buttons, the *Table of Contents* links to the major sections of the *Input* Sheet Template worksheet, which are described in the subsequent sections of this *User Guide* (the order of sections varies slightly between central and forecourt models). These sections include the following:

- *Technical Operating Parameters and Specifications*
- *Financial Input Values*
- *Energy Feedstocks, Utilities, and Byproducts*
- *Capital Cost*
- *Fixed Operating Costs*
- *Variable Operating Costs Other Materials and Byproducts*
- *Variable Operating Costs Other Variable Operating Costs.*

#### <span id="page-15-1"></span><span id="page-15-0"></span>**Example of Automatically Entering Default Values in the Input\_Sheet\_Template Worksheet**

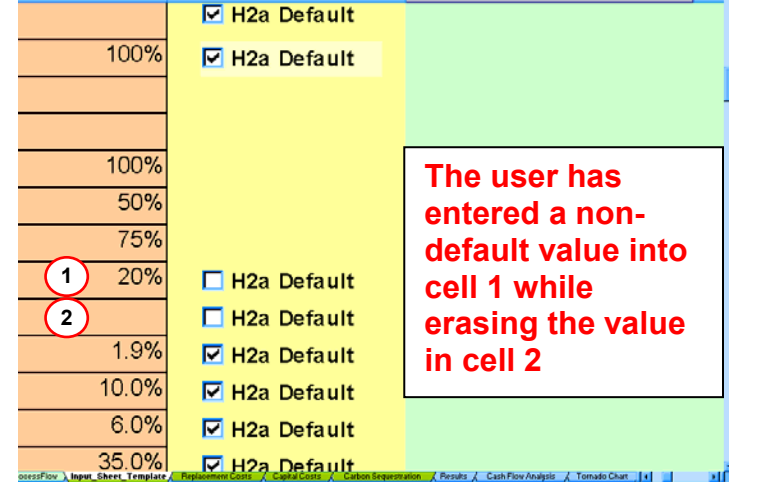

#### **Clicking the** *Use Default Values* **button brings up this window**

Replace all values on this page with default values? Click Yes to replace all values. Click No to only replace blanks with default values.

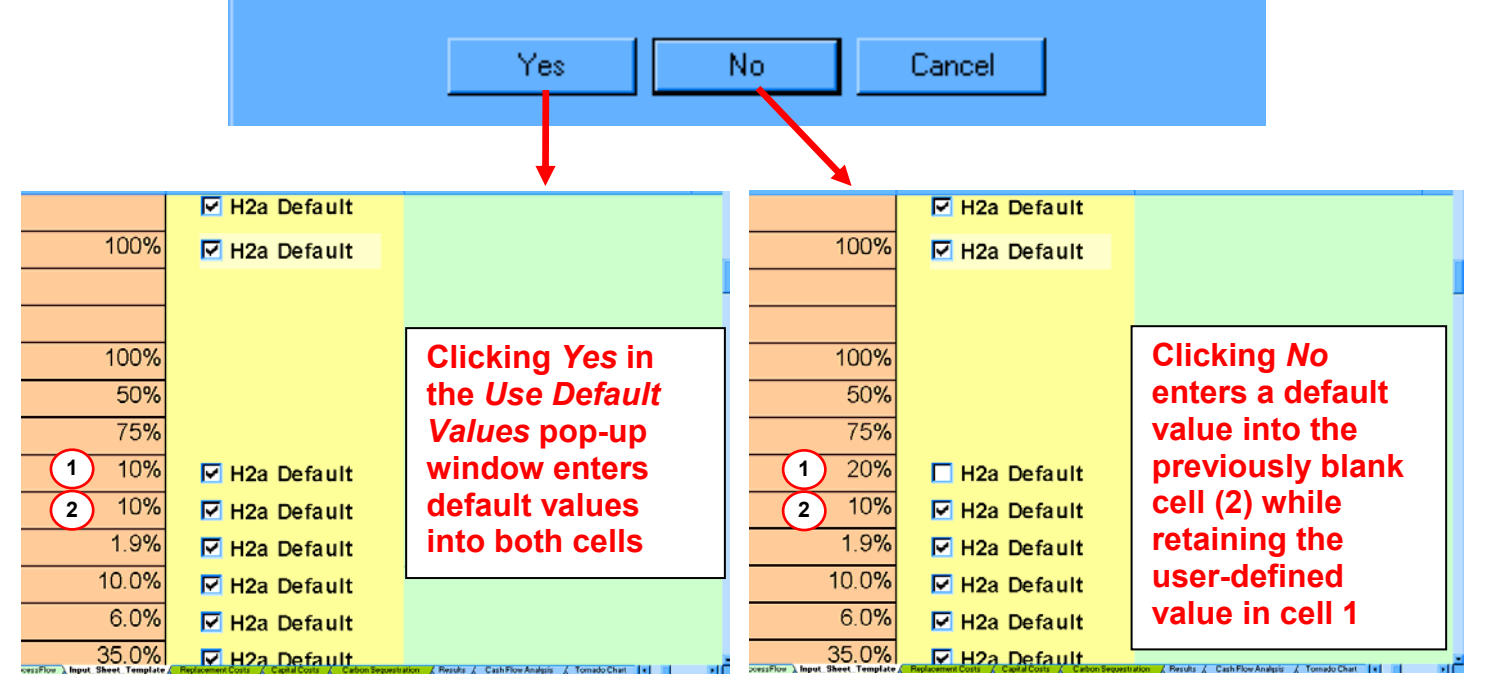

### <span id="page-15-2"></span>**Technical Operating Parameters and Specifications**

Here you define the hydrogen output of your plant. Enter values for capacity factor and plant design capacity. The model uses these values to calculate plant output.

### <span id="page-15-3"></span>**Financial Input Values**

Here you define the financial characteristics of your plant. Several of the fields have an "H2a Default" checkbox adjacent to them. Checking this box automatically fills the cell with the H2A Model default value for that input. The fields *Reference Year*, *Length of Construction Period*, *Depreciation Schedule Length*, and *Depreciation Type* have drop-down menus containing

<span id="page-16-0"></span>predefined values. Select a value from the drop-down menu for these fields; values not listed in the drop-down menus cannot be entered. The only field calculated by the model is *Total Tax Rate*.

### <span id="page-16-2"></span>**Energy Feedstocks, Utilities, and Byproducts**

This important section follows the *Financial Input Values* section in the central model and is part of the *Variable Operating Costs* section (see page [15](#page-19-2)) in the forecourt model. It allows you to define energy feedstock, utility, and byproduct costs and credits—up to four of each type. Each element is added by first defining it using the drop-down menus and data entry fields, then clicking the *Add* button.

The first drop-down menu selects the price data table that will be used to calculate feedstock, energy, and byproduct costs and credits. These U.S. Energy Information Administration (EIA) data are drawn from the model's *Energy Feed & Utility Prices* worksheet (see page [38](#page-42-2)). Select one of the tables from the drop-down menu. The U.S. Department of Energy (DOE)

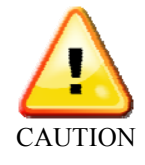

<span id="page-16-1"></span>has selected the *AEO 2005 High A Case* as the standard for all H2A production technology cases. For more information on the price data, see *AEO Data Worksheet* on page [41.](#page-45-1) Note, you must use only one price table for each analysis, i.e., you must use the same price table for each energy feedstock, utility, and byproduct you enter.

Use the next two drop-down menus to select feedstocks, utility inputs, and byproducts; see *Energy Feed & Utility Prices Worksheet* on page [38](#page-42-2) for an easy way to add items that are not already in these menus. The lower heating value (LHV) is automatically drawn from the *HyARC Physical Property Data* worksheet, *Table A* (see page [42](#page-46-1)).

Next, accept the shown *Price in Startup Year* or click the *Enter Price* button to enter a different price. If you accept the *Price in Startup Year*, the model looks up the price for each year of the analysis in the selected price table and inflates that value using the inflation rate entered in the *Financial Input Values* section. If you enter your own price, the model inflates that price over the analysis period. For *Usage/Production*, enter the amount of energy or material required to produce a kilogram of hydrogen for sale—or the amount of byproduct produced per kilogram of hydrogen produced—in the unit shown (kg, kWh, Nm3, or L). For feedstock, you can click the *Enter Conversion Efficiency (%)* button to enter the feedstock conversion efficiency. (Note this is the efficiency of feedstock conversion only; if there are other energy inputs, the overall plant energy efficiency will be lower.) Once these fields are completed, click the *Add* button, which records your entry as shown in the screen capture on page [13.](#page-17-0)

Remember that a feedstock, utility, or byproduct does not become part of the model's calculations until you click the *Add* button and the entry is recorded. Values present in the input fields but not recorded in this manner do not participate in the calculations. Established H2A production technology cases include recorded feedstock, utility, and byproduct values. Some also include unrecorded values in the input fields (for example, see the screen capture on page [13](#page-17-0)). You can disregard these unrecorded values or select new values (then click the *Add* button) if you wish to add your own feedstocks, utilities, or byproducts.

<span id="page-17-0"></span>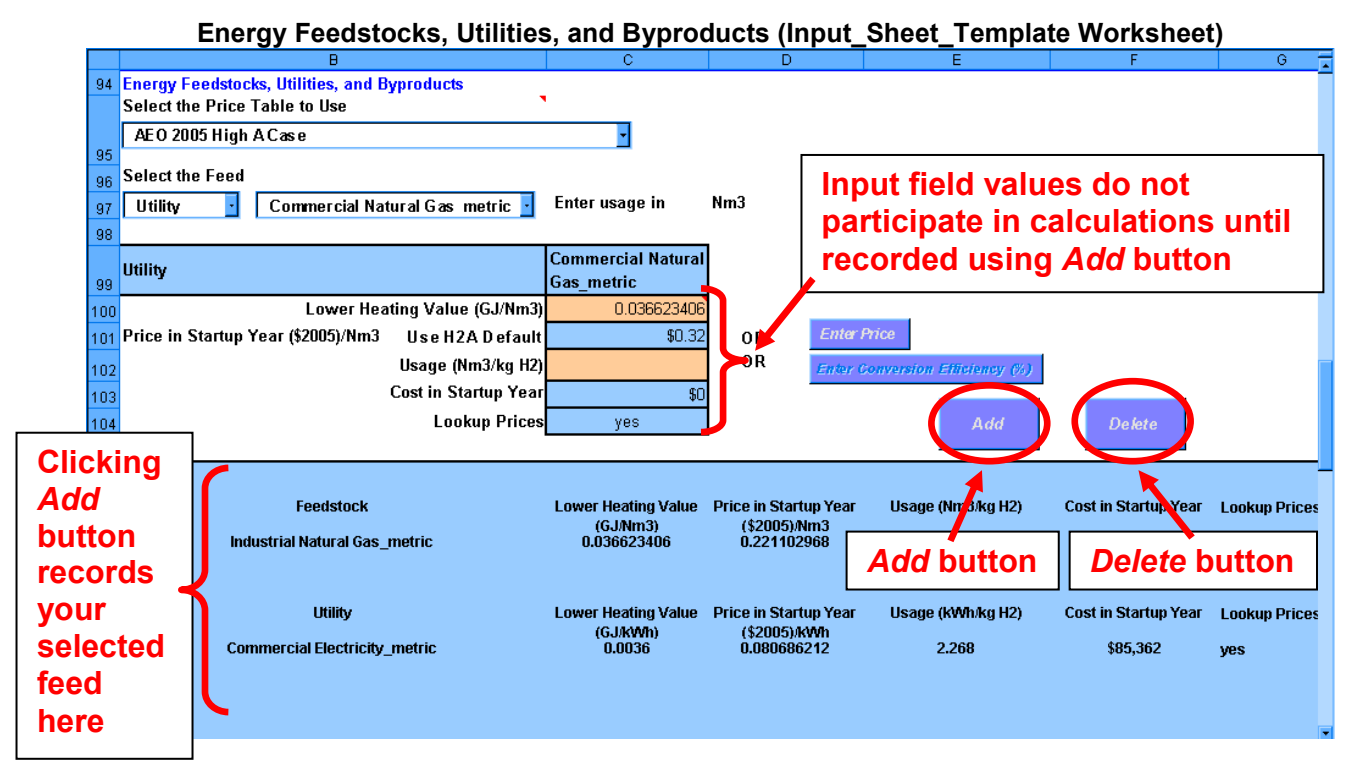

To delete entries, click the *Delete* button, which pulls up the *Toolkit* menu. Use the drop-down menu under *Editing* to select the type of entry you want to delete. Then click the *Delete* button. This deletes all entries of the selected type. For example, if you had selected three energy byproducts, choosing *Energy Byproduct* from the drop-down menu and clicking the *Delete* button will delete all three.

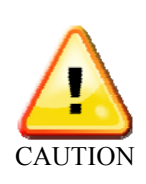

When deleting entries, it is critical to use the *Delete* button. Do not delete the rows using Excel's delete function. Also, be careful to choose the correct item from the *Delete* drop-down menu within the *Toolkit*. It can delete not only the energy feedstocks, utilities, and byproducts selected in this section, but also the other materials and byproducts selected in the *Variable Operating Costs* section (page [15\)](#page-20-2).

The model uses the selected entries to automatically calculate total energy feedstock and utilities costs and byproduct credits in the startup year. These values appear in the three blue cells at the bottom of the section but are not used in the cash-flow calculations. You can view the yearly values being used in the cash-flow calculations in the lowermost table of the *Cash Flow Analysis* worksheet (see the bottom screen capture in the schematic on page [15\)](#page-19-3).

If desired, advanced users can change the units applied to each material selected in this section. For example, the units for natural gas feedstock could be changed from Nm3 to scf. This requires changes be made elsewhere in the model. Go to the *HyARC Physical Property Data* worksheet, *Table A*, and change the unit in the column *H2A Usage Input Unit/ kg H2*. In the column *H2A LHV (GJ or mmBtu/ H2A usage input unit)*,

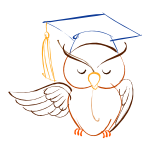

Advanced users only

<span id="page-18-0"></span>enter the numerical value of the LHV corresponding to the new input unit; the LHV must be entered as GJ/usage unit for metric values and mmBtu/usage unit for English values. Check that the calculated results accord with the new-unit input values.

<span id="page-18-1"></span>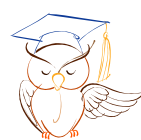

Advanced users only

Advanced users also can take advantage of a shortcut in this section. If you want to perform numerous modeling runs—for example, by modeling the hydrogen costs resulting from an array of feedstock, utility, and byproduct input price and production/usage values—you can save time by typing values directly into certain Excel cells instead of using the model's *Add* and *Delete* functions every time. Initially, add your chosen feedstocks, utilities, and byproducts using the *Add* function. If you want to vary items by typing over values, click the *Enter Price*

button for those items and enter your own price; this automatically changes the *Lookup Prices* field to "no." After completing the rest of the model's sections and recording the resulting hydrogen cost, return to the *Energy Feedstocks, Utilities, and Byproducts* section. For any items with "no" in the *Lookup Prices* field, you can manually replace the values for *Usage*/*Production* and *Price in Startup Year*—simply type over the existing values. Once you have finished typing in values, click the *Calculate Cost* button to see the resulting hydrogen cost.

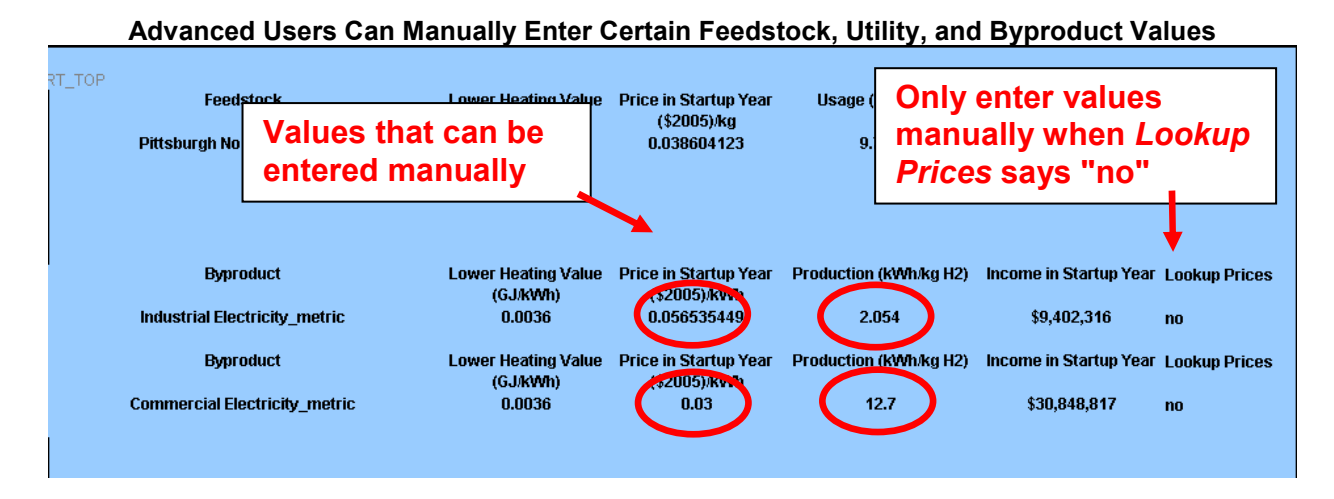

## <span id="page-18-2"></span>**Capital Costs**

Here you define the capital costs of your plant. For quick analyses, enter the total direct capital costs in the first input cell. When developing cases or detailed analyses, entering detailed capital costs is recommended. Click the first *Link to Detail Sheet* button, which takes

*Orange cells are overwritten automatically when you import a new case (pg 27) or use the cell variable in plant scaling (pg 20).* TIP

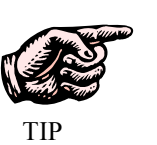

you to the *Capital Costs* worksheet for data entry (see page [19](#page-23-1)). Clicking the second *Link to Detail Sheet* button takes you to the *Carbon Sequestration* worksheet (in the central model; see page [23\)](#page-27-1) or the *Refueling Station* worksheet (in the forecourt model;

<span id="page-18-3"></span>see page [25](#page-29-1)) to calculate detailed capital costs for those functions. Note that some of the orange input fields can contain suggested equations. You can overwrite these with your own static values or equations. Once all applicable fields are filled with inputs and calculated values, the model calculates *Total Depreciable Capital Costs*, *Total Non-Depreciable Capital Costs*, and *Total Capital Costs*.

#### <span id="page-19-1"></span>**Schematic of Data Flow to and from Energy Feedstocks, Utilities, and Byproducts Section**

<span id="page-19-3"></span><span id="page-19-0"></span>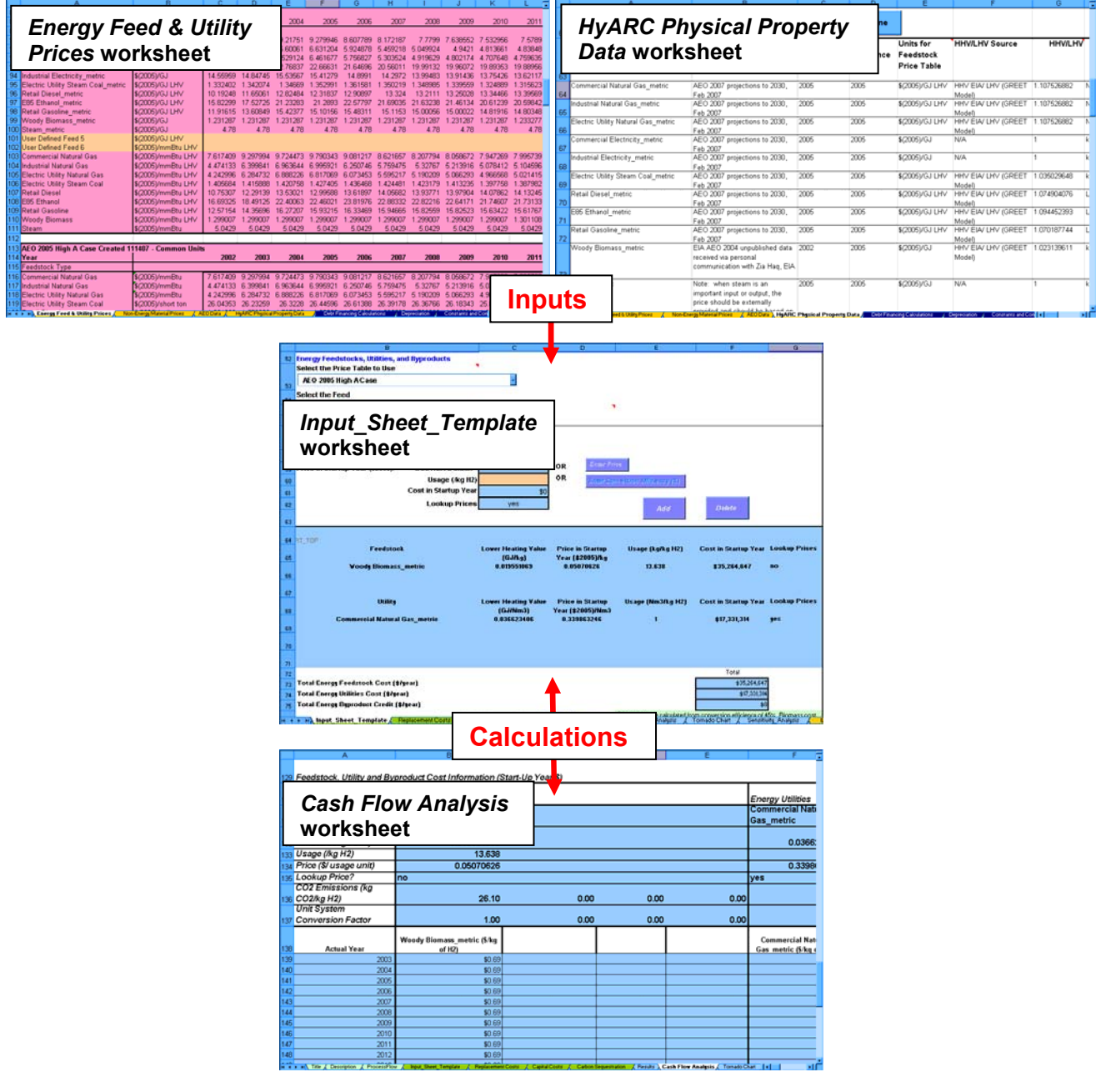

### **Fixed Operating Costs**

Here you define your plant's fixed operating costs. Once values are entered or calculated for each field, the model calculates *Total Fixed Operating Costs*. In the forecourt model, enter information for the staff needed to run the hydrogen production equipment in the first two cells and for the filling station staff in the fourth and fifth cells. If you linked to the *Refueling Station* worksheet in the *Capital Cost* section (see above), the storage and dispensing labor costs will be set to zero here.

### <span id="page-19-2"></span>**Variable Operating Costs**

Here you define process material costs and other variable operating costs and the value of non-energy byproducts. In the forecourt model, this section also contains the function for

<span id="page-20-0"></span>defining energy feedstocks, utilities, and byproducts; this function is described for both the central and forecourt models on page [12.](#page-16-2) The remaining parts of the *Variable Operating* 

*Make sure values are present for reference year, startup year, & plant capacity* 

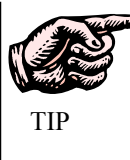

<span id="page-20-1"></span>*Costs* section are *Other Materials and Byproducts* and *Other Variable Operating Costs*. To prevent model errors, enter all critical values in the *Technical Operating Parameters and Specifications* (page [11\)](#page-15-2) and *Financial Input Values* (page [11](#page-15-3)) sections before completing these sub-sections.

### <span id="page-20-3"></span>**Other Materials and Byproducts**

This sub-section works in a fashion similar to the *Energy Feedstocks, Utilities, and Byproducts* function described on page [12](#page-16-2). It allows you to define up to three non-energy input materials and three byproducts. Each element is added by first defining it using the drop-down menus and data entry fields, then clicking the *Add* button.

This sub-section requires fewer user choices than the *Energy Feedstocks, Utilities, and Byproducts* function. You do not need to select price tables; prices are automatically drawn from the lists on the *Non-Energy Material Prices* worksheet, or you can enter your own price by clicking the *Enter Price* button.

The *Byproduct* check box allows you to switch between materials consumed as process inputs (which incur costs) and materials produced as byproducts (which produce income/credits). When the box is unchecked, the material in the drop-down menu (cooling water, demineralized water, etc.) is labeled as a feed or utility, and the number you input is usage per kilogram of hydrogen produced for sale. When the box is checked, the material in the drop-down menu is labeled as a byproduct, and the number you input is production per kilogram of hydrogen.

You can add materials to the drop-down menu simply by going to the *Non-Energy Material Prices* worksheet and adding information for the new material in the rows underneath the existing information. See *Non-Energy Material Prices Worksheet* on page [40](#page-44-1) for an illustration. This is also where you can modify the material prices if desired.

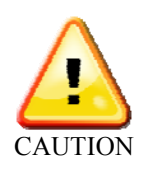

When deleting entries, you must use the *Delete* button. Do not delete the rows using Excel's delete functionality. Also, be careful to choose the correct item from the *Delete* drop-down menu within the *H2A Toolkit*. It can delete not only the other materials and byproducts selected in this sub-section, but also the energy feedstocks, utilities, and byproducts selected previously (see page [12](#page-16-2)).

<span id="page-20-2"></span>Advanced users can take advantage of a shortcut in this section by typing values directly into certain Excel cells instead of using the model's *Add* and *Delete* functions every time. This is done in a fashion similar to that in the *Energy Feedstocks, Utilities, and Byproducts* section—see page [14](#page-18-1) for instructions.

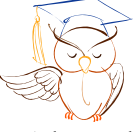

Advanced users only

#### **Other Materials and Byproducts (Input\_Sheet\_Template Worksheet)**

<span id="page-21-0"></span>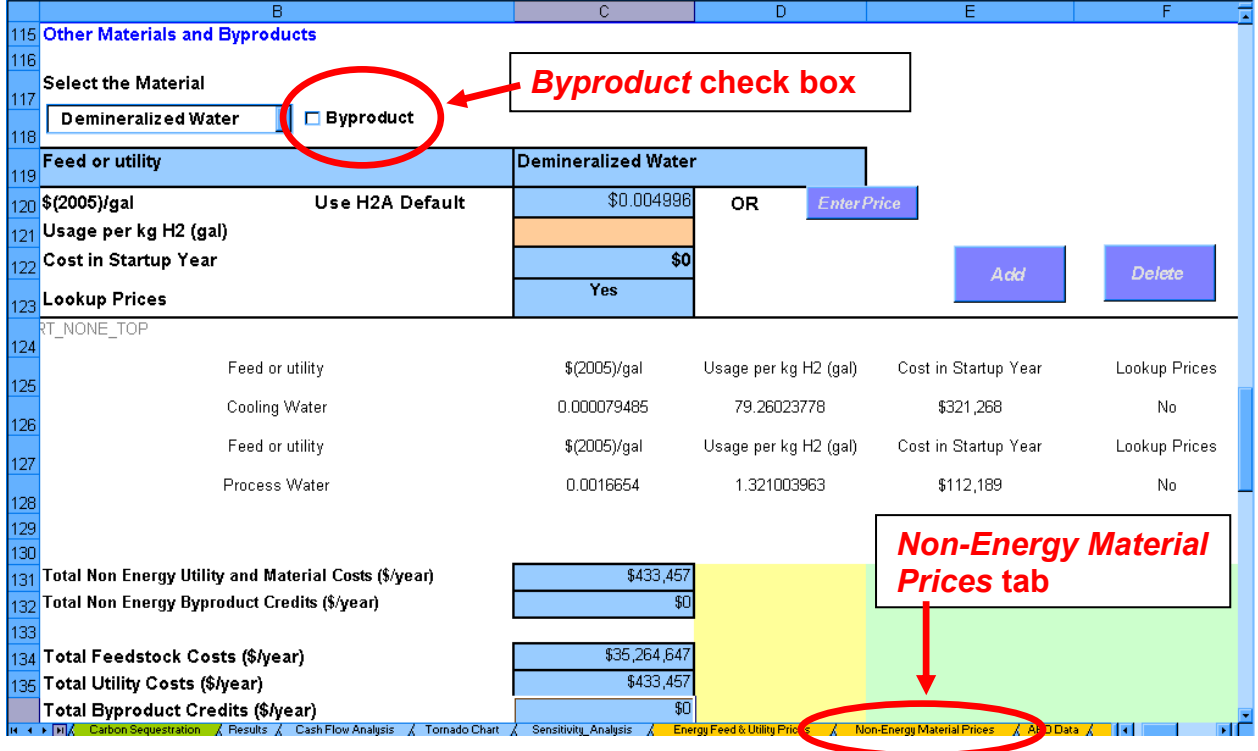

#### <span id="page-21-1"></span>**Other Variable Operating Costs**

This sub-section defines additional variable operating costs. Fill in the appropriate input (orange) cells. The factor you enter in the field *Total Unplanned Replacement Capital Cost Factor* is transferred to the *Replacement Costs* worksheet (see page [18](#page-22-1)), which calculates replacement costs based on this factor and the value for total depreciable capital costs (see *Capital Costs*, page [14\)](#page-18-2). Clicking the *Enter Specific Costs* button takes you to the *Replacement Costs* worksheet, where you can specify additional replacement costs.

For the central model, the field *CO2 sequestration O&M costs and credits* is filled in automatically if you linked to the *Carbon Sequestration* worksheet in the *Capital Costs* section (see page [14\)](#page-18-2). For the forecourt model, the field *Refueling Station O&M costs* shows a value of zero if you linked to the *Refueling Station* worksheet in the *Capital Costs* section (see page [14](#page-18-2)). Note, these O&M costs are not actually zero; rather, a separate cash flow analysis is performed for the refueling station (compression, storage, and dispensing), and the results are presented in a separate column in the *Results* worksheet.

Once you have entered all the information you want to enter, scroll to the top of the *Input\_Sheet\_Template* worksheet and click the *Calculate Cost* button. This sends you to the *Results* worksheet, which displays results as illustrated under *Quick Start: Performing Simple Cost Analyses* (page [3\)](#page-7-1).

## <span id="page-22-1"></span><span id="page-22-0"></span>*Replacement Costs Worksheet*

The *Replacement Costs* worksheet is the source of replacement cost information for the cash flow analysis calculations. It accounts for planned and unplanned replacement costs.

*Enter planned replacement costs in reference year dollars—do not inflate.* 

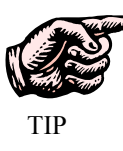

Enter planned replacement costs (in reference year \$) for each year in the *Specified Yearly Replacement Costs* column. The values in the *Unplanned Replacement Costs* column are calculated automatically in the following way:

1) The *Total Unplanned Replacement Capital Cost Factor* you entered in the *Other Variable Operating Costs* sub-section of the *Input\_Sheet\_Template* worksheet (see page [17](#page-21-1)) is automatically imported into the *Replacement Costs* worksheet (in the uppermost blue cell; see screen capture below). Clicking the *Input Sheet* button sends you directly to the relevant cost factor cell in the *Input\_Sheet\_Template* worksheet.

2) This cost factor is multiplied times the *Total Depreciable Capital Costs* value from the *Input* Sheet Template worksheet (see page [14](#page-18-2)); the result is automatically entered for each year in the *Unplanned Replacement Costs* column.

The inflation-adjusted sum of the specified (i.e., planned) and unplanned replacement costs is automatically entered into the *Total Yearly Replacement Costs* column. When finished, click the *Input Sheet* button to return to the *Input\_Sheet\_Template* worksheet.

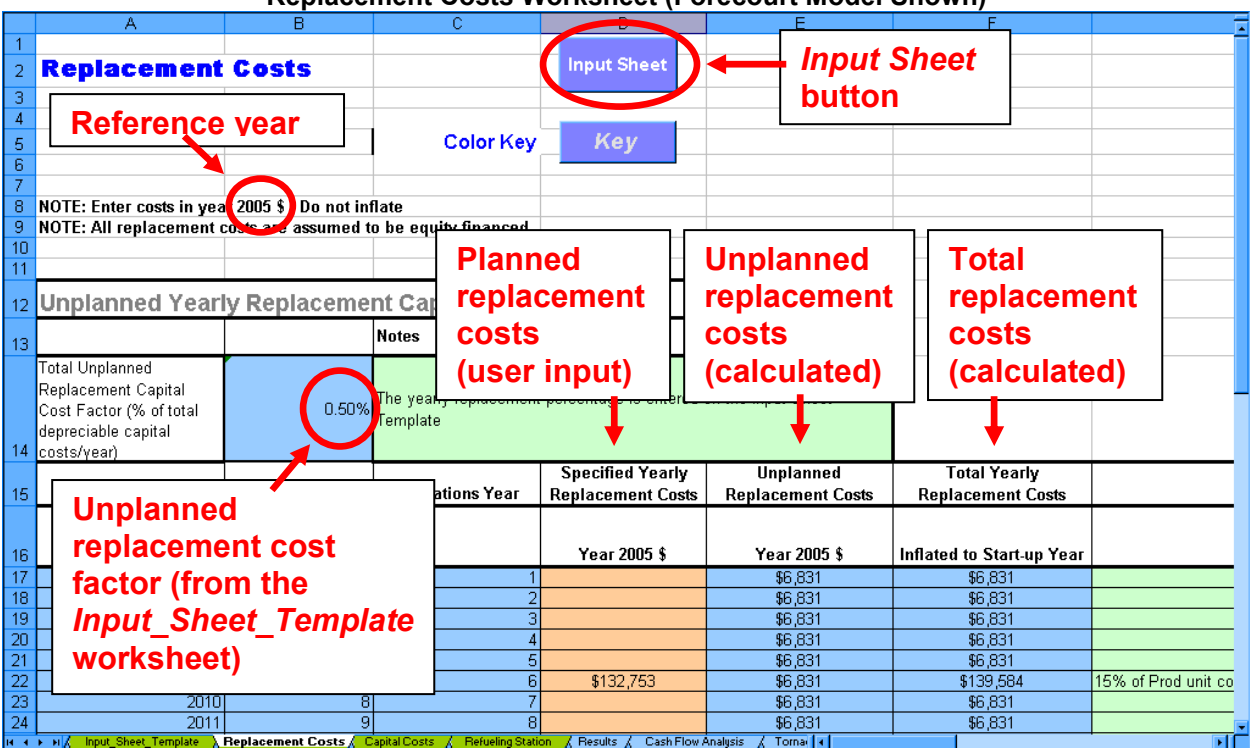

#### **Replacement Costs Worksheet (Forecourt Model Shown)**

## <span id="page-23-1"></span><span id="page-23-0"></span>*Capital Costs Worksheet*

The *Capital Costs* worksheet accepts inputs for individual capital costs and calculates total direct capital cost. This total direct capital cost can then be imported into the *Capital Costs* section of the *Input* Sheet Template worksheet (see page [14\)](#page-18-2). For the central model, this is the direct capital cost of the production equipment not including carbon sequestration equipment (see page [23](#page-27-1) for carbon sequestration calculations). For the forecourt model, it is the direct capital cost of the production unit plus compression, storage, and dispensing if you choose to enter these costs using this worksheet; see page [25](#page-29-1) for instructions on calculating optimal compression, storage, and dispensing costs using the *Refueling Station* worksheet.

Activate the *Capital Costs* worksheet by clicking the *Link to Detail Sheet* button next to the *H2A Total Direct Capital Cost* (for the central model) or *H2A Production Process Total Direct Capital Cost* (for the forecourt model) field in the *Capital Costs* section of the *Input\_Sheet\_Template* worksheet. Enter the names of capital equipment items in the column *Major pieces/systems of equipment*. Enter uninstalled costs for each item in the column *Baseline Uninstalled Costs*. Under the column *Installation Cost Factor*, enter values by which the uninstalled costs of each item will be multiplied to give installed costs. The model automatically calculates total installed direct capital cost in the *Baseline Installed Costs* column. When you are finished inputting values, click the *Input Sheet* button at top to return to the *Input\_Sheet\_Template* worksheet, where the total capital cost will appear; the screen captures below show the linkage.

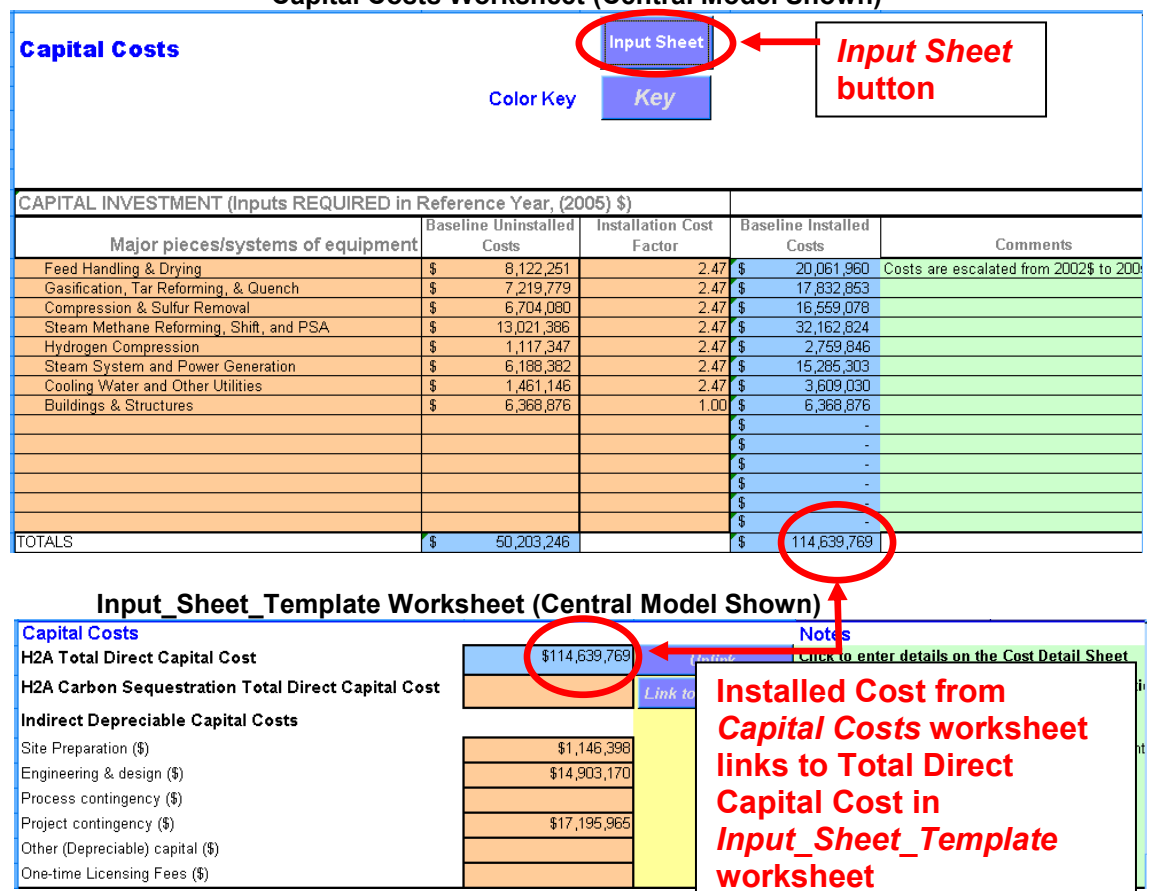

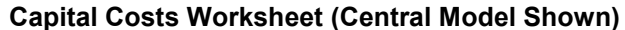

## <span id="page-24-1"></span><span id="page-24-0"></span>*Plant Scaling Worksheet*

The H2A Model is designed to determine the levelized cost of hydrogen from a facility with a specific hydrogen production capacity. Similarly, established H2A production technology cases model facilities with specific production capacities. The *Plant Scaling* worksheet makes it easy to analyze facilities with different production capacities. Complete the following steps in the order shown:

### **1) Set Baseline Plant Values (***Input\_Sheet\_Template* **Worksheet &** *H2A Toolkit***)**

Baseline plant values are imported into the *Plant Scaling* worksheet from the *Input\_Sheet\_Template* worksheet, so the first step is to fill out the *Input\_Sheet\_Template* worksheet completely (see page [10](#page-14-2)). Once you have finished, open the *H2A Toolkit* (by clicking the *Toolkit* button at the top of the *Input\_Sheet\_Template* worksheet) and click the *Set up Plant Scaling* button. Clicking this button exports values from the *Input\_Sheet\_Template* worksheet into the *Plant Scaling* worksheet (the *Plant Scaling* worksheet tab appears when you click the button), specifically into the first cell (*Baseline Design Capacity*) in the *Plant Scaling Factors* section and the baseline value cells within the *Capital Investment* and *Plant Scaling Method* sections.

### **2) Establish Scaling Parameters (***Plant Scaling* **Worksheet)**

After you click the *Set up Plant Scaling* button and answer *OK* to the query, you are sent to the *Plant Scaling* worksheet, where you establish your scaling parameters. In the *Plant Scaling Factors* section, accept the *Default Scaling Factor Exponent* or enter a new one.

Changing the Scaling Factor Exponent changes how the cost of each item of capital equipment varies in relation to the Scale Ratio (the ratio of new design capacity to baseline design capacity) as follows:

Scaled Cost = Baseline Cost × Scale Ratio<sup>Scaling Factor Exponent</sup>

For example, a Scaling Factor Exponent of 1.0 means the cost of the equipment increases by the same ratio as the increase in plant capacity. Scaling Factor Exponents are typically 1.0 or less. If values for individual pieces of equipment are entered in the column *Scaling Factor Exponent* within the *Capital Investment* section, those values are used in the scaling calculations. If a value is not present in this column for a given item, the *Default Scaling Factor Exponent* in the *Plant Scaling Factors* section is used.

The *Lower Limit for Scaling Capacity* and *Upper Limit for Scaling Capacity* fields define the capacity range within which the scaling you are defining is valid. The model will alert you when you click the *Calculate Cost* button (in step 3, see below) if you attempt to scale your plant capacity outside the range you specify.

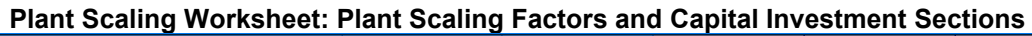

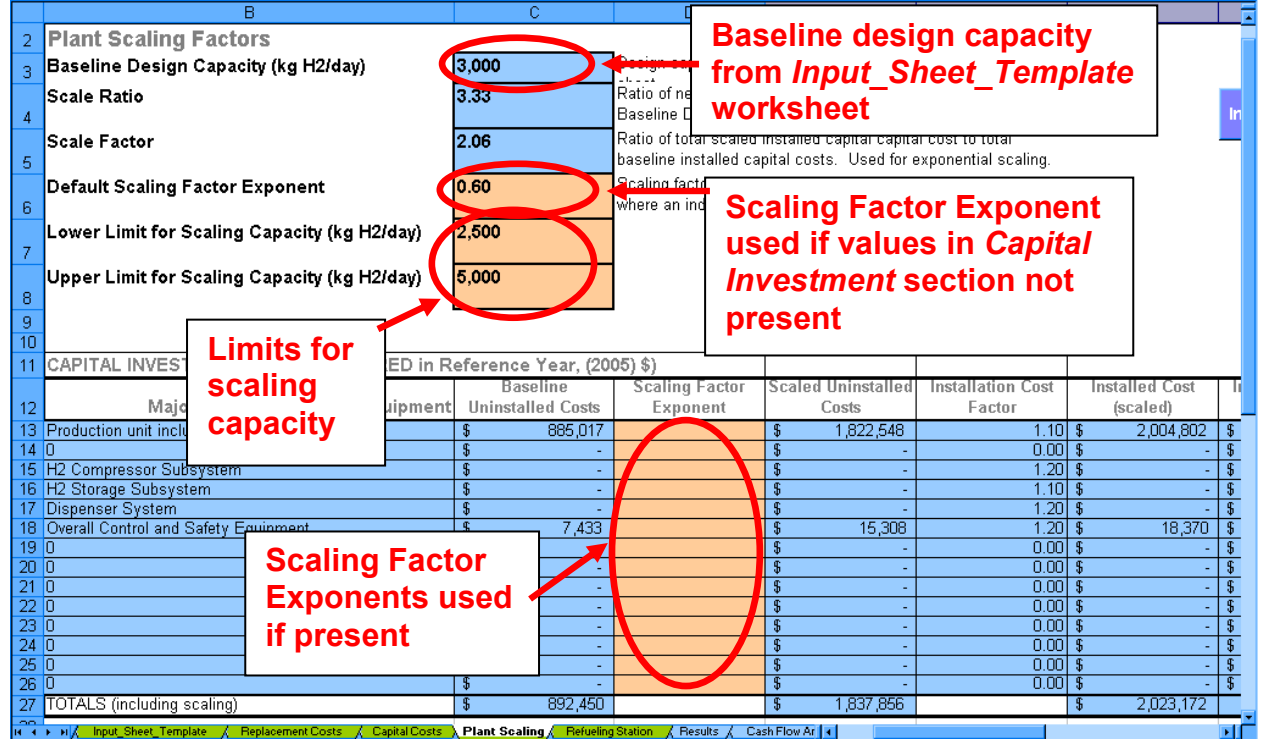

After you have added Scaling Factor Exponents to the *Plant Scaling Factors* and *Capital Investment* sections, go down to the next section to define scaling parameters for indirect and non-depreciable capital costs and operating costs. The baseline values for these items (Engineering & Design, Site Preparation, etc.) were imported from the *Input\_Sheet\_Template* worksheet. Note that, in the forecourt model, the variables used in the *Refueling Station* worksheet are scaled within that worksheet and, therefore, do not appear in the *Plant Scaling* worksheet.

For each item in the table, choose one of the following scaling methods from the drop-down menus in the *Select Method* column:

- *Use Scale Ratio*—uses the scale ratio to scale the item cost in relation to plant capacity (i.e., linearly) (Scaled Value = Baseline Value  $\times$  Scale Ratio)
- *Use Scale Factor*—uses the scale factor (the ratio of total scaled installed capital cost to total baseline installed capital cost) to scale the item cost in relation to plant capital cost (i.e., scale with capital costs) (Scaled Value = Baseline Value  $\times$  Scale Factor)
- *Use Baseline Value*—uses the shown baseline value with no scaling
- Skip—skips the value, does not change the cell value or equation.

Once you have selected scaling methods for all items, click the *Finish Scaling* button.

#### **Plant Scaling Worksheet: Plant Scaling for Indirect & Non-Depreciable Capital and Operating Costs**

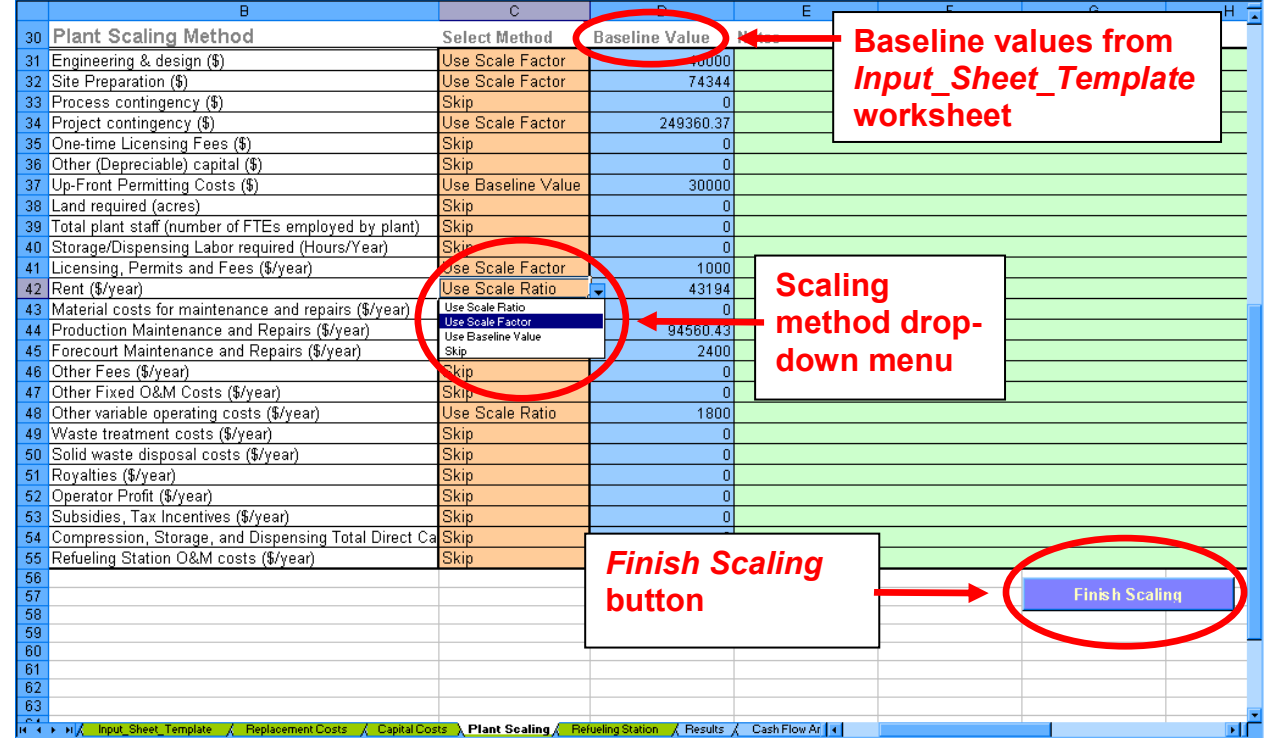

### **3) Set Scaled Plant Capacity (***Input\_Sheet\_Template* **Worksheet)**

After you click the *Finish Scaling* button, you are sent back to the *Input\_Sheet\_Template* worksheet. Enter a value for your new plant's design capacity in the *Technical Operating Parameters and Specifications* section (see screen capture below). If this value is larger than the baseline design capacity, the scale factor and ratio will be greater than 1.00. If it is smaller, the scale factor and ratio will be less than 1.00. Once you have entered this value, the cost values in the *Input\_Sheet\_Template* and *Plant Scaling* worksheets are scaled automatically according to the parameters you set in the *Plant Scaling* worksheet (step 2 above). Click the *Calculate Cost* button to calculate the new hydrogen cost.

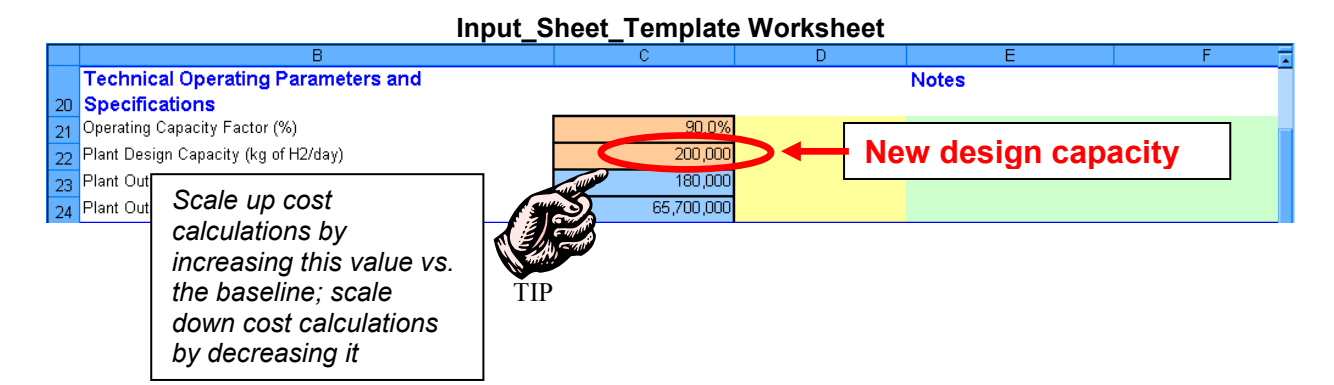

#### **Turning Off Plant Scaling**

To turn off plant scaling, click the *Toolkit* button at the top of the *Input\_Sheet\_Template* worksheet, and click the *Turn Plant Scaling Off* button within the *H2A Toolkit*. Your plant characteristics will revert to the previously established baseline values.

## <span id="page-27-1"></span><span id="page-27-0"></span>*Carbon Sequestration Worksheet (Central Model Only)*

This worksheet is the source of values for carbon sequestration capital, operating, and electrical costs as well as carbon sequestration efficiency (proportion of carbon emissions captured from hydrogen production feedstocks) and energy use. It calculates costs for  $CO<sub>2</sub>$ compression, transportation to the sequestration site, and injection. Costs for  $CO<sub>2</sub>$  capture are assumed to be included in the production facility's capital and operating costs and are not included in this worksheet. Further, the worksheet only covers  $CO<sub>2</sub>$  emissions from the hydrogen production feedstocks, not  $CO<sub>2</sub>$  emissions from fuels used as utilities (e.g., natural gas used in a heater).

Before completing the *Carbon Sequestration* worksheet, specify all feedstocks and utilities in the *Input\_Sheet\_Template* worksheet (see *Energy Feedstocks, Utilities, and Byproducts*, page [12\)](#page-16-2). After you have specified the feedstocks and utilities, activate the *Carbon Sequestration* worksheet by clicking the *Link to Detail Sheet* button next to the *H2A Carbon Sequestration Total Direct Capital Cost* field in the *Capital Costs* section of the *Input\_Sheet\_Template* worksheet (see screen capture below).

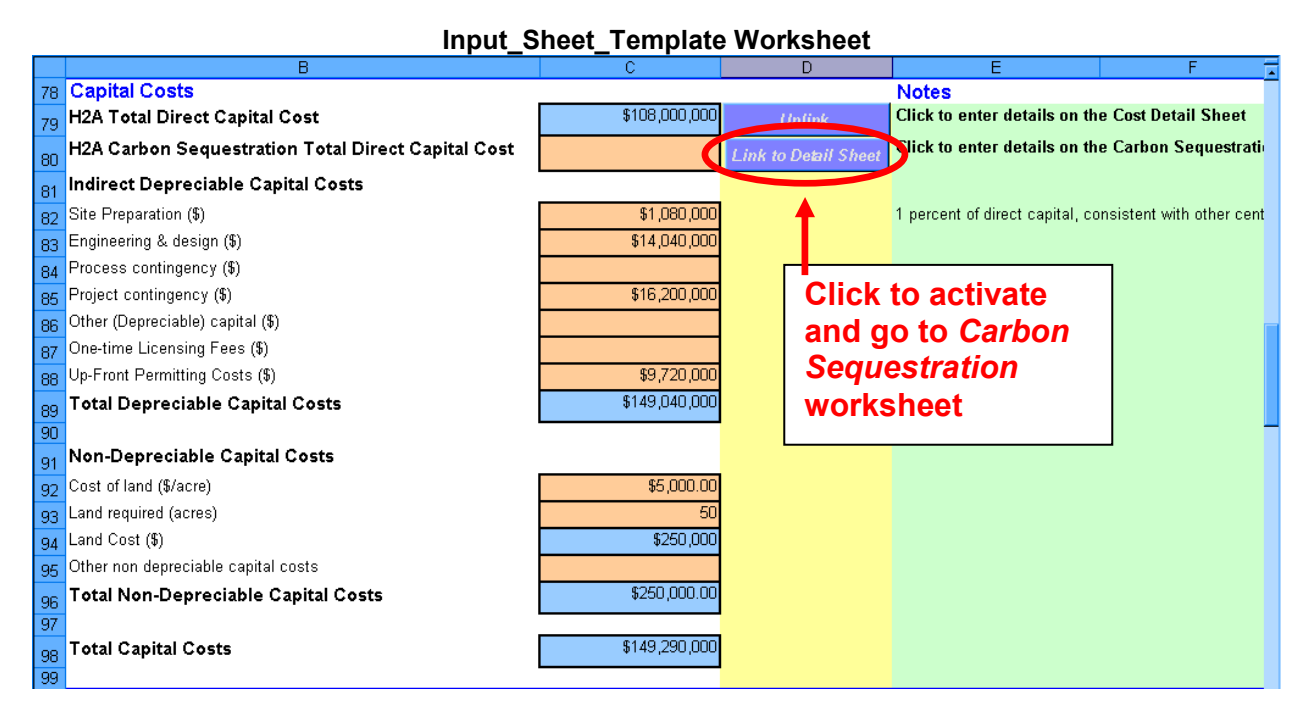

Clicking the *Link to Detail Sheet* button sends you to the *Carbon Sequestration* worksheet. At the top of the worksheet are notes, three self-explanatory buttons (see page [10](#page-14-3) for a description of the *Use Default Values* functionality), and links to tables within the worksheet. Of the four tables, you will input values only into *Carbon Sequestration Input Values*; complete or accept the default values for the orange-shaded fields. The other tables display the calculations and results based on your inputs. When you are finished inputting values, click the *Input Sheet* button at top to return to the *Input\_Sheet\_Template* worksheet.

The cost results (seen in the *Summary of Output Values* table) are the source of carbon sequestration direct capital costs and  $CO<sub>2</sub>$  sequestration operation and maintenance costs and credits within the *Input\_Sheet\_Template* worksheet as well as carbon sequestration electricity use, which is used in the cash flow analysis—see the schematic below. The calculations also feed the carbon sequestration cost, energy use, and emissions results within the *Results* worksheet.

See Appendix 1 (page [49\)](#page-53-1) for more information about the carbon sequestration inputs, outputs, and calculations used in this worksheet plus references for further reading.

#### **Schematic of Cost Outputs from Carbon Sequestration Worksheet to Other H2A Worksheets**

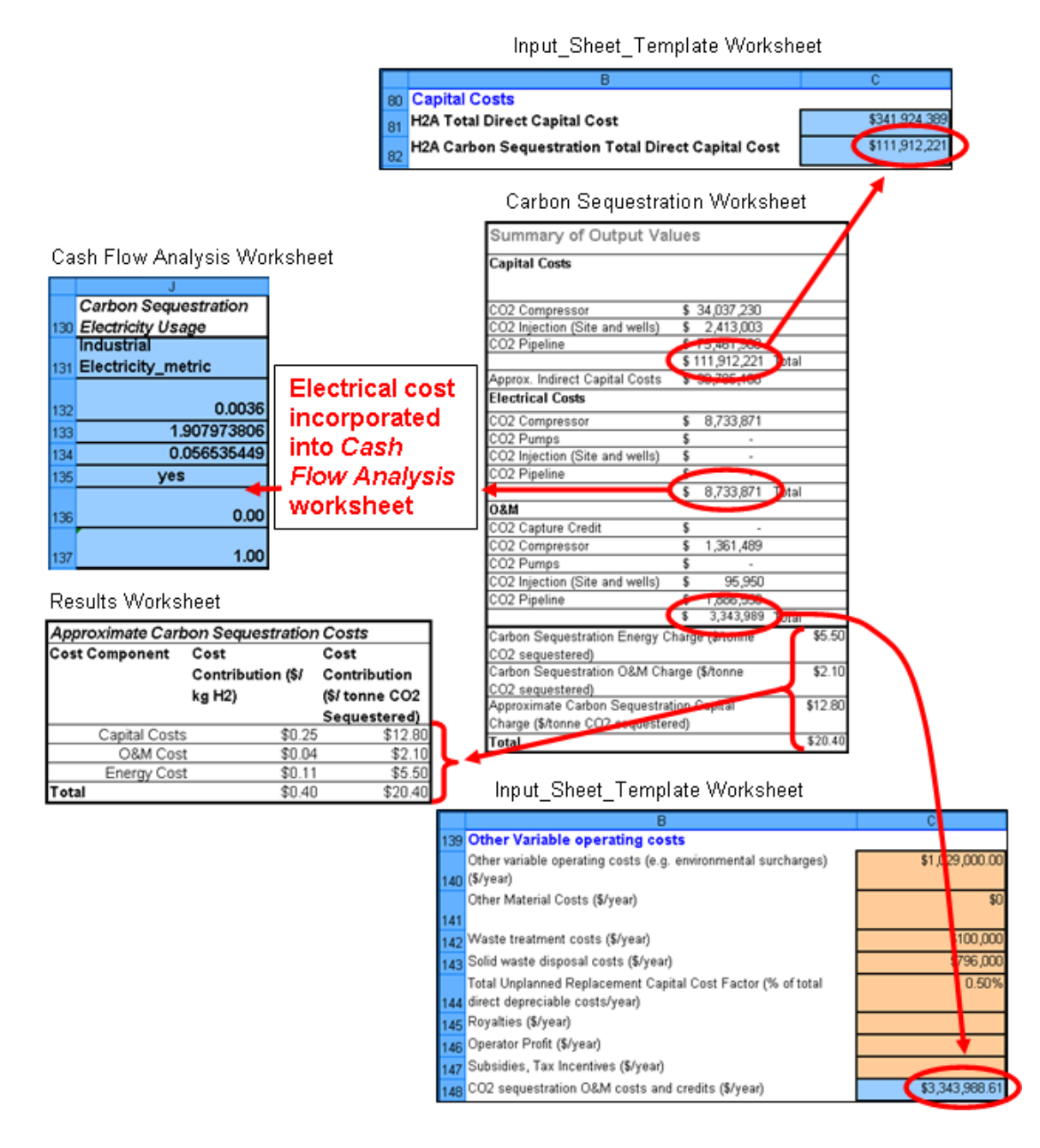

## <span id="page-29-1"></span><span id="page-29-0"></span>*Refueling Station Worksheet (Forecourt Model Only)*

This extensive worksheet calculates the optimal cost for compressing, storing, and dispensing hydrogen at a refueling station with a convenience store. Costs are calculated per kilogram of hydrogen dispensed. The average capacity can be varied up to 6,000 kg/day. Because the capital, fixed, and operating costs vary along with the varying capacity, none of the variables included in this worksheet appear in the *Plant Scaling* worksheet.

Activate the *Refueling Station* worksheet by clicking the *Link to Detail Sheet* button next to the *H2A Compression, Storage, and Dispensing Total Direct Capital Cost* field in the *Capital Costs* section of the *Input\_Sheet\_Template* worksheet (see screen capture below). When you have linked to the *Refueling Station* worksheet, the capital and operating costs for the model's cash flow analysis are calculated on that worksheet; thus, the corresponding fields within the *Capital Costs* and *Other Variable Operating Costs* sections of the *Input\_Sheet\_Template* worksheet show as zero.

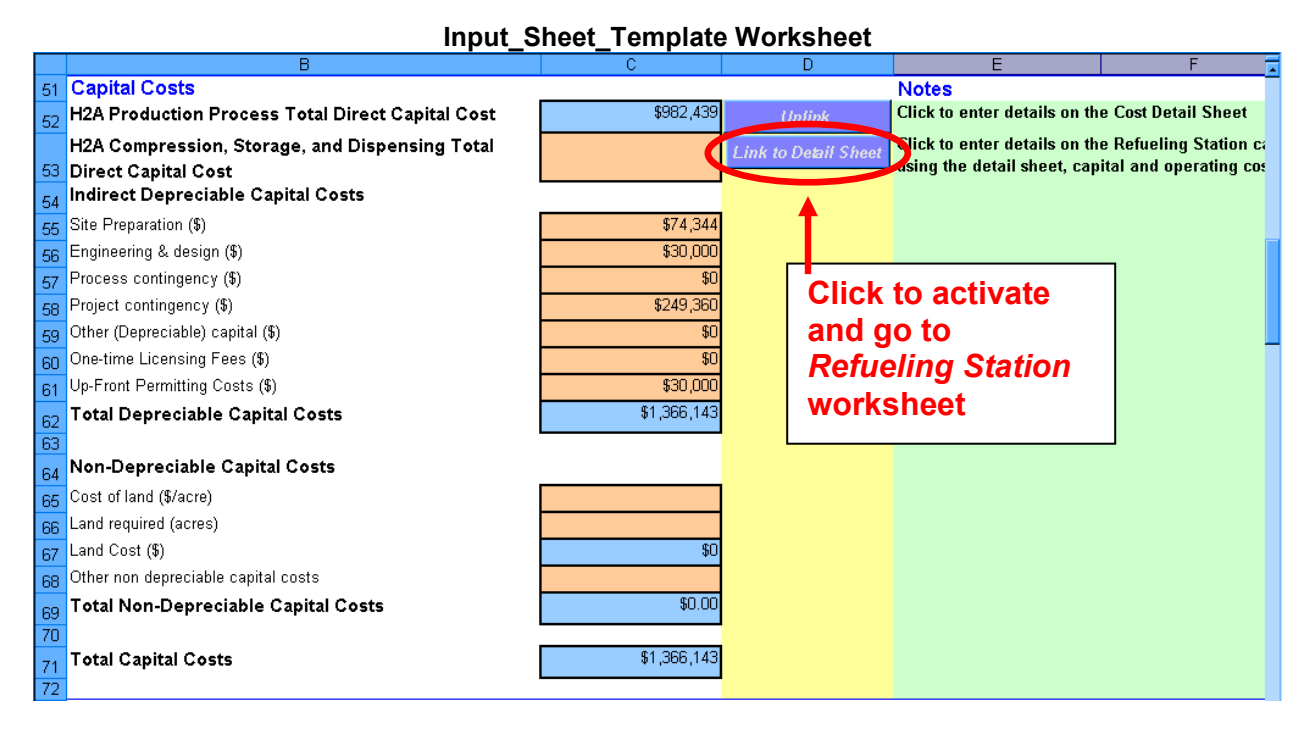

Clicking the *Link to Detail Sheet* button sends you to the *Refueling Station* worksheet. At the top of the worksheet are notes, three self-explanatory buttons (see page [10](#page-14-3) for a description of the *Use Default Values* functionality), and links to tables within the worksheet. The following six tables are designed to accept user inputs; complete or accept the default values for the orange-shaded fields:

- *Forecourt Specific Economic Assumptions*
- *Refueling Station Design Inputs*
- *Refueling Station Scenario Inputs*
- *CAPITAL INVESTMENT Equipment Costs*
- *Other Compression, Storage, Dispensing Capital Costs*
- *Compression, Storage, Dispensing O&M Costs.*

The other tables display the calculations and results based on your inputs. When you are finished inputting values, click the *Input Sheet* button at top to return to the *Input\_Sheet\_Template* worksheet.

The *Refueling Station* cost results (displayed in the *Calculation Outputs* table) are transferred to the *Results* worksheet—see the schematic below. The *Refueling Station* worksheet also provides the values needed to calculate energy use and emissions due to compression, storage, and dispensing.

See Appendix 2 (page [56\)](#page-60-1) for more information about the refueling station inputs, outputs, and calculations used in this worksheet plus references for further reading.

<span id="page-30-0"></span>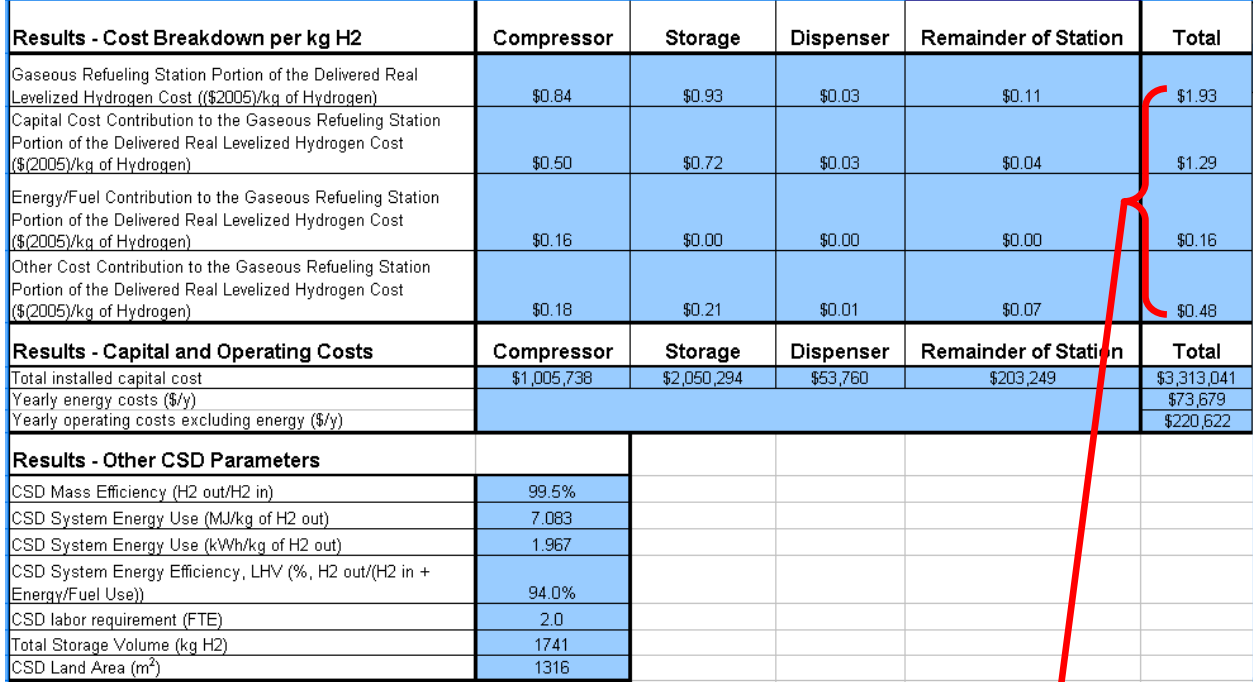

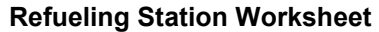

#### **Results Worksheet**

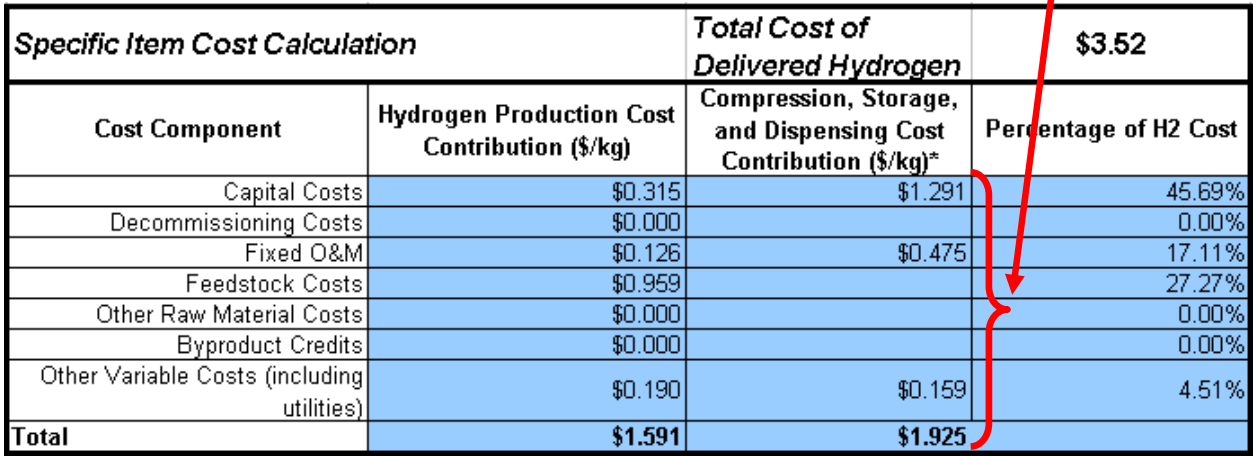

## <span id="page-31-1"></span><span id="page-31-0"></span>*H2A Toolkit*

The *H2A Toolkit* is not an Excel worksheet—it is a pop-up window accessed by clicking the *Toolkit* button at the top of the *Input\_Sheet\_Template* worksheet or by clicking the *Delete* buttons within the worksheet. The *Toolkit* performs a number of functions:

- Importing existing H2A cases
- Printing and exporting inputs and results
- Editing input parameters
- Setting up plant scaling
- Performing sensitivity analyses.

## **H2A Toolkit H2A Toolkit**  $\overline{\mathbf{x}}$ Import and Export Data Import an **Print Input Print Result Existing H2A Export Data** Report **Report** Case Editing Delete Feed, Utility, and Byproduct Inputs Select the type of input to delete **Set up Plant Scaling Delete** Analyses **Sensitivity Analysis**

### **Importing Existing H2A Cases**

<span id="page-31-2"></span>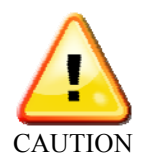

You can use the *H2A Toolkit* to import technology cases that are stored in previous versions of the H2A Model into the new version of the model. In the *Toolkit*, click the *Import an Existing H2A Case* button. A window will pop up, which states, "The values in the current case will be deleted." If you have any  $\overline{CAY}$  information in the current file that you want to save, click *Cancel* and save your file to a new name before proceeding. If your file does not need to be saved, click *OK*. Another window will pop up stating, "Data may exist in the sheet(s) selected for deletion. To permanently delete the data, press Delete." Instead of clicking the *Delete* button, click the *Cancel* button to proceed.

Click *OK* on the next pop-up to select a case to import. Use the *Browse* window that appears to locate the technology case you want to import. Select the case and click *OK*. Values from the technology case you selected are automatically imported into the new model. During importation, the case you are importing data from will open, and a window will pop up asking if you want to save changes to it. Click the *No* button to close the case.

The model imports data by searching the technology case for variables present in the *Import* Variable List within the Lists worksheet (see page [47](#page-51-2) for more information about the *Lists* worksheet). The model does not always find the target variables in this way; once the case is imported review the input fields and fill in missing values manually by referring to the old version of the technology case. Commonly missed values include *Reference Year* and several of the *Indirect Depreciable Capital Costs* within the *Input\_Sheet\_Template* worksheet and *Specified Yearly Replacement Costs* within the *Replacement Costs* worksheet. The detailed capital cost breakdown (*Capital Costs* worksheet) and information worksheets are not imported.

You must also manually add information to the *Energy Feedstocks, Utilities, and Byproducts* and *Other Materials and Byproducts* sections within the *Input\_Sheet\_Template* worksheet; the automatic importation function does not capture this information. The old version of the model draws from the same price tables as the new version, so this is a relatively easy process. See *Energy Feedstocks, Utilities, and Byproducts* (page [12](#page-16-2)) and *Other Materials and Byproducts* (page [16](#page-20-3)) for instructions on adding information to these sections.

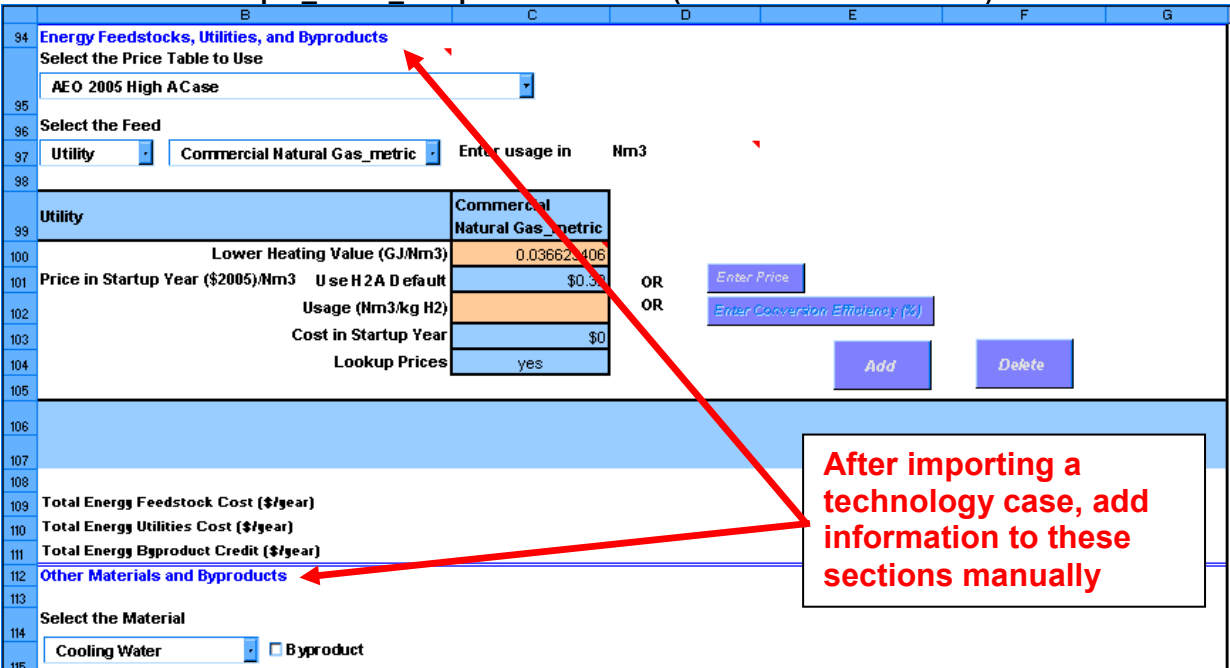

#### **Input\_Sheet\_Template Worksheet (Forecourt Model Shown)**

## <span id="page-33-1"></span><span id="page-33-0"></span>**Printing and Exporting Inputs and Results**

Clicking the *Print Input Report* and *Print Result Report* buttons automatically prints information from the *Input\_Sheet\_Template* and *Results* worksheets, respectively. Automatic printing does not work with all printers. If it does not work for you, simply go to the worksheet you would like to print, click *File* at the top of your Excel window, and then click *Print*.

You can also export the inputs and results from your analysis to an Excel file. Click the *Export Data* button. Click *Yes* in the pop-up window that asks if you want to save your file. After you save the file, it will close automatically. The resulting file contains input and result values in an easily importable format, which you can bring into other analysis models. You could also use the *Importing an Existing Case* function (see page [27](#page-31-2)) to import the values into another H2A Production Model file.

### **Editing Input Parameters**

Two functions are available within the *H2A Toolkit's Editing* section: *Delete Feed, Utility, and Byproduct Inputs* and *Set up Plant Scaling*.

### **Delete Feed, Utility, and Byproduct Inputs**

This function deletes items that have been added to the *Energy Feedstocks, Utilities, and Byproducts* and *Other Materials and Byproducts* sections within the *Input\_Sheet\_Template* worksheet (see pages [12](#page-16-2) and [16](#page-20-3)). Use the drop-down menu under *Editing* to select the type of item you want to delete. Then click the *Delete* button. This deletes all items of the selected type. For example, if you had selected three energy byproducts, choosing *Energy Byproduct*  from the drop-down menu and clicking the *Delete* button will delete all three.

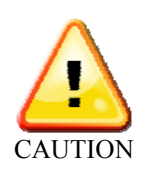

When deleting items, it is critical to use the *Toolkit's Delete* button. Do not delete the corresponding rows within the *Input\_Sheet\_Template* worksheet using Excel's delete function. Also, be careful to choose the correct item from the *Delete* drop-down menu. All items of the selected type are deleted within the *Energy Feedstocks, Utilities, and Byproducts* or *Other Materials and Byproducts*

sections. Choosing "All" at the bottom of the drop-down menu deletes all energy and nonenergy feeds, utilities, and byproducts.

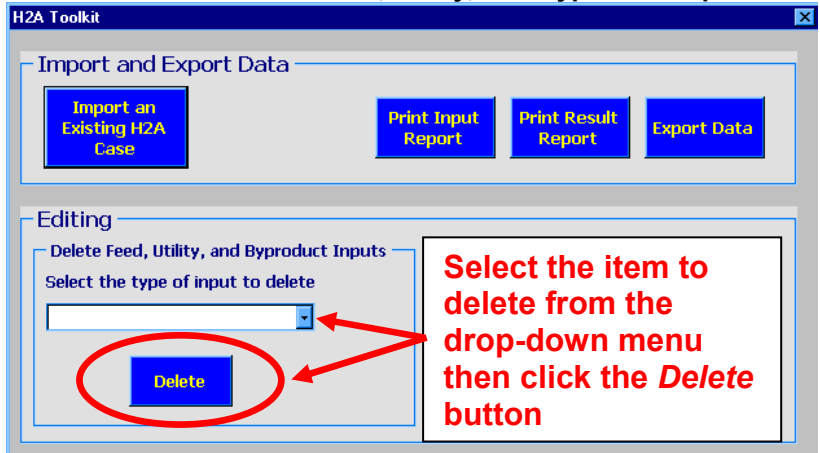

#### **H2A Toolkit: Delete Feed, Utility, and Byproduct Inputs**

### <span id="page-34-0"></span>**Set up Plant Scaling**

The *H2A Toolkit's Set up Plant Scaling* button is part of the process that scales your capital and operating costs to smaller or larger plant sizes. Do not click this button except as part of the scaling process. See *Plant Scaling Worksheet* (page [20\)](#page-24-1) for details.

## <span id="page-34-2"></span>**Performing Sensitivity Analyses**

To perform a sensitivity analysis—which helps you understand how sensitive the cost of hydrogen is to changes in key input variables—click the *Sensitivity Analysis* button in the *H2A Toolkit*. In the *Sensitivity Analysis* window, use the first drop-down menu to select a variable you will use for the analysis (only variables that have a value in the base case will appear in the drop-down menu). Highlighting the variable selects it and adds it to the second drop-down menu. With your variable now shown in the first line of the second drop-down menu, its value

*It's not always obvious what will reduce vs. increase hydrogen price; if you get bad results (e.g., a blank tornado chart), switch your "Reducing" & "Increasing" values and try again.* 

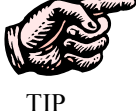

<span id="page-34-1"></span>from the current case is displayed in the *Value from Base Case* field. Enter a value for *Value Reducing Hydrogen Price* and a value for *Value Increasing Hydrogen Price*. For example, for *After-tax Real IRR* with a base case value of 0.1, you might enter 0.08 for the *Value Reducing Hydrogen Price* and 0.12 for the *Value Increasing Hydrogen Price* (see screen capture below). Repeat this process for up to 50 variables.

#### **H2A Toolkit: Sensitivity Analysis Window**

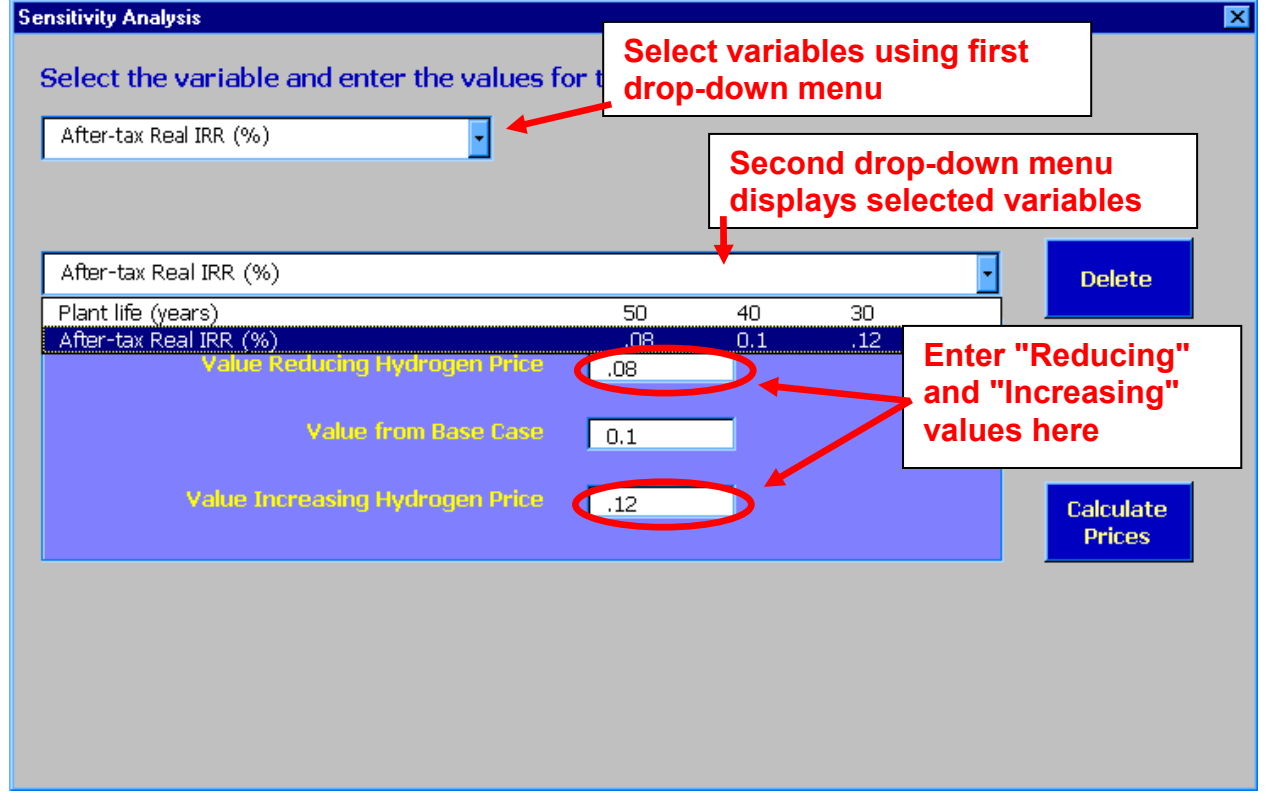

To delete a variable from the analysis, select the variable in the second drop-down menu and click the *Delete* button. Click *Yes* in the pop-up window that asks if you want to delete the variable. Remember, variables are added simply by highlighting them in the first drop-down

menu, so check the second drop-down menu and delete unwanted variables before running your analysis. Also, make sure that three values are entered for each variable you do want to analyze.

Once you are satisfied with the variables you have selected and the "Reducing" and "Increasing" values you have entered, click the *Calculate Prices* button. A pop-up window will state, "Data may exist in the sheet(s) selected for deletion. To permanently delete the data, press Delete." Click the *Delete* button. Next, close the *Sensitivity Analysis* window and *H2A Toolkit*. You are now in the *Sensitivity Analysis* worksheet (see page [37](#page-41-1)), where you see how much the minimum hydrogen selling price varies when your "Reducing" and "Increasing" values are entered into the model while holding all other variables constant at their base values. To the left of the *Sensitivity Analysis* tab is the *Tornado Chart* tab. The *Tornado Chart* worksheet shows the results of the sensitivity analysis graphically (see page [36\)](#page-40-1).

If there were values in the *Sensitivity Analysis* and *Tornado Chart* worksheets before you performed your sensitivity analysis, they will be overwritten with your new results. Each time you perform a sensitivity analysis, the values in these worksheets are overwritten with the new values, so you can only have one set of values and one valid tornado chart at a time. If you want to create multiple sensitivity analyses/tornado charts, perform your first analysis then save your Excel file under a new name, perform your second analysis then save this file under a different name, and so forth.

## <span id="page-36-1"></span><span id="page-36-0"></span>*Results Worksheet*

The *Results* worksheet tabulates the results of your H2A Model analysis. No user input is required within this worksheet. You are sent here after you click the *Calculate Cost* button in the *Input\_Sheet\_Template* worksheet. The hydrogen cost results are in the *Specific Item Cost Calculation* table at the top (see screen captures below). Note that, in the central model, the costs shown in the *Approximate Carbon Sequestration Costs* table are included in the total cost shown in the *Specific Item Cost Calculation* table.

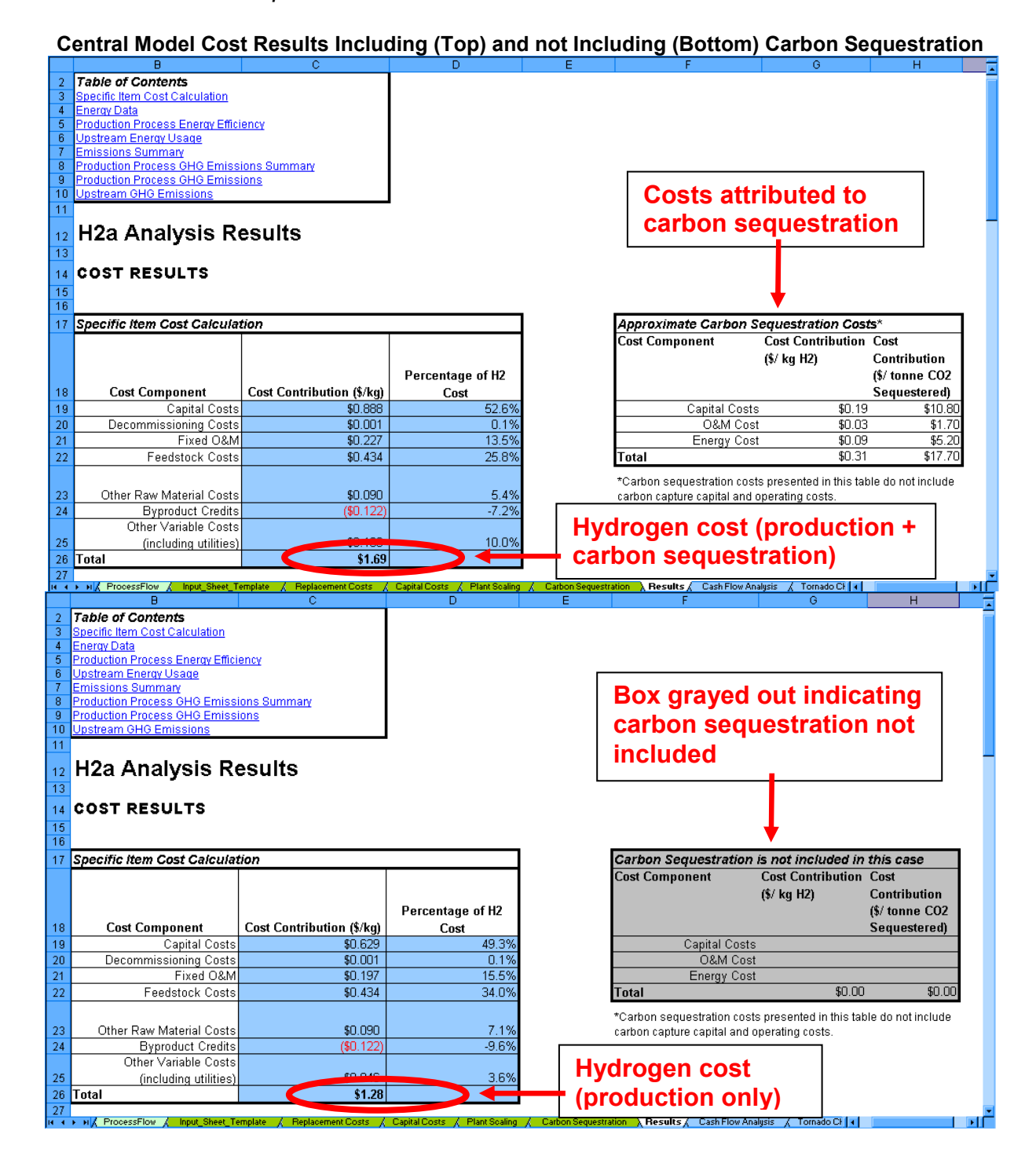

#### **Forecourt Model Cost Results**

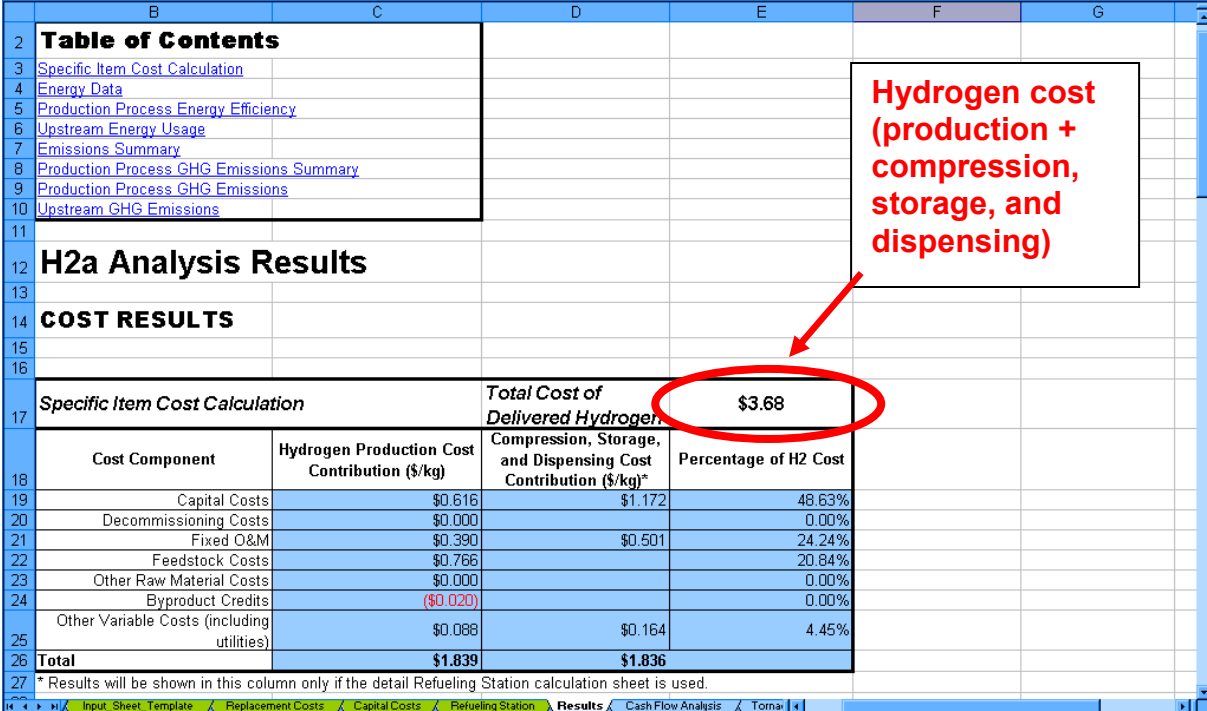

The remaining tables show energy and emissions results. The *Energy Data* table summarizes the energy inputs in the form of feedstocks, utilities, carbon sequestration (for the central model), and compression, storage, and dispensing (for the forecourt model). It also summarizes the energy outputs in the form of hydrogen and byproducts. The *Production Process Energy Efficiency* (for the central model) and *Facility Energy Efficiency* (for the forecourt model) tables show a percentage efficiency calculated by dividing energy outputs by energy inputs. Unless otherwise specified, efficiencies are reported on an LHV basis.

The *Upstream Energy Usage* table shows total, fossil fuel, and petroleum energy consumed by energy inputs during their upstream processing (e.g., natural gas extraction, ethanol production, or coal-fired electricity generation). These estimates of upstream energy use are calculated based on the GREET (Greenhouse gases, Regulated Emissions, and Energy use in Transportation) Model, version 1.86. The GREET Model is continually being updated. For the most accurate upstream energy results, download and use the most recent GREET version at [www.transportation.anl.gov/modeling\\_simulation/GREET.](http://www.transportation.anl.gov/modeling_simulation/GREET)

The *Emissions Summary* table summarizes upstream and process greenhouse gas emissions. The next two tables—*Production Process GHG Emissions Summary* and *Production Process GHG Emissions*—detail the process greenhouse gas emissions. Note that the default is to have all process emissions counted as  $CO<sub>2</sub>$ , as defined in the  $HyARC$ *Physical Property Data worksheet, Table A. If you want to add information about CH<sub>4</sub> and* N2O emissions to the energy feeds, enter values in the last two columns of *Table A* (see screen capture below).

#### HyARC Physical Property Data Worksheet, Table A: Entering CH<sub>4</sub> and N<sub>2</sub>O Values

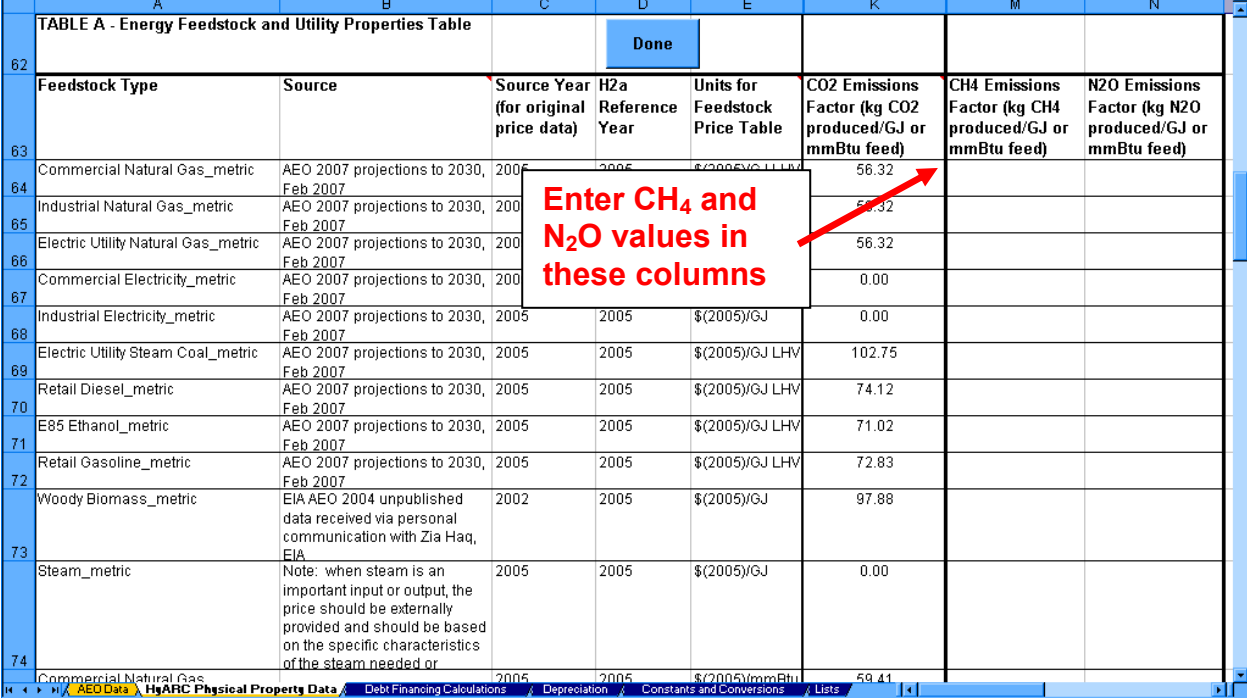

Note: some table columns have been hidden for illustrative purposes.

The *Upstream GHG Emissions* table shows greenhouse gas emissions (CO<sub>2</sub>, CH<sub>4</sub>, N<sub>2</sub>O, and total) produced by energy inputs during their upstream processing. These estimates of upstream emissions are calculated based on the GREET Model, version 1.7. The GREET Model is continually being updated. For the most accurate upstream emissions results, download and use the most recent GREET version at

[www.transportation.anl.gov/modeling\\_simulation/GREET](http://www.transportation.anl.gov/modeling_simulation/GREET).

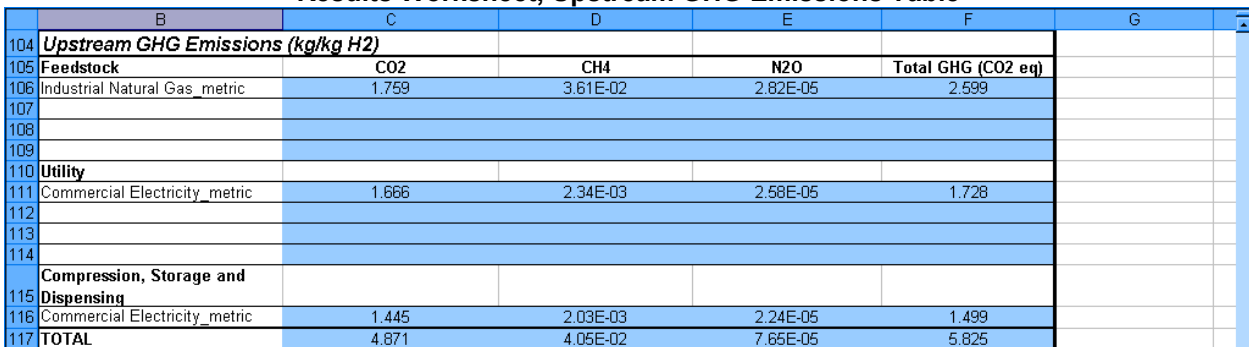

#### **Results Worksheet, Upstream GHG Emissions Table**

## <span id="page-39-1"></span><span id="page-39-0"></span>*Cash Flow Analysis Worksheet*

The *Cash Flow Analysis* worksheet shows the inputs, outputs, and calculations of the discounted cash flow analysis used to generate the hydrogen cost results (see page [32\)](#page-36-1). No user input is required within this worksheet.

The worksheet contains the following information, which is linked from a table of contents at the top:

- Discounted Cash Flow (DCF) Calculations
- Yearly Cash Flow Calculations
- Specific Item Cost Calculation
- Feedstock, Utility, and Byproduct Cost Information.

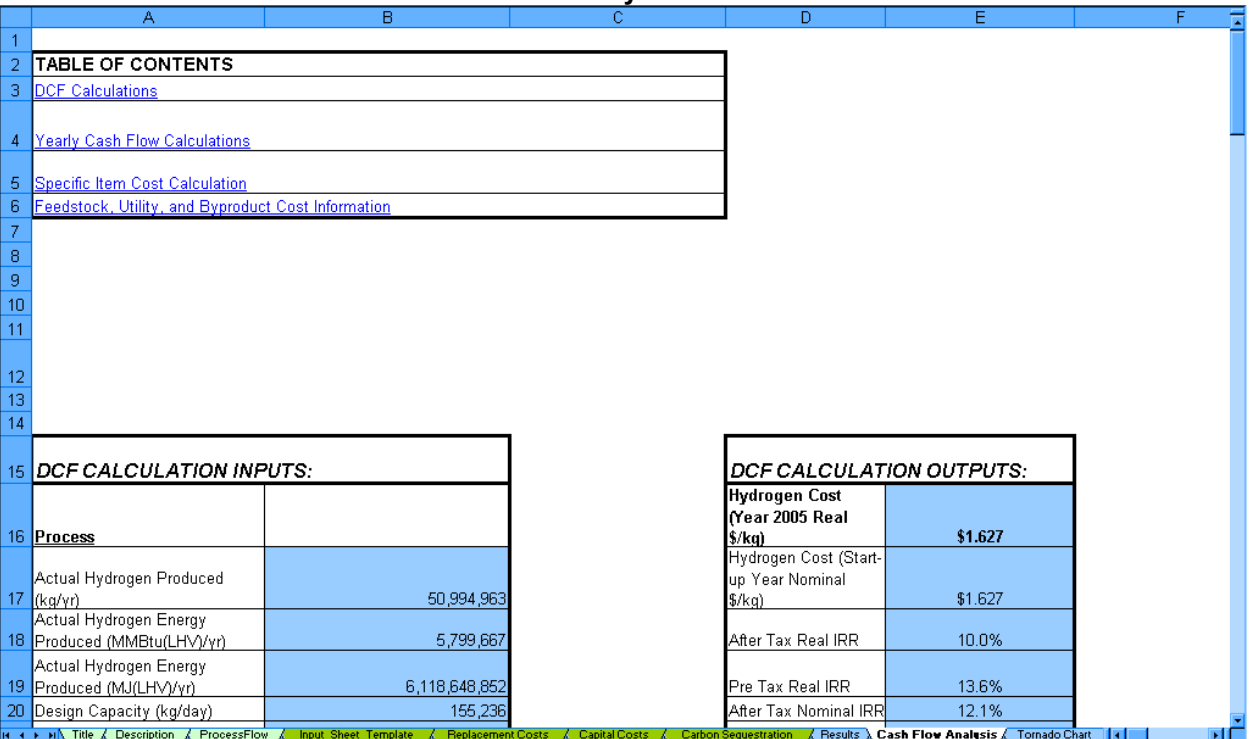

#### **Cash Flow Analysis Worksheet**

## <span id="page-40-1"></span><span id="page-40-0"></span>*Tornado Chart Worksheet*

The *Tornado Chart* worksheet shows sensitivity analysis results graphically; see page [30](#page-34-2) for information about performing sensitivity analyses and page [37](#page-41-1) for the *Sensitivity\_Analysis* worksheet, which shows the results numerically. The bars within the tornado chart show the

*Unless you are using an H2A technology case that has a default tornado chart, the Tornado Chart tab will not appear until you perform your first sensitivity analysis.* 

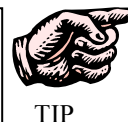

range of minimum hydrogen selling price values obtained by entering—for each specified variable—a base value, a "reducing" value (i.e., a value that reduces the hydrogen price), and an "increasing" value (i.e., a value that increases the hydrogen price) while holding all other variables constant at their base values. No user input is required within this worksheet.

For established H2A production technology cases, a default sensitivity analysis/tornado chart is included. The input value ranges used in these analyses are based on feedback from analysts consulted as part of the H2A development process and on ongoing DOE research into the uncertainties inherent to the various hydrogen production variables.

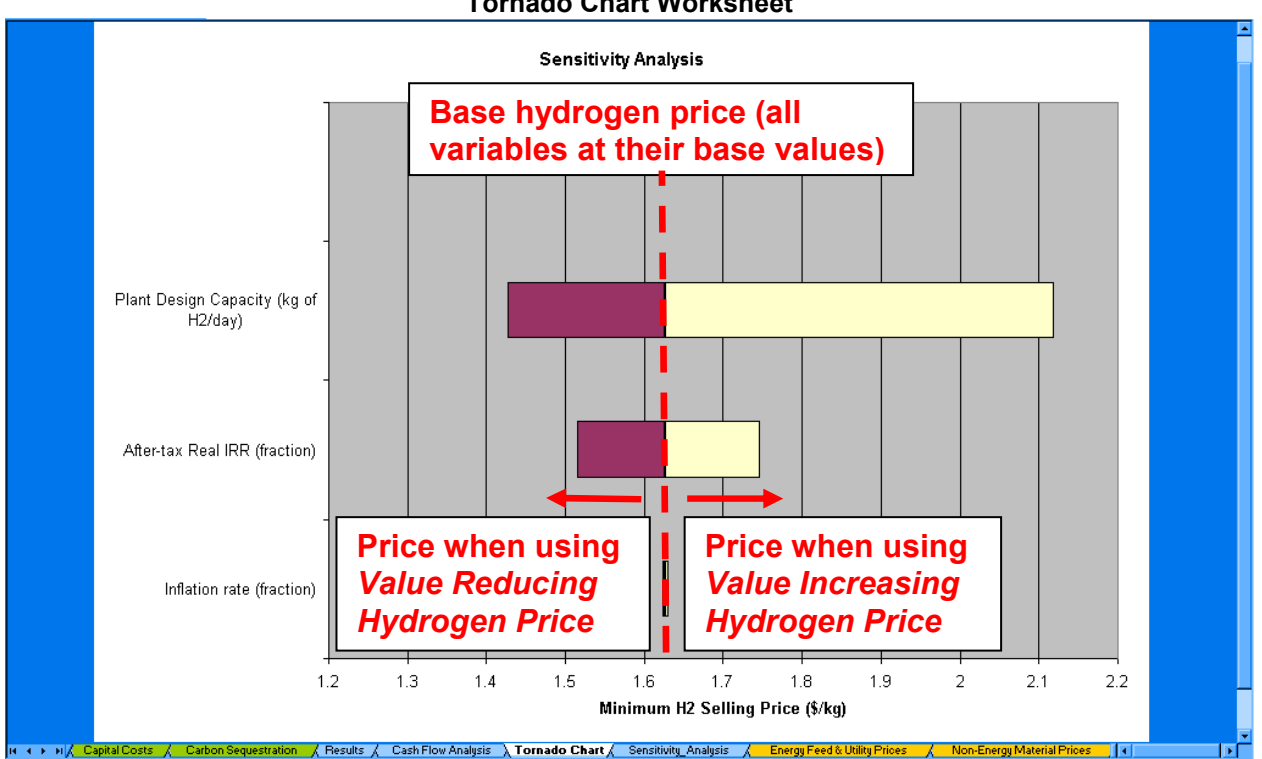

#### **Tornado Chart Worksheet**

## <span id="page-41-1"></span><span id="page-41-0"></span>*Sensitivity\_Analysis Worksheet*

The *Sensitivity\_Analysis* worksheet shows sensitivity analysis results numerically; see page [30](#page-34-2) for information about performing sensitivity analyses and page [36](#page-40-1) for the *Tornado Chart* worksheet, which shows the results graphically.

The worksheet's columns show the range of minimum hydrogen selling price values obtained by entering—for each specified variable—a nominal (i.e., base) value, a lower value (i.e., a value that reduces the hydrogen price), and an upper value (i.e., a value that increases the hydrogen price) while holding all other variables constant at their base values. The columns at the far right show the difference in price between the lower-value and upper-value hydrogen prices and the nominal-value price.

It is best not to modify anything directly within this worksheet. Use the *H2A Toolkit's* sensitivity analysis function (page [30\)](#page-34-2) to make changes.

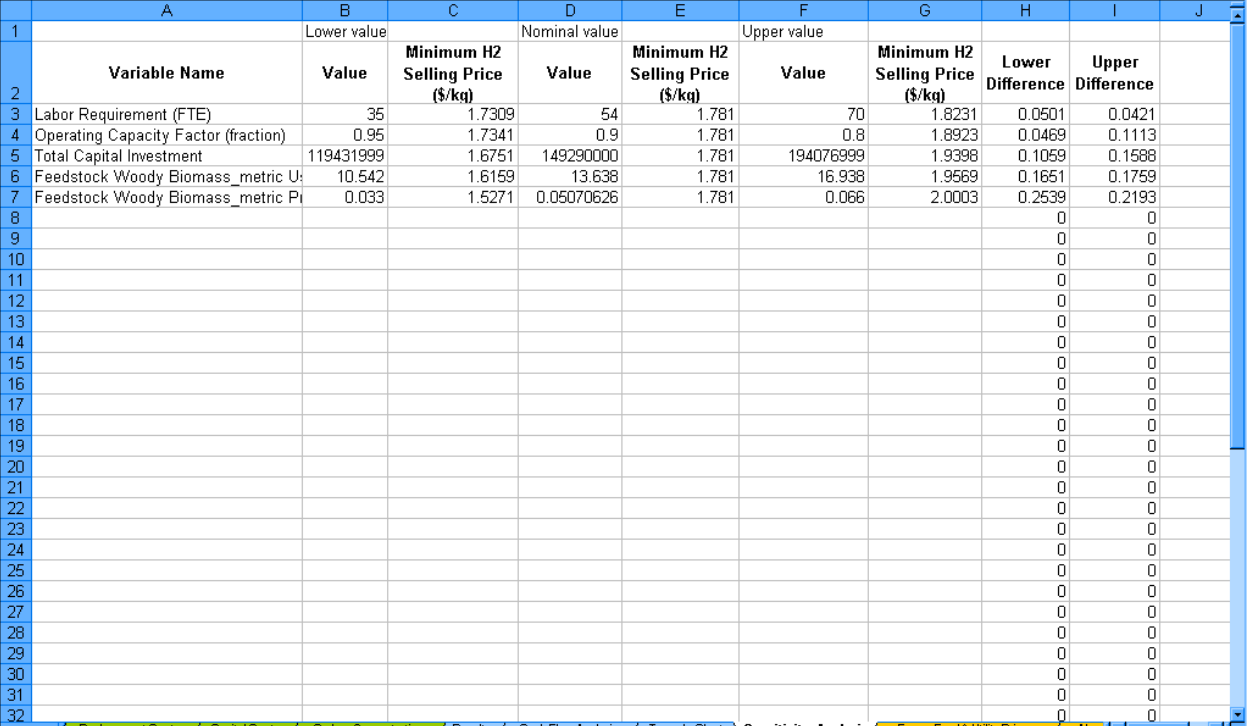

#### **Sensitivity\_Analysis Worksheet**

## <span id="page-42-2"></span><span id="page-42-1"></span><span id="page-42-0"></span>*Energy Feed & Utility Prices Worksheet*

The *Energy Feed & Utility Prices* worksheet is the source of price information for the *Energy Feedstocks, Utilities, and Byproducts* calculations within the *Input\_Sheet\_Template* worksheet (see page [12](#page-16-2)). It contains three pairs of tables, which list projected prices in \$2005 for 11 energy inputs/byproducts through the year 2070:

- *AEO 2007 Energy Prices* & *AEO 2007 Energy Prices Common Units*
- *AEO Reference Case 2005* & *AEO Reference Case 2005 Common Units*
- *AEO 2005 High A Case* & *AEO 2005 High A Case Common Units*

The *AEO 2005 High A Case* is the default for all established H2A production technology cases.

The raw prices used to make these tables, through the year 2025 (for AEO Reference Case 2005 and AEO 2005 High A Case) and 2030 (for AEO 2007 Energy Prices), were drawn from the EIA's Annual Energy Outlook (AEO). The year 2026/2031–2070 prices were projected using Pacific Northwest National Laboratory's (PNNL's) Mini-CAM model. See *AEO Data Worksheet* (page [41](#page-45-1)) for more information.

You can add your own energy feedstocks, utilities, byproducts, and prices to the tables in the *Energy Feed & Utility Prices* worksheet. Complete the following steps (illustrated in the screen captures below):

- 1) In the table of your choice (i.e., any table but a "common units" table), scroll down to the orange-shaded rows labeled *User Defined Feed 1*, *User Defined Feed 2*, etc. in the *Feedstock Type* column. Overwrite one of these *User Defined Feed* labels with a name for your first item (feedstock, utility, or byproduct). Do not use special characters (such as parentheses) in the name. Fill in price values for each year in the reference year \$/unit shown; you can change the unit, but it must be either \$/GJ LHV or \$/mmBtu LHV. Repeat the process for up to five more items (two user-defined feeds in each table).
- 2) Go to the *HyARC Physical Property Data* worksheet, *Table A*. Your new item's name and units will appear automatically near the bottom of the table. Complete all orange-shaded cells for your new item. In the *List* column, select from the drop-down menu.
- 3) Optional step: If you want to add upstream energy and emissions values for your item, enter them next to the item's name near the bottom of *Table C1* (for startup years 2005– 2019) and *C2* (for startup years 2020 and beyond).
- 4) Within the *Input\_Sheet\_Template* worksheet, "refresh" the *Energy Feedstocks, Utilities, and Byproducts* section by selecting another price table from the first drop-down menu

*If your item does not appear, go back to the HyARC Physical Property Data worksheet, Table A, and make sure the item has values in every required column.* 

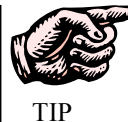

then selecting the table in which your new item was added. Your new item will now appear as part of t hat table; find it using the two drop-down menus unde r the heading *Select the Feed*.

#### **Energy Feed & Utility Prices Worksheet**

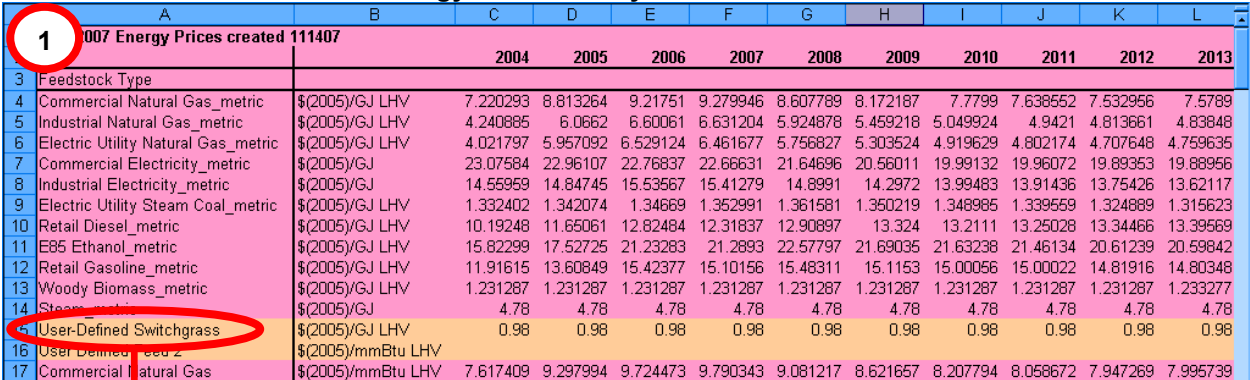

#### **HyARC Physical Property Data Worksheet, Table A**

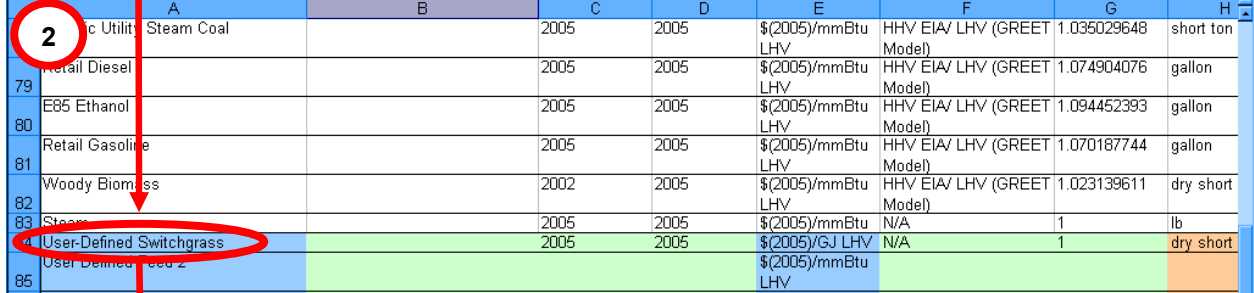

### **HyARC Physical Property Data Worksheet, Table C1 & C2 (Optional)**

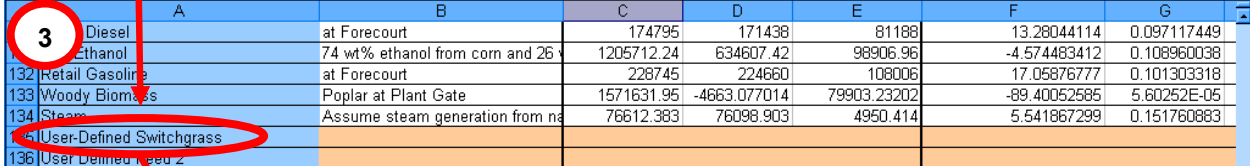

#### **Input\_Sheet\_Template Worksheet**  Energy Feedstakes, Utilities, and Byproducts<br>Select the Price Table to Use l. AEO 2007 Energy Prices Select the Feed  $\blacksquare$  $\blacksquare$  Enter use an in dry chart ton

**4** 

53

54

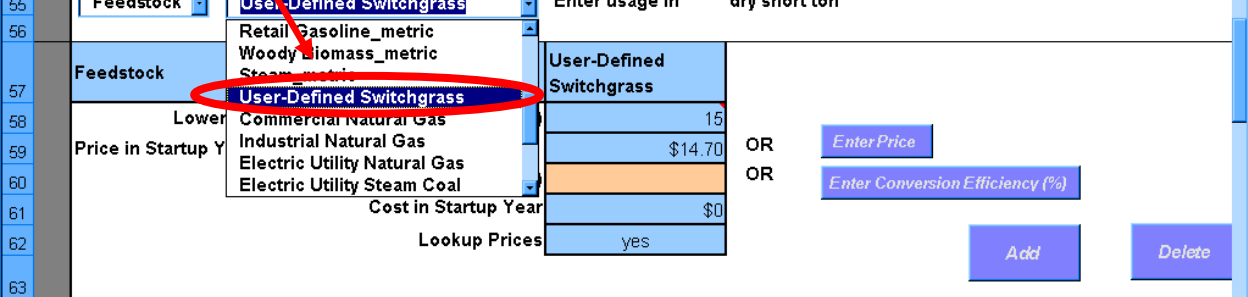

## <span id="page-44-1"></span><span id="page-44-0"></span>*Non-Energy Material Prices Worksheet*

The *Non-Energy Material Prices* worksheet is the source of price information for the *Other Materials and Byproducts* calculations within the *Input\_Sheet\_Template* worksheet (see page [16\)](#page-20-3). Add new materials simply by adding information in the rows underneath the existing information. You can also modify the prices of materials here if desired.

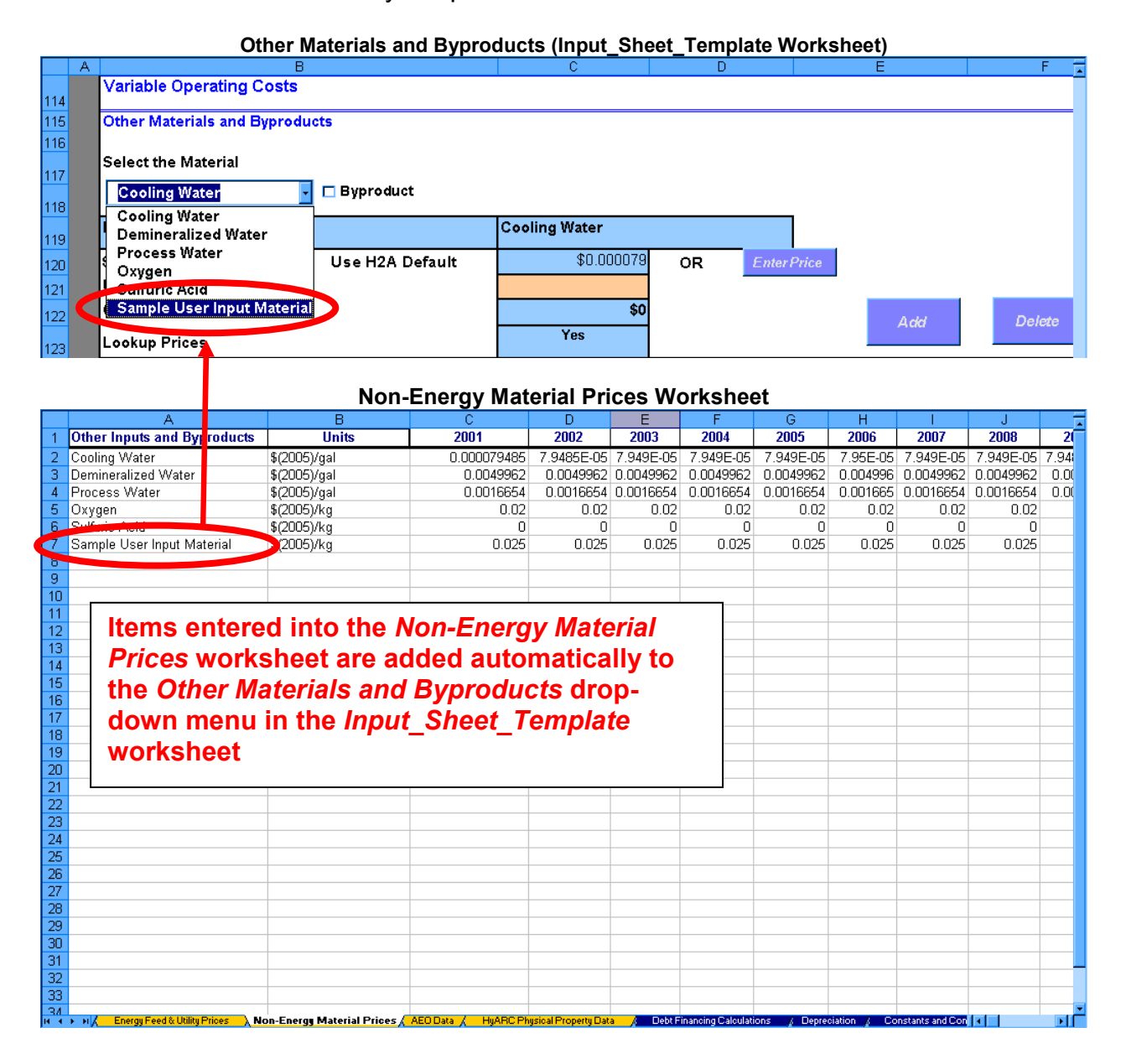

## <span id="page-45-1"></span><span id="page-45-0"></span>*AEO Data Worksheet*

The data in the *AEO Data* worksheet are the source of the energy price tables in the *Energy Feed & Utility Prices* worksheet (page [38\)](#page-42-2). For typical users, no actions are required or recommended within this worksheet. The worksheet contains four tables:

- AEO 2007 Energy Prices
	- o Based on report no. DOE/EIA-0383(2007), Table 3, *Energy Prices by Sector and Source*, release date full report February 2007
	- o Prices given in \$(2005)/mmBTU
- AEO Reference Case 2005
	- o Based on report no. DOE/EIA-0383(2005), Table 3, *Energy Prices by Sector and Source*, release date full report January 2005
	- o Prices given in \$(2003)/mmBTU
- AEO 2005 High A Case
	- o AEO 2005 Reference Case modified for high projected oil prices
	- o Details in *Market Drivers*, [www.eia.doe.gov/oiaf/archive/aeo05/index.html](http://www.eia.doe.gov/oiaf/archive/aeo05/index.html)
	- o Prices given in \$(2003)/mmBTU
	- o Default case for all H2A production technology cases
- Price Ratios from PNNL Mini Climate Assessment Model (Mini-CAM)
	- o Details at [www.pnl.gov/gtsp/research/minicam.stm](http://www.pnl.gov/gtsp/research/minicam.stm)

The first three tables contain EIA AEO data and projections through year 2030 and projections for years 2031–2070 extrapolated using the AEO projections and Mini-CAM Model results.

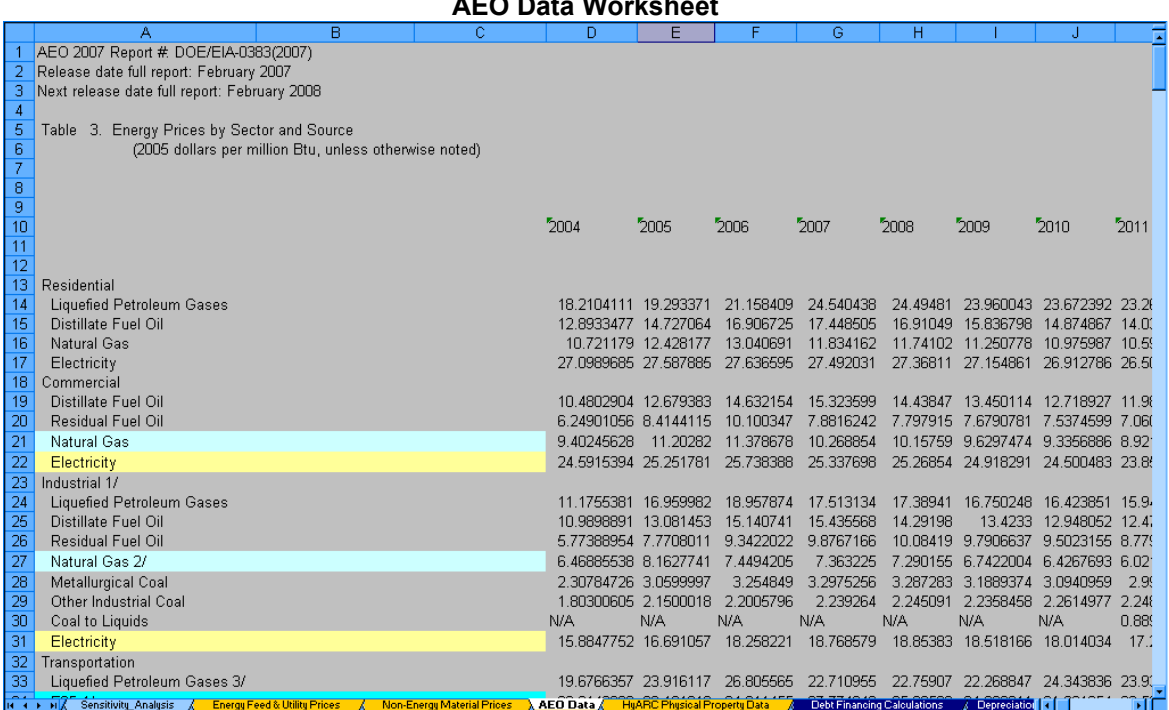

### **AEO Data Worksheet**

## <span id="page-46-1"></span><span id="page-46-0"></span>*HyARC Physical Property Data Worksheet*

The *HyARC Physical Property Data* worksheet contains constants and conversions used in energy feedstock, utility, and greenhouse gas emissions calculations. Most users will not need to add or change information in this worksheet; however, *Tables A*, *C1*, and *C2* contain fields designed to accept user input.

Advanced users might have occasion to change information in *Table A*, the *Energy Feedstock and Utility Properties* table. For an example, see the "Advanced user" segment under *Energy Feedstocks, Utilities, and Byproducts* (page [13\)](#page-18-3). You can also add new energy feedstocks, utilities, and byproducts to *Table A* using the *User Defined Feeds* within the *Energy Feed* 

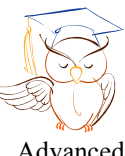

Advanced users only

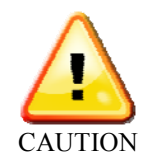

*& Utility Prices* worksheet. See page [38](#page-42-2) to learn how. Although you can add and modify items within *Table A*, do not delete any fields from the table completely; this could create serious errors.

*Table C1* contains upstream energy and greenhouse gas emissions values for hydrogen feedstocks for hydrogen production facilities starting operations in years 2005–2019. *Table C2* contains the same information for plants starting operations in years 2020 and beyond. These tables are used to calculate the upstream energy use and greenhouse gas emissions shown on the *Results* worksheet (see page [32](#page-36-1)). See page [38](#page-42-2) to learn how to enter values for user-defined energy feedstocks and utilities. Unless otherwise noted, all values in these tables are given as LHV.

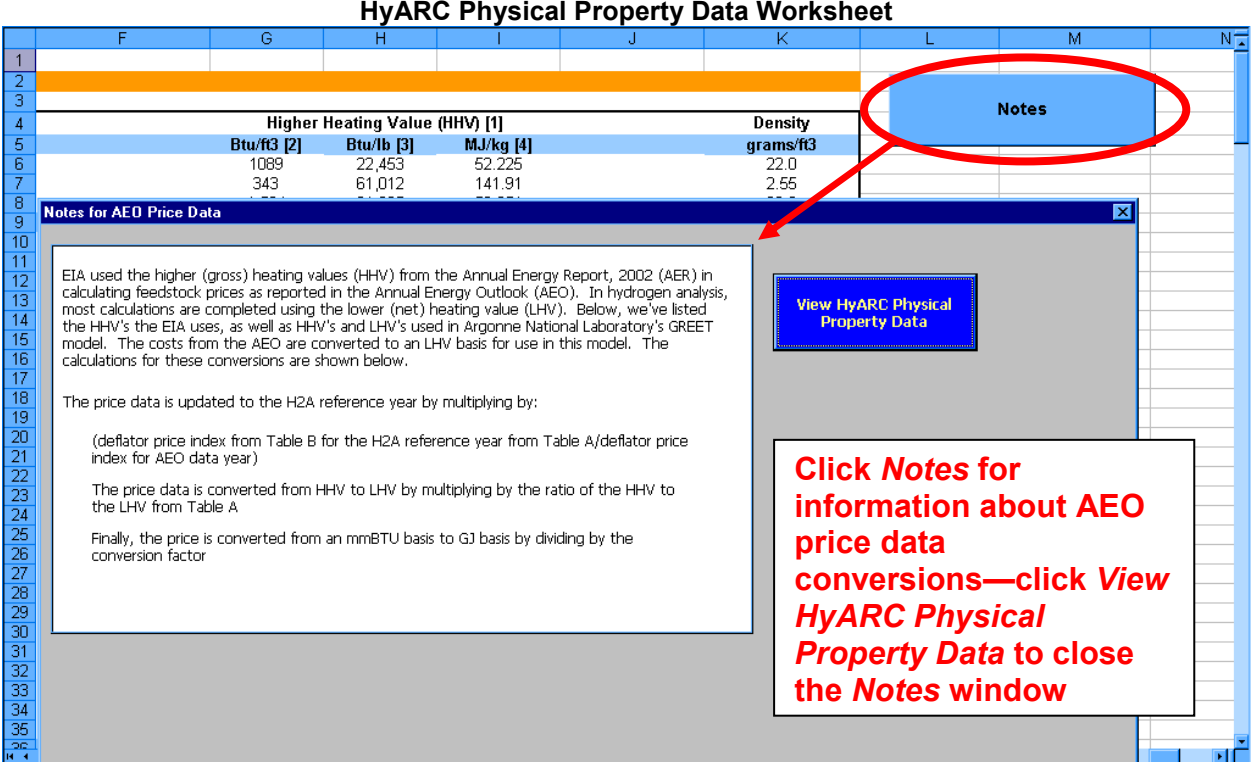

#### **HyARC Physical Property Data Worksheet**

### <span id="page-47-0"></span>**References**

U.S. Department of Energy Hydrogen Program. *Hydrogen Analysis Resource Center*— *Hydrogen Properties*. Web Site, accessed 11/9/07. Washington, DC: U.S. Department of Energy. [http://hydrogen.pnl.gov/cocoon/morf/hydrogen/article/401.](http://hydrogen.pnl.gov/cocoon/morf/hydrogen/article/401)

The values for the *HyARC Energy Constants and Assumptions* table were downloaded from this Web site.

U.S. Department of Energy Hydrogen Program. *Hydrogen Delivery Component Model version 2.0*. Washington, DC: U.S. Department of Energy.

The upstream energy and greenhouse gas emissions information in *Tables C1* and *C2* came from the Hydrogen Delivery Component Model, *Table 4a*. The ultimate source of the information is the GREET Model, version 1.8b.

## <span id="page-48-0"></span>*Debt Financing Calculations Worksheet*

If debt financing is selected on the *Input\_Sheet\_Template* worksheet, the *Debt Financing Calculations* worksheet amortizes the loan. The results are used in the H2A Model's cash flow analysis (see page [35\)](#page-39-1). No user input is required within this worksheet.

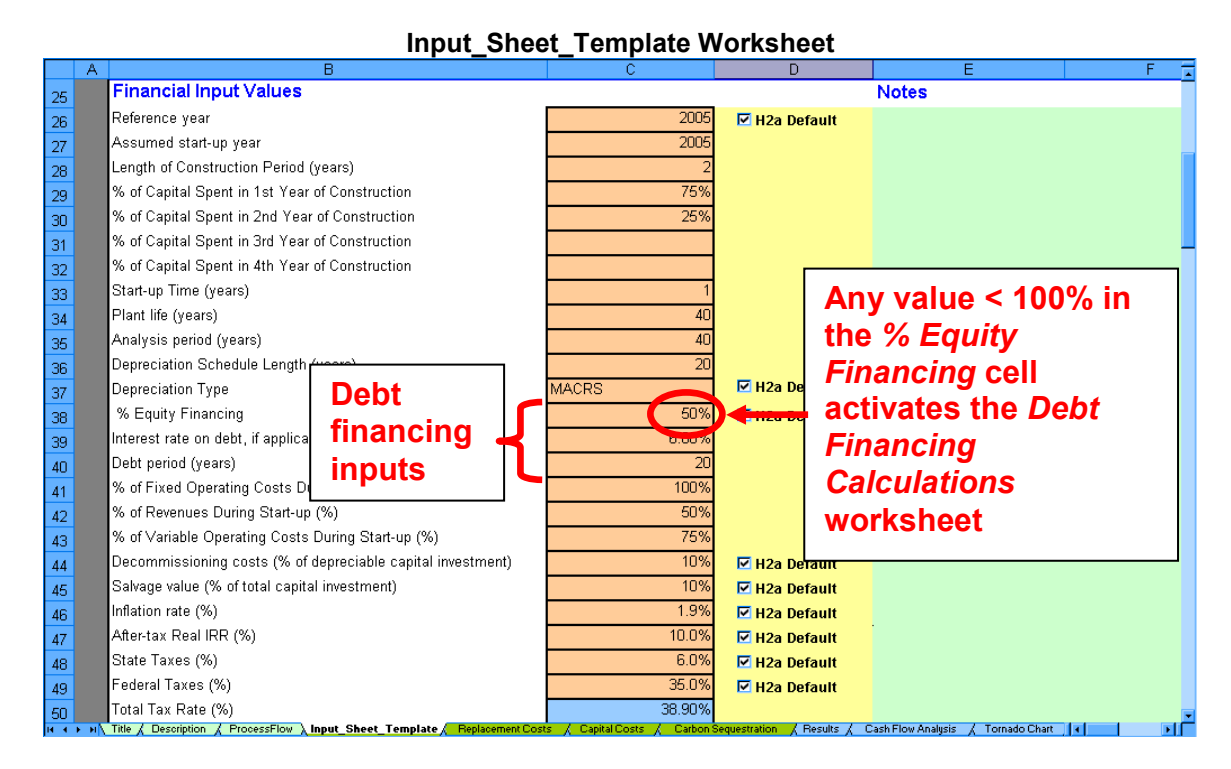

#### **Debt Financing Calculations Worksheet Showing Amortization**

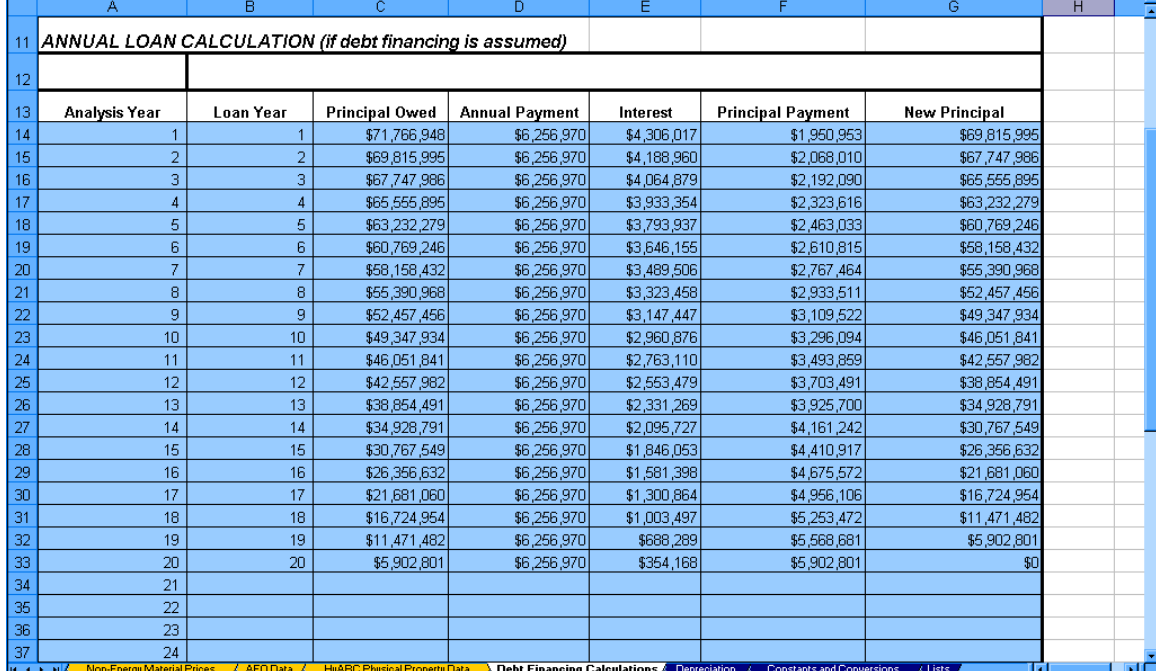

## <span id="page-49-0"></span>*Depreciation Worksheet*

This worksheet calculates depreciation for use in the H2A Model's cash flow analysis (see page [35\)](#page-39-1). No user input is required within this worksheet.

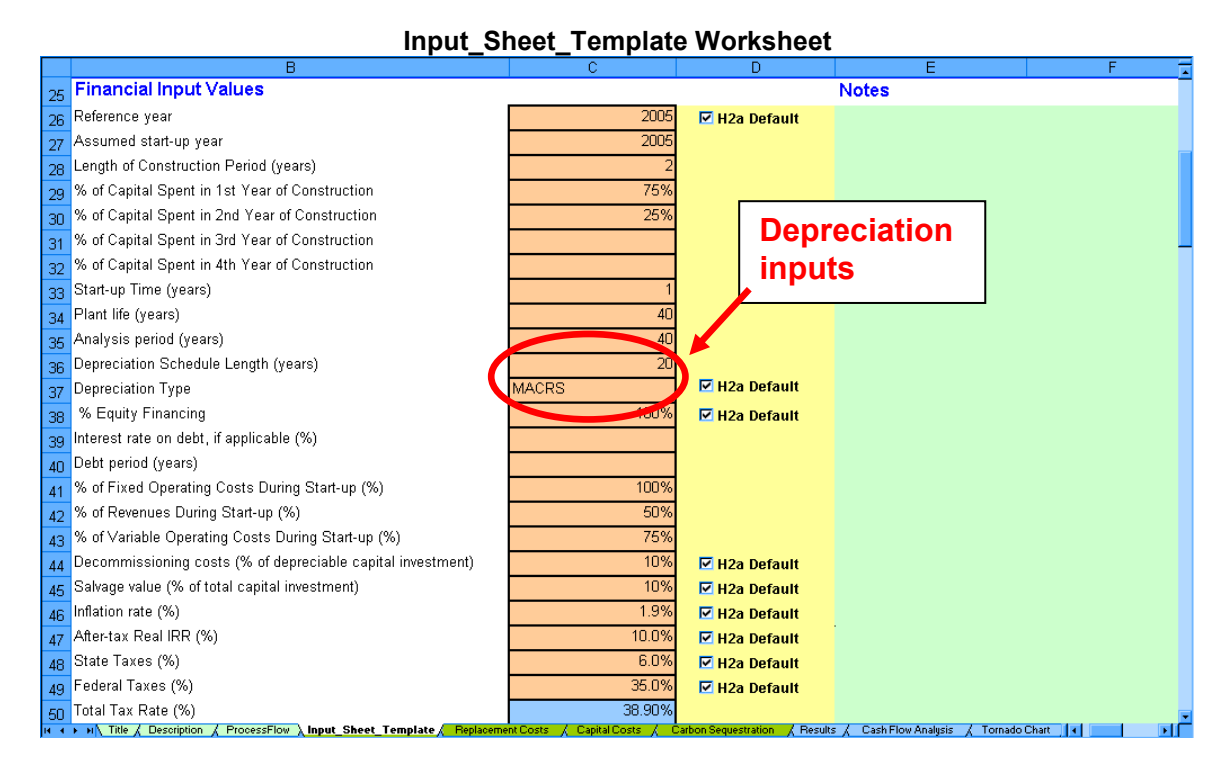

**Depreciation Worksheet** 

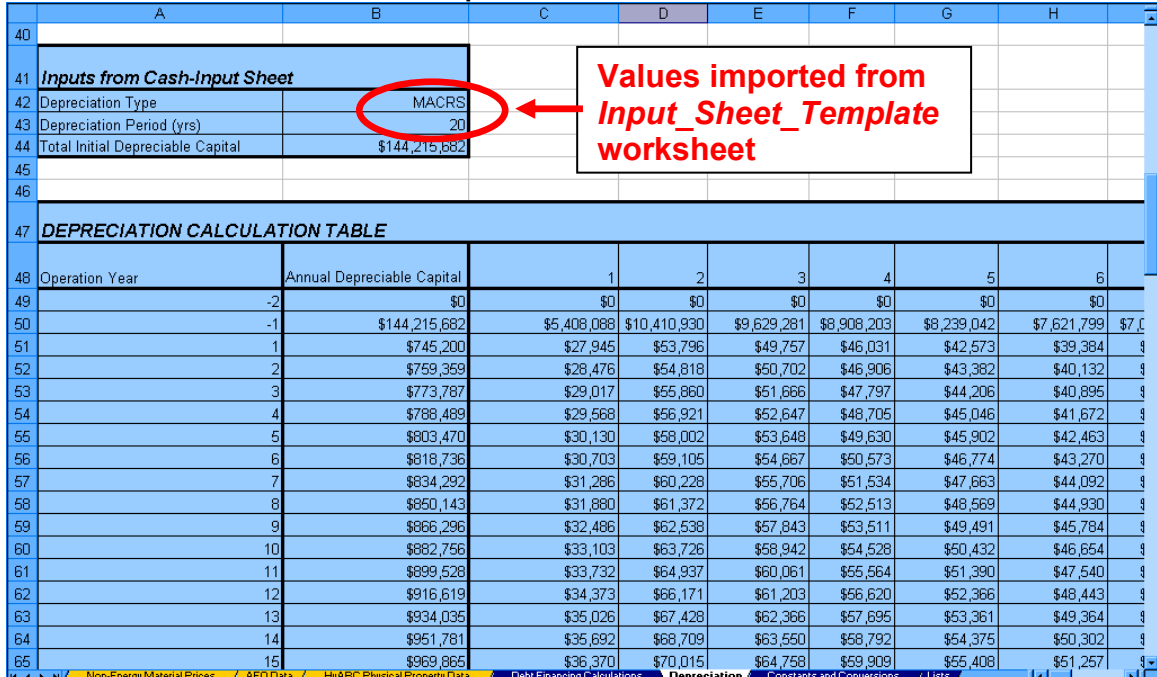

## <span id="page-50-0"></span>*Constants and Conversions Worksheet*

The constants and conversion factors listed on this worksheet are used in H2A calculations and included for users' reference. No user input is required within this worksheet.

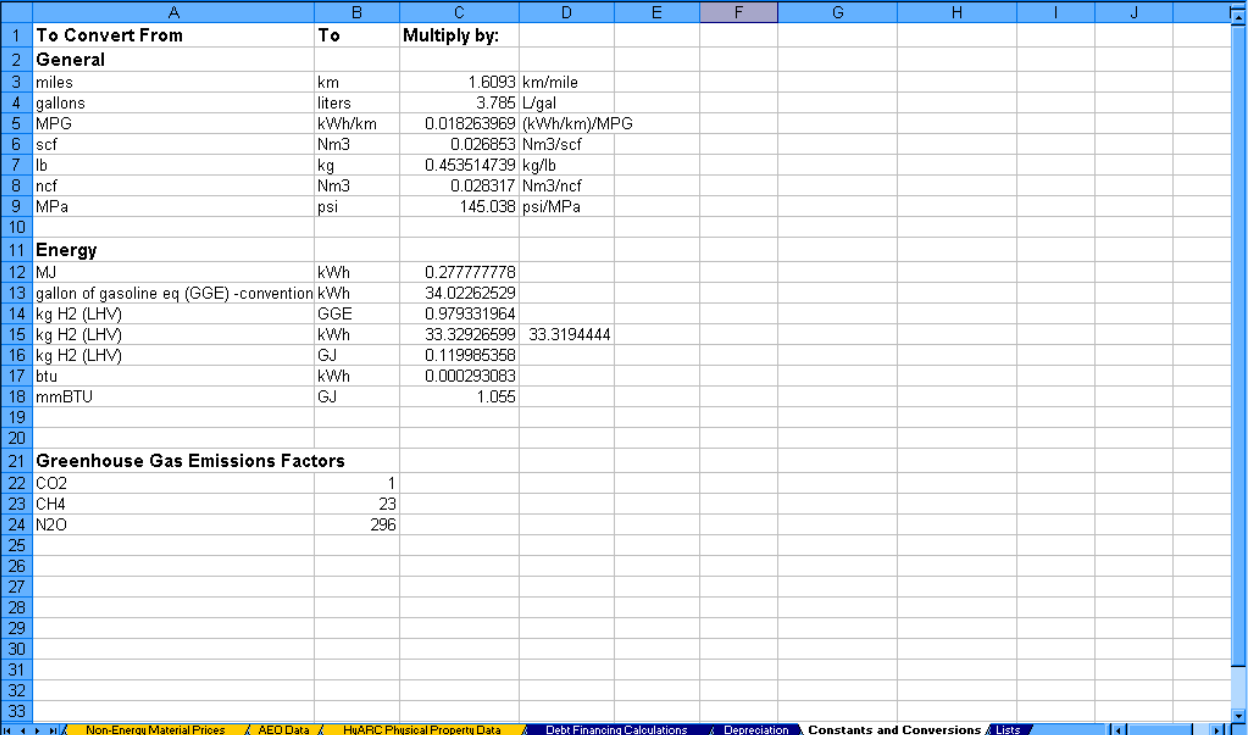

#### **Constants and Conversions Worksheet**

## <span id="page-51-2"></span><span id="page-51-0"></span>*Lists Worksheet*

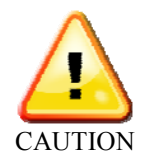

The *Lists* worksheet contains lists of variable labels that the H2A Production Model uses to perform all its calculations. Do not add, delete, or change anything on this worksheet. Modifying the lists could disable or introduce major CAUTION errors into the model.

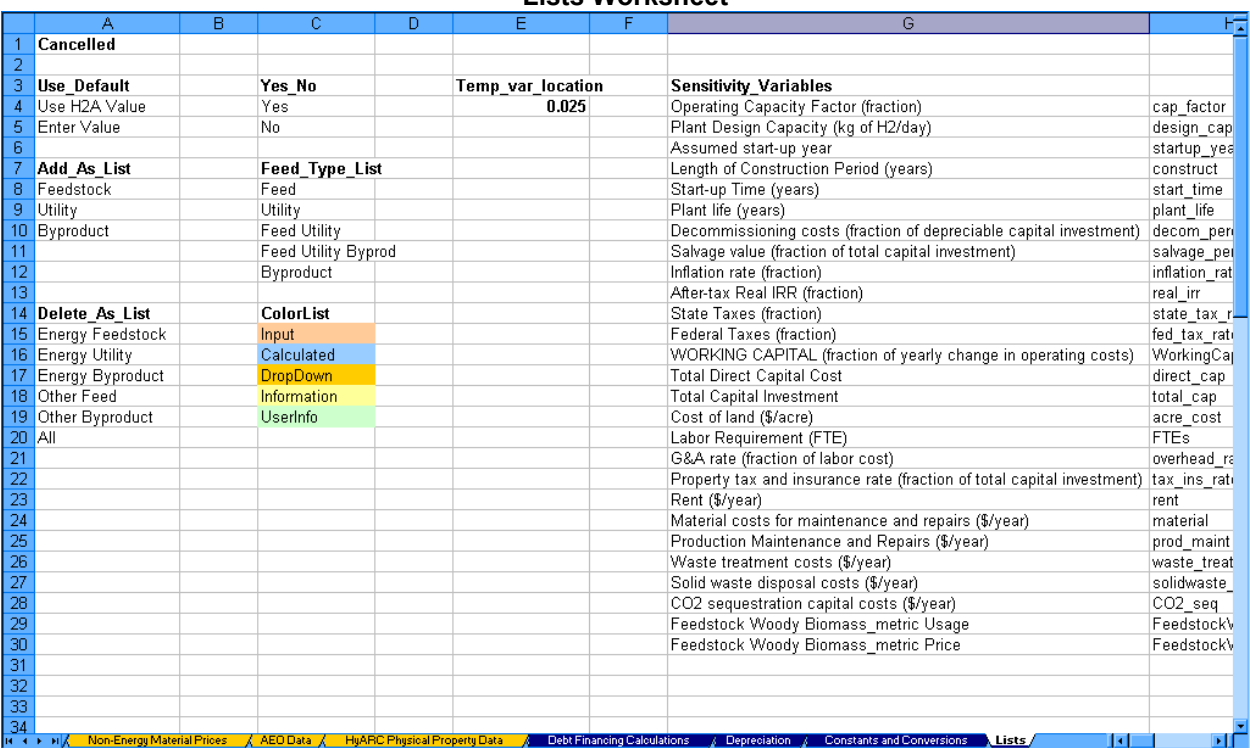

#### <span id="page-51-1"></span>**Lists Worksheet**

## <span id="page-52-0"></span>*Technical Support*

Information related to the new H2A Production Model will be posted on the H2A Web site as it becomes publicly available: [www.hydrogen.energy.gov/h2a\\_production.html](http://www.hydrogen.energy.gov/h2a_production.html). Visit the Web site to download copies of the model and technology cases.

For technical questions not answered by this guide or the Web site, contact:

Darlene Steward National Renewable Energy Laboratory 303-275-3837 [darlene\\_steward@nrel.gov](mailto:darlene_steward@nrel.gov)

## <span id="page-53-1"></span><span id="page-53-0"></span>*Appendix 1: Carbon Sequestration Calculations and Sources*

This appendix briefly describes the inputs and calculations used within the *Carbon Sequestration* worksheet (which is used for the H2A central model only, see page [23](#page-27-1)). See the sources listed in *References* at the end of this appendix for detailed descriptions and derivations of the calculations. Note that McCollum and Ogden (2006) include  $CO<sub>2</sub>$  pumps in their carbon sequestration calculations as well as compressors. Because super-critical  $CO<sub>2</sub>$ exhibits liquid-like density at the pressures and temperatures of carbon sequestration, pumps or compressors can be used in this application. The choice of using pumps, compressors, or both depends on the scale of the carbon sequestration process. At the high production capacities of most H2A central model cases, the higher efficiency of compressors offsets their higher initial capital cost; industry feedback supports this contention. Therefore, the H2A central model includes only  $CO<sub>2</sub>$  compressors, rather than pumps, in its carbon sequestration calculations.

The *Carbon Sequestration* worksheet is divided into four tables:

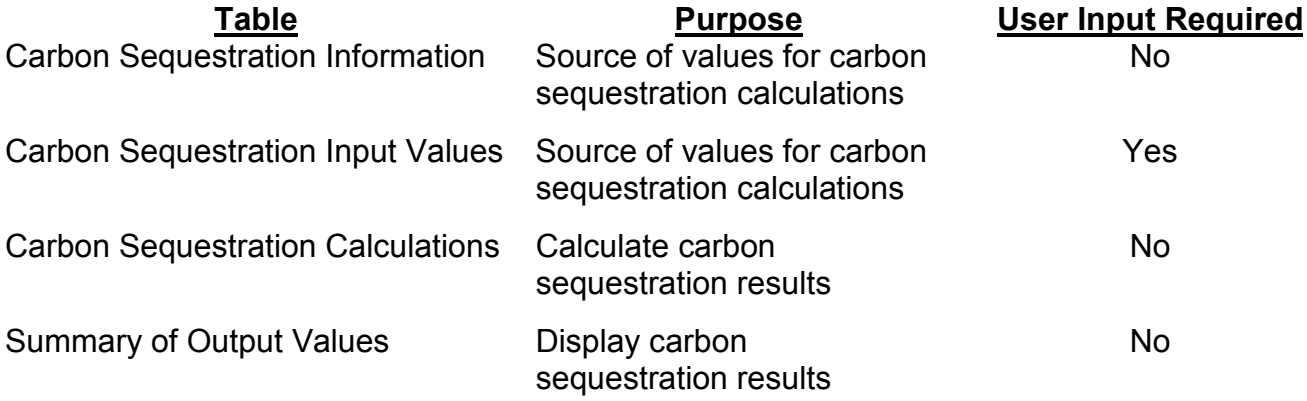

See the screen captures of the tables below. The numbers on the left of each table correspond with the numbered descriptions of each field.

#### **Carbon Sequestration Information**

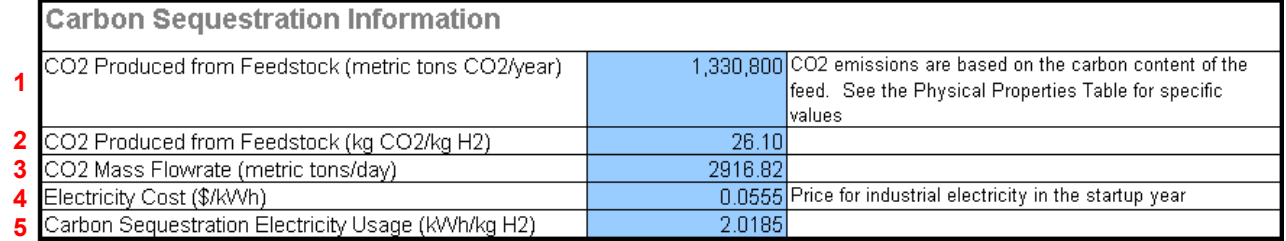

**1, 2.** *CO2 Produced from Feedstock*—CO<sub>2</sub> emissions produced from the feedstock are calculated based on the properties of the feedstock and the amount of feedstock used in hydrogen production. The feedstock type and use information comes from the *Input\_Sheet\_Template* worksheet. The properties come from the *HyARC Physical Property Data* worksheet.

**3.** *CO2 Mass Flowrate*—The CO<sub>2</sub> mass flow rate (the mass of CO<sub>2</sub> transported to the injection site each day) is calculated using the value for  $CO<sub>2</sub>$  produced from feedstock (1) and the carbon capture efficiency (**6**).

**4.** *Electricity Cost*—The industrial electricity cost is drawn from the *Energy Feed & Utility Prices* worksheet for each year of the calculations. The startup year cost is shown here.

**5.** *Carbon Sequestration Electricity Usage*—This value is calculated using the power requirement (**21**) from the *Carbon Sequestration Calculations* table (in the *Carbon Sequestration* worksheet) and the capacity factor and plant output from the *Input\_Sheet\_Template* worksheet.

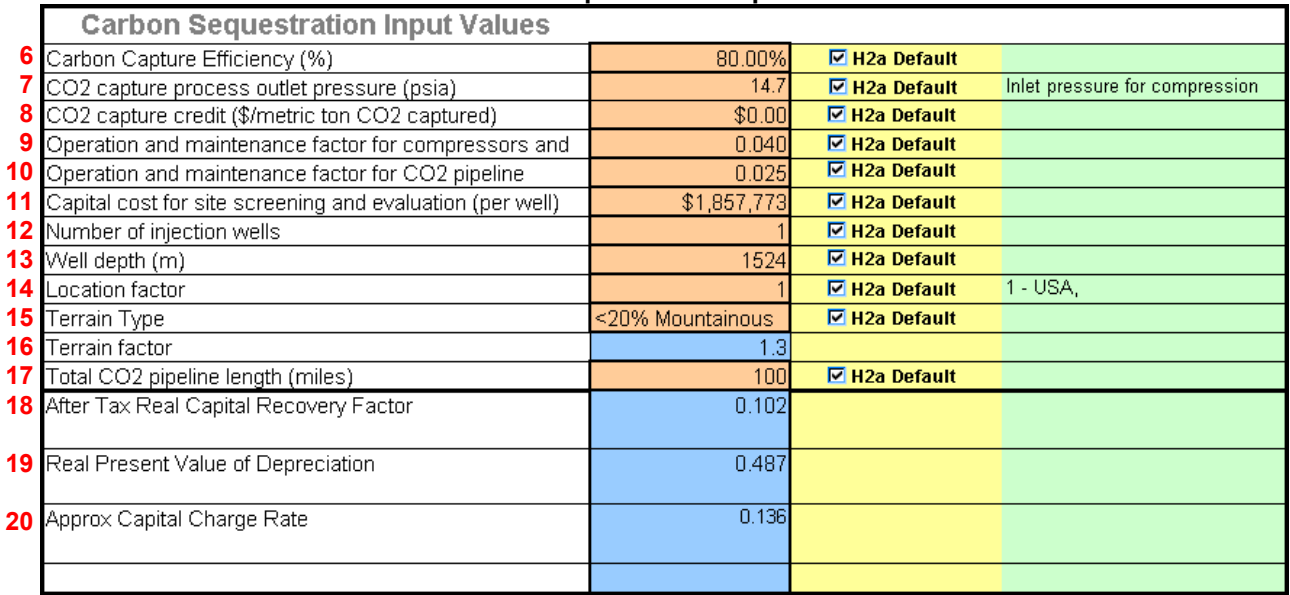

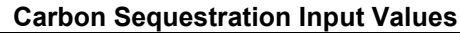

**6.** *Carbon Capture Efficiency*—Input the percentage of CO<sub>2</sub> emissions captured here (note: only  $CO<sub>2</sub>$  emissions from feedstock processing can be captured). This value is used in the calculation of  $CO<sub>2</sub>$  mass flow rate (3). The default value is 80%.

**7.** *CO2 Capture Process Outlet Pressure*—Input the value for the pressure of CO<sub>2</sub> exiting the capture phase and entering the compression phase here. This value becomes  $P_{initial}$  in the CO2 compression calculations (**23**). The default value is 14.7 psia (atmospheric pressure).

**8.** *CO2 Capture Credit*—Input the value for CO<sub>2</sub> capture credits here. If a value is entered, the credits offset operation and maintenance costs (**29**). The default value is zero.

**9.** *Operation and Maintenance Factor for Compressors*—Input the compressor operation and maintenance factor here. The model multiplies this value times the compressor capital cost to determine annual compressor operation and maintenance cost (**24**). The default value is 0.04.

**10.** *Operation and Maintenance Factor for CO2 Pipeline*—Input the pipeline operation and maintenance factor here. The model multiplies this value times the pipeline capital cost to determine annual pipeline operation and maintenance cost (**28**). The default value is 0.025. **11.** *Capital Cost for Site Screening and Evaluation (per well)*—Input the per-well capital cost for site screening and evaluation here. This value is multiplied times the number of wells to become C<sub>site</sub> in the CO<sub>2</sub> compression calculations (25). The default value is \$1,857,773.

**12.** *Number of Injection Wells*—Input the number of injection wells here. This value is used in the calculations for drilling and injection equipment capital costs as well as injection operation and maintenance costs (**25**, **26**). The default value is 1 well, which is the typical number needed for injecting 10,000 metric tons/day or less using a 0.15-m-diameter injection pipe. For an iterative process for calculating number of wells needed, see McCollum and Ogden (2006), page 15.

**13.** *Well Depth*—Input well depth here. This value is used in the calculations for drilling capital cost as well as injection operation and maintenance costs (**25**, **26**). The default value is 1,524 m, which is the base case for gas reservoirs in McCollum and Ogden (2006), page 15 (Table 3). Benson (2000) describes California oil and gas reservoirs as no deeper than 1,500 m.

**14.** *Location Factor*—Select a location factor from the drop-down menu. A location factor of 1 corresponds to location in the United States, Canada, Europe, Japan, or Australia. A location factor of 1.2 corresponds to location in the United Kingdom. This value is used in the calculation for pipeline capital cost; a higher location factor increases the cost (**27**). The default value is 1.

**15, 16.** *Terrain Type/Terrain Factor*—Select a terrain type from the drop-down menu. Each terrain type corresponds to a specific terrain factor, which is automatically entered into the *Terrain Factor* field as follows:

- cultivated land =  $1.1$
- $\bullet$  grassland = 1
- $\bullet$  wooded = 1.05
- $\bullet$  jungle = 1.1
- $\bullet$  stony desert = 1.1
- $\cdot$  <20% mountainous = 1.3
- $\bullet$  >50% mountainous = 1.5

This value is used in the calculation for pipeline capital cost; a higher terrain factor increases the cost (**27**). The default value is 1.3 (<20% mountainous).

**17.** *Total CO2 Pipeline Length*—Input total pipeline length here. This value is used in the calculation for pipeline capital cost  $(27)$ . The default value is 100 miles. Required  $CO<sub>2</sub>$ transportation distances (i.e., required pipeline lengths) vary by location.

**18–20**. These factors (after tax real capital recovery factor, real present value of depreciation, and approximate capital charge rate) are automatically calculated using values from the *Input* Sheet Template worksheet and financial calculations. They are used in the carbon sequestration calculations for capital, electrical, and O&M cost per metric ton of  $CO<sub>2</sub>$ sequestered. The capital and operating costs for carbon sequestration are also included in the model's discounted cash flow calculations—see the *Cash Flow Analysis* (page [35\)](#page-39-1) and *Results* (page [32\)](#page-36-1) sections. The results shown on the *Results* worksheet are for the entire plant.

**21–28**. The *Carbon Sequestration Calculations* table shows calculations based on the input and calculation tables described above as well as default values and constants. The upper half of the table (**21–24**) calculates compressor costs, including a power requirement calculation for multi-stage compression (**21**). The lower half of the table (**25–28**) calculates injection and pipeline costs. See McCollum and Ogden (2006) for details about the calculations. Do not change any of the cells in this table directly.

**29.** The *Summary of Outputs* table summarizes the major results of the carbon sequestration calculations. The costs are for  $CO<sub>2</sub>$  compression, transportation to the sequestration site, and injection. Costs for  $CO<sub>2</sub>$  capture are assumed to be included in the production facility's capital and operating costs and are not included here. Costs are shown in reference year dollars. Do not change any of the cells in this table directly.

The calculations for the cost of sequestration per metric ton of  $CO<sub>2</sub>$  are based on the capital recovery factor (CRF) method rather than a rigorous discounted cash flow method, which is used for the H2A Model's hydrogen production calculations. Although the CRF method is not quite as rigorous, the results are comparable when the same economic parameters are used.

**30.** The approximate indirect capital costs due to carbon sequestration are calculated by multiplying total indirect capital costs by the ratio of carbon sequestration direct capital costs to total direct capital costs. This approximation is for information only; it does not participate in the model's calculations.

#### **Carbon Sequestration Calculations**

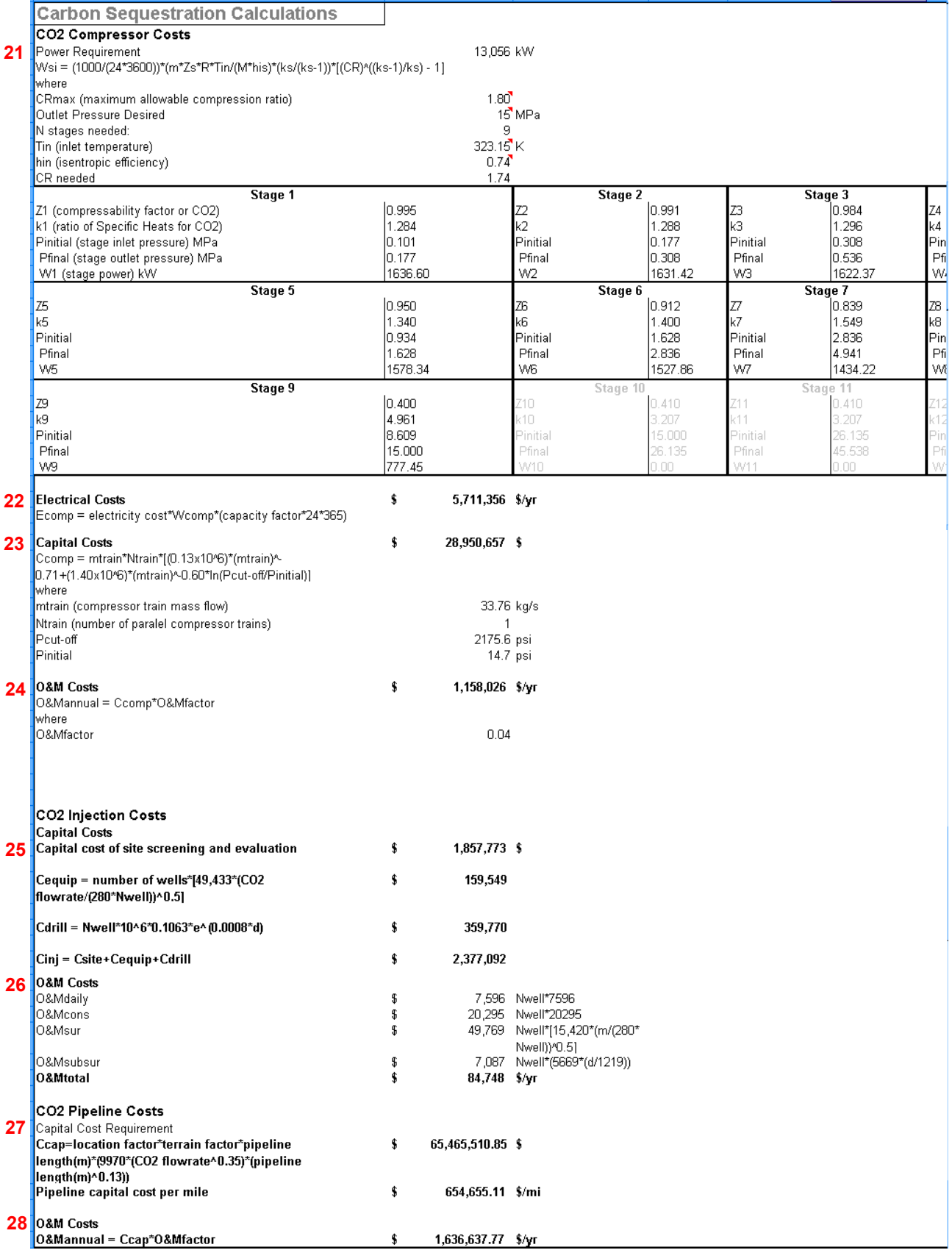

<span id="page-58-0"></span>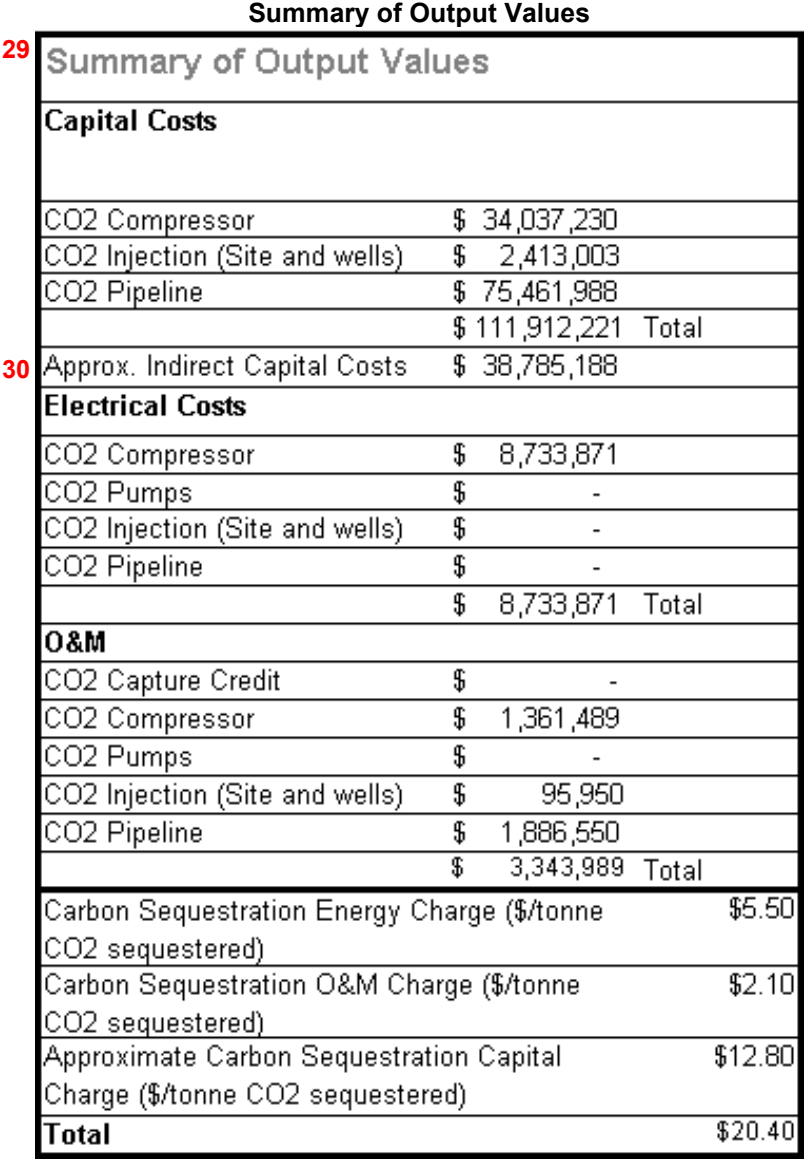

### **References**

The calculations used in the *Carbon Sequestration* worksheet were developed by Directed Technologies, Inc. and the National Renewable Energy Laboratory based on information from compressor/turbine manufacturer MAN Turbo and the following publications:

Benson, S.M. (2000). *Comparison of Three Options for Geologic Sequestration of CO2—A Case Study for California*. LBNL-46365. Berkeley, CA: Lawrence Berkeley National Laboratory. [http://repositories.cdlib.org/lbnl/LBNL-46365.](http://repositories.cdlib.org/lbnl/LBNL-46365)

This study examines the distribution of carbon emissions from fossil fuel power plants in California and their proximity to active or depleted oil and gas fields and brine formations reservoirs that might be suitable for carbon sequestration. It also assesses the feasibility of sequestering CO<sub>2</sub> from California fossil fuel plants in these reservoirs.

Chen, S.G.; Lu, Y.; Rostam-Abadi, M.; Nyman, D.J.; Dracos, J.S.; Varagani, Rajani. (2004). *Carbon Dioxide Capture and Transportation Options in the Illinois Basin*. Champaign, IL: Illinois State Geological Survey. [http://sequestration.org/publish/MGSC\\_year1report.pdf.](http://sequestration.org/publish/MGSC_year1report.pdf)

This report describes  $CO<sub>2</sub>$  capture options from large stationary emission sources in the Illinois Basin, focusing on coal-fired power plants. It includes information on pipeline costs.

McCollum, D.L.; Ogden, J.M. (2006). *Techno-Economic Models for Carbon Dioxide Compression, Transport, and Storage & Correlations for Estimating Carbon Dioxide Density and Viscosity*. UCD—ITS—RR—06-14. Davis, CA: Institute of Transportation Studies, University of California, Davis.

[http://hydrogen.its.ucdavis.edu/publications/2006pubs/resolveuid/7c6a2993156155db8d3209](http://hydrogen.its.ucdavis.edu/publications/2006pubs/resolveuid/7c6a2993156155db8d3209af679b4cdb) [af679b4cdb.](http://hydrogen.its.ucdavis.edu/publications/2006pubs/resolveuid/7c6a2993156155db8d3209af679b4cdb)

This report is divided into three sections:

- *Techno-Economic Models for Carbon Dioxide Compression, Transport, and Storage* contains models for estimating the engineering requirements and costs of carbon capture and storage (CCS) infrastructure.
- *Simple Correlations for Estimating Carbon Dioxide Density and Viscosity as a Function of Temperature and Pressure* describes simple correlations—which are functions of only temperature and pressure—for estimating the density and viscosity of  $CO<sub>2</sub>$  within the range of operating temperatures and pressures that might be encountered in CCS applications.
- Comparing Techno-Economic Models for Pipeline Transport of Carbon Dioxide illustrates an approach used to compare several recent techno-economic models for estimating  $CO<sub>2</sub>$  pipeline sizes and costs, resulting in a new  $CO<sub>2</sub>$  pipeline capital cost model that is a function only of flow rate and pipeline length.

## <span id="page-60-1"></span><span id="page-60-0"></span>*Appendix 2: Forecourt Hydrogen Delivery Calculations*

This appendix briefly describes the inputs and calculations used within the *Refueling Station* worksheet (which is used for the H2A forecourt model only, see page [25](#page-29-1)). The *Refueling Station* worksheet is itself a relatively complex model (see schematic below); it is based on refueling station modeling from the H2A Delivery Components Model and the Hydrogen Delivery Scenario Analysis Model (HDSAM). It calculates optimal hydrogen compression, storage, and dispensing costs for a station with a capacity of up to 6,000 kg of hydrogen per day and a convenience store.

In contrast to the H2A Delivery Components Model, which assumes hydrogen is delivered via pipeline, the *Refueling Station* worksheet assumes hydrogen is produced onsite. Because hydrogen supply is more likely to be disrupted by planned and unplanned outages of the onsite production unit, additional storage is required; a user-input field (in the *Refueling Station Scenario Inputs* table) accounts for the additional low-pressure storage requirement. The default value is slightly more than one half (58.3%) of the plant's daily production capacity.

The table descriptions below give an overview of the worksheet's functions and some default values. See the sources listed in *References* at the end of this appendix for detailed information.

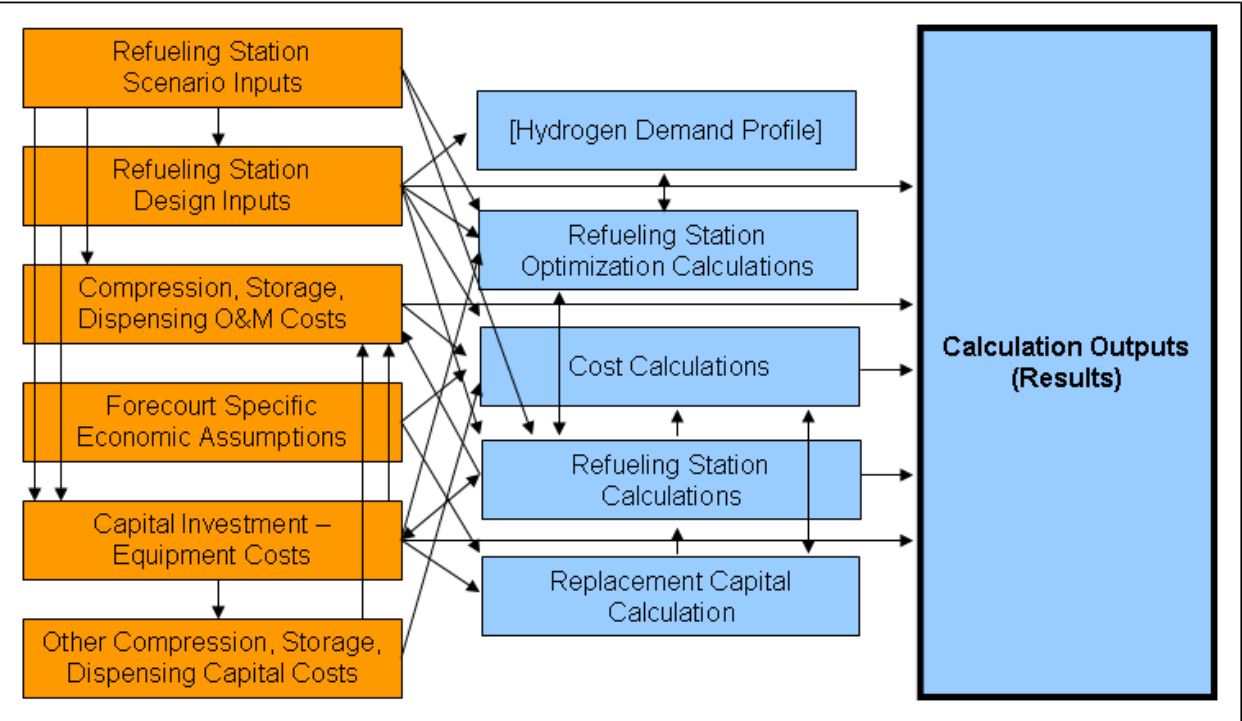

#### **Schematic of Complex Data Flow within Refueling Station Worksheet**

Note: The *Input\_Sheet\_Template* worksheet also provides inputs to the *Refueling Station* worksheet.

### **Calculation Outputs (Results)**

The three *Calculation Outputs* tables summarize the major results of the *Refueling Station* calculations:

- *Results Cost Breakdown per kg H2*
- *Results Capital and Operating Costs*
- *Results Other CSD Parameters.*

The *Calculation Outputs* tables receive input from the *Refueling Station Design Inputs*; *Compression, Storage, Dispensing O&M Costs*; *Cost Calculations, Refueling Station Calculations*; and *Capital Investment—Equipment Costs* tables. No user input is required. The *Cost Breakdown per kg H2* results are output to the main H2A *Results* worksheet; see the schematic on page [26.](#page-30-0)

### **Forecourt Specific Economic Assumptions**

Input or accept the default values for depreciation and component lifetime values here. The values are output to the *Cost Calculations* and *Replacement Capital Calculation* tables.

#### **Refueling Station Design Inputs**

Input refueling station design characteristics here. The default values assume a hydrogen pressure of 300 psi exiting the production process. The hydrogen is compressed to 2,500 psi for storage; this relatively low-pressure storage was found to be economical.

Using the default values, vehicles fueling at the station take a fill pressure of 5,000 psi after equilibration to standard temperature; thus, the default maximum cascade charging system pressure is 6,250 psi, which allows the vehicle to refuel within 3 minutes and allows for overpressure to compensate for temperature increases during refueling. The cascade charging system has three pressure vessels, each with a 21.3-kg capacity and a maximum pressure of 6,250 psi. There can be more than one bank of three cascade charging vessels depending on the size of the refueling station. To satisfy vehicle filling dynamics, each vessel operates under a different minimum pressure: 6,000, 4,350, and 2,000 psi. The default compressor values are described in Nexant et al. (2008).

The *Refueling Station Design Inputs* table receives input from the *Refueling Station Scenario Inputs* table. Its values are output to the *Refueling Station Optimization Calculations*, *Cost Calculations*, *Refueling Station Calculations*, and *Calculation Outputs* tables as well as the Hydrogen Demand Profile.

#### **Refueling Station Scenario Inputs**

Input details about the refueling station's design and operation here. About half the fields in the *Value* column contain notes that describe the meaning of the values; read them by selecting each field.

The default values are based on a station with six dispensers operating 18 hours per day (6:00 AM to 12:00 AM). The 58.3% low-pressure storage vessel excess capacity provides about a half day of backup storage for use during unplanned shutdowns.

The land area a hydrogen refueling station requires is determined by daily average fuel demand, setback distances (as determined by the National Fire Protection Association for safety purposes), and delivery method. For the purposes of characterizing the default station's area and storage vessel dimensions, the assumptions for a station with pipeline hydrogen delivery given in Nexant et al. (2008) were used.

The *Refueling Station Scenario Inputs* values output to the *Refueling Station Design Inputs*, *Refueling Station Calculations*, and *Refueling Station Optimization Calculations* tables.

### **Capital Investment—Equipment Costs**

The top part of this table gives you the option of accepting H2A-defined compressor, dispenser, storage, and electrical costs or entering your own values. Select "yes" in the dropdown menu to accept the H2A costs as described in the *Notes* fields. If you select "yes" for all of the pieces of equipment, you do not need to provide further input to this table. If you select "no" for one or more pieces of equipment, you must input values in the bottom part of the table as described in the *Notes* fields.

The bottom part of the table calculates the installed cost of each piece of equipment and calculates total initial capital investment. Equipment characteristics in the *Value* column come from the *Refueling Station Scenario Inputs*, *Refueling Station Design Inputs*, and *Refueling Station Calculations* tables. The *Capital Investment—Equipment Costs* values output to the *Refueling Station Calculations*; *Refueling Station Optimization Calculations*; *Replacement Capital Calculation*; *Other Compression, Storage, Dispensing Capital Costs*; and *Calculation Outputs* tables.

### **Other Compression, Storage, Dispensing Capital Costs**

Input or accept the default values for indirect compression, storage, and dispensing capital costs—as a percentage of the direct capital costs—in the orange cells. The blue cells automatically multiply the percentages by the total direct capital cost from the *Capital Investment—Equipment Costs* table. The *Total Capital Investment* value sums the direct and indirect capital costs. The *Total Land/Other Capital Costs* value (which sums the indirect costs) outputs to the *Cost Calculations* table.

### **Compression, Storage, Dispensing O&M Costs**

Input labor and other operating and maintenance costs here. The default labor costs are based on a refueling station open 365 days per year, dispensing an average of 1,050 kg of hydrogen per day. The convenience store at such a station employs 1.5 people; 33% of the labor is associated with fuel dispensing. For stations with capacities other than 1,050 kg/day, labor hours scale linearly as a function of station size, i.e., labor hours per year = store hours per day  $\times$  365  $\times$  0.33  $\times$  1.5  $\times$  (station capacity/1,050). The labor rate is \$10/hr plus 20% for overhead and G&A.

The *Compression, Storage, Dispensing O&M Costs* table receives input from the *Refueling Station Scenario Inputs*; *Capital Investment—Equipment Costs*; *Other Compression, Storage, Dispensing Capital Costs*; and *Refueling Station Calculations* tables as well as the *Input\_Sheet\_Template* worksheet. Its values are output to the *Cost Calculations* and *Calculation Outputs* tables.

### **Calculation Tables: Optimizing Refueling Station Design and Cost**

The five tables following the *Compression, Storage, Dispensing O&M Costs* table work together to calculate optimal refueling station design, operation, and cost:

• *Refueling Station Calculations* 

- <span id="page-63-0"></span>• *Refueling Station Optimization Calculations*
- *Cost Calculations*
- *Replacement Capital Calculation*
- Hydrogen Demand Profile (untitled table at bottom of worksheet).

No user input is required for these tables. The schematic on page [56](#page-60-1) shows the data flow among the various calculation and input tables (the *Input\_Sheet\_Template* worksheet also provides data to the calculation tables).

The refueling station optimization calculations are based on the following inputs and assumptions:

- Chevron daily and hourly hydrogen demand profiles
- Assumed spike in demand at the beginning of each hour
- Cost of the compressor, cascade, and electrical upgrades
- Minimum and maximum pressures in each of the cascade vessels
- Vehicle filling dynamics (tank capacity, fill time, linger time, etc.)
- Number of compressors in operation and in standby modes
- Number of dispensers and the average hose occupied fraction during peak hour.

The optimization methodology—from the H2A Delivery Models—is based on a simple logic. The amount of hydrogen and the pressures in each of the cascade vessels are tracked at the critical points of the demand profile, and a decision is made regarding the size of the compressor and cascade system to satisfy the demand with minimum cost. The selected design parameters are those that satisfy the demand profile at all of its critical points. See Nexant et al. (2008) for optimization methodology details.

### **References**

Nexant et al. (scheduled publication 2008). *H2A Hydrogen Delivery Infrastructure Analysis Models and Conventional Pathway Options Analysis Results*. DE-FG36-05GO15032. Washington, DC: U.S. Department of Energy. [www.hydrogen.energy.gov/systems\\_analysis.html.](http://www.hydrogen.energy.gov/systems_analysis.html)

This report contains results of an analysis of infrastructure options for hydrogen delivery and distribution to refueling stations from central, semi-central, and distributed production facilities. The H2A Production Model's *Refueling Station* worksheet is based on the refueling station characteristics and calculations described in this report.

U.S. Department of Energy Hydrogen Program. *DOE H2A Delivery Analysis*. Web Site. Washington, DC: U.S. Department of Energy. [www.hydrogen.energy.gov/h2a\\_delivery.html.](http://www.hydrogen.energy.gov/h2a_delivery.html)

This Web site includes descriptions of the H2A Delivery Components Model and HDSAM as well as user's guides for both models.

## <span id="page-64-0"></span>*Appendix 3: Default Values and Assumptions*

The following default values and assumptions apply to the H2A central and forecourt models, unless a specific technology case specifies otherwise:

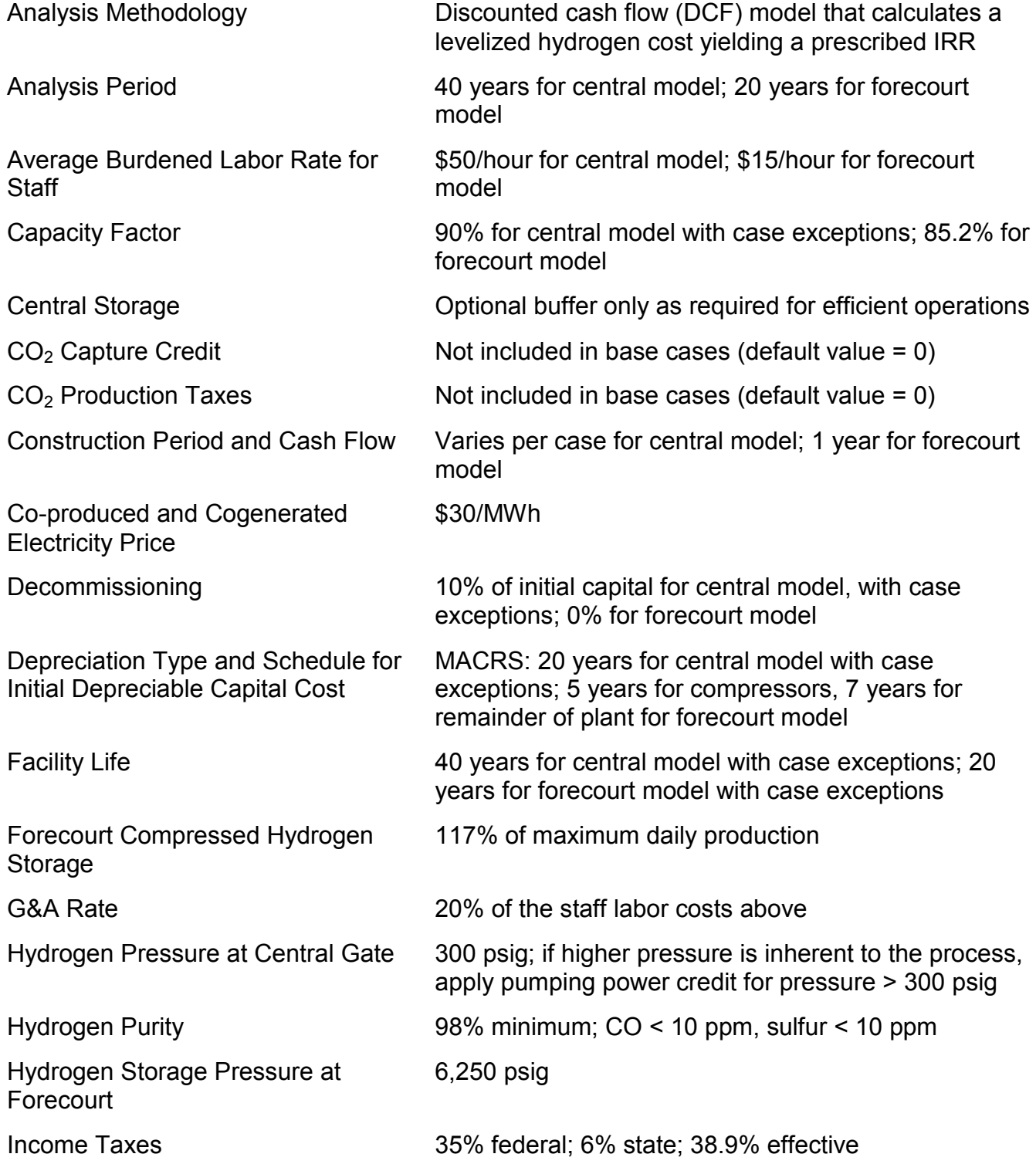

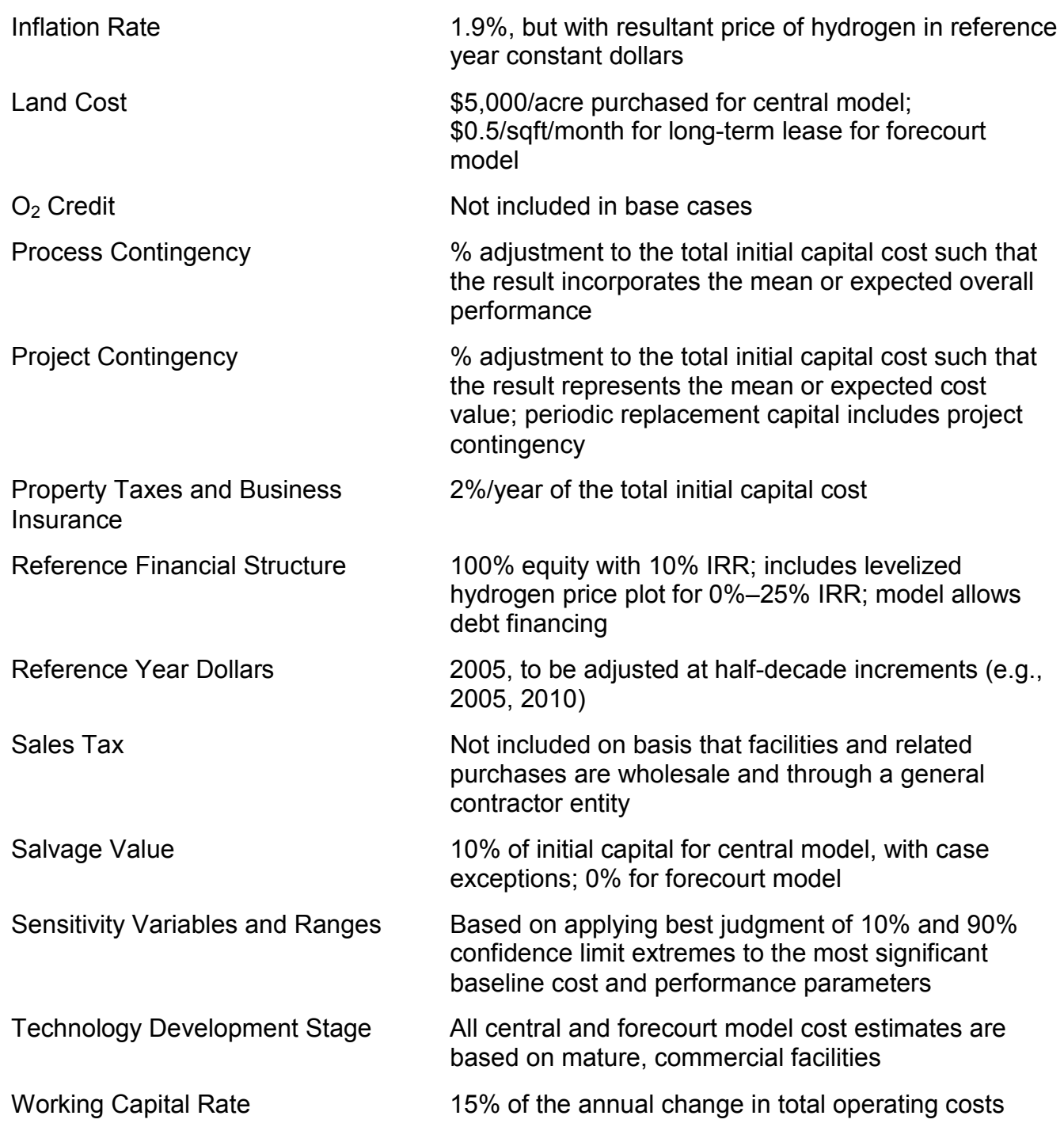

## <span id="page-66-0"></span>*Appendix 4: Derivations and Definitions*

### **Derivation of Forecourt Production Unit Operating Capacity Factor**

The following calculations show how 85.2% was chosen as the standard operating capacity factor for forecourt production systems. (Source: Directed Technologies, Inc.)

 $CF = 100\% - R_{season} - R_{planned} - R_{unplanned} - R_{extra}$ 

Where:

- **CF** = Operating capacity factor
- **Rseason** = CF reduction for seasonal loads (winter to summer) Assumption = **10%**
- **Rplanned** = CF reduction for planned shutdown

7 days per year for planned system shutdown (annual maintenance, etc.) Rplanned = 7 day/year ÷ 365 day/year = **1.92%**

**Runplanned** = CF reduction for unplanned shutdowns

6 "expected" unplanned system shutdowns per year (equipment failure, power outage, etc.) 14 hr system down for each unplanned shutdown (average): 2 hr to react to shutdown (also allows unit to cool) 6 hr to get repair personnel to site 4 hr to effect repairs (assumes replacement parts are in hand) 2 hr to bring unit back to full power and monitor for proper performance  $R_{unbalanced}$  = 6 shutdowns/year  $\times$  (14 hr/shutdown  $\div$  8,760 hr/year) = **0.96%** 

**R**<sub>extra</sub> = CF reduction for needing extra production capacity to refill storage tanks after unplanned shutdowns H<sub>2</sub> storage for hourly/daily demand fluctuations determined by the Chevron supplied hourly demand load calculations in the HDSAM/H2A model Chevron demand based on highest daily demand of highest weekly demand (Friday in summer) 1,500 kg/day maximum rating of forecourt production system 14 hr system down for each unplanned shutdown (average) 30 days of design time between unplanned shutdowns  $R_{extra}$  = 14 hr/shutdown  $\div$  (30 days  $\times$  24 hr/day) = **1.94%** H<sub>2</sub> storage for unplanned shutdowns = 14 hr/shutdown  $\div$  24 hr/day  $\times$  1,500 kg/day = 875 kg

#### **CF** = **100%** – **10%** – **1.92%** – **0.96%** – **1.94% = 85.2%**

### **Definitions**

Working capital A measure of a business' daily operating liquidity, calculated by subtracting current liabilities from current assets. Working capital is considered a part of operating capital, along with fixed assets such as facilities and equipment. Also known as net working capital.

### *Index*

<span id="page-67-0"></span>AEO data, 38, 41 Assumptions, 60 Byproducts check box, 16 defining, **12**–**14**, 38 deleting entries, **13** *Calculate Cost* button, 10 error message, 6 Capital costs, 14–15, 19 Capital equipment, 19 Carbon sequestration, 23–24, 49–55 calculations, 53 information, 49 input values, 50 O&M costs, 17 output values, 54 worksheet, 14 Cash flow analysis, 35 Cells, color coding, 4 Central hydrogen production, i CH4 emissions, 33 CO2, 23 Color coding, 10 Convenience store refueling station, 25 Conversion factors, 46 Cost analysis, 3 Debt financing, 44 Default values, 60 Definitions, 62 Delete entry, 6, 13, 16, 29 Depreciation, 45 Efficiency, 33 Emissions summary, 33 *Energy Data* table, 33 *Energy Feed & Utility Prices* worksheet, 38 errors, 7 Energy inputs, 33 Errors, 4 Exporting, 29 Feedstocks conversion efficiency, 12 defining, 12–14, 38 deleting entries, 13 Financial characteristics, 11 Fixed operating costs, 15 Forecourt hydrogen delivery, 56–60 Forecourt hydrogen production, i Greenhouse gases, 34 GREET model, 33, 34 HyARC physical property data, 38, 42 Importing existing cases, 27 Information worksheets, 8 *Input\_Sheet\_Template* worksheet, 10–17 error message, 5

Installed costs, 19 LHV. *See* Lower heating value *Lists* worksheet, 47 errors, 7 Lower heating value, 12 N2O emissions, 33 *Non‐Energy Material Prices* worksheet, 40 Other materials and byproducts, defining, 16 Plant output, calculating, 11 Plant scaling, 4, 20–22 baseline values, 20 capacity range, 20 factor exponent, 20 methods, 21 worksheet, 20 Price data table, selecting, 12 defining, 38 in startup year, 12 Printing, 29 Process material costs. *See* Variable operating costs Production analysis. *See* Cost analysis *Project Info* button, 10 Refueling station calculations, 56 costs, 58 design, 57 O&M costs, 17 worksheet, 14 *Refueling Station* worksheet, 25–26 Replacement costs, 17, 18 Results, 32–35 Sensitivity analysis, 30–31 Sensitivity Analysis worksheet, 37 Support, 48 Symbols used, 4 Toolkit, 27 *Toolkit* button, 10 *Toolkit* window, 10 Tornado chart, 4, 31 errors, 6 worksheet, 36 Units, changing, **13** *Use Default Values* button, 10 example, 11 problems, 5 Utilities defining, 12–14, 38 deleting entries, 13 Variable operating costs, 15 Worksheet data flow, 1, 2 organization, 1

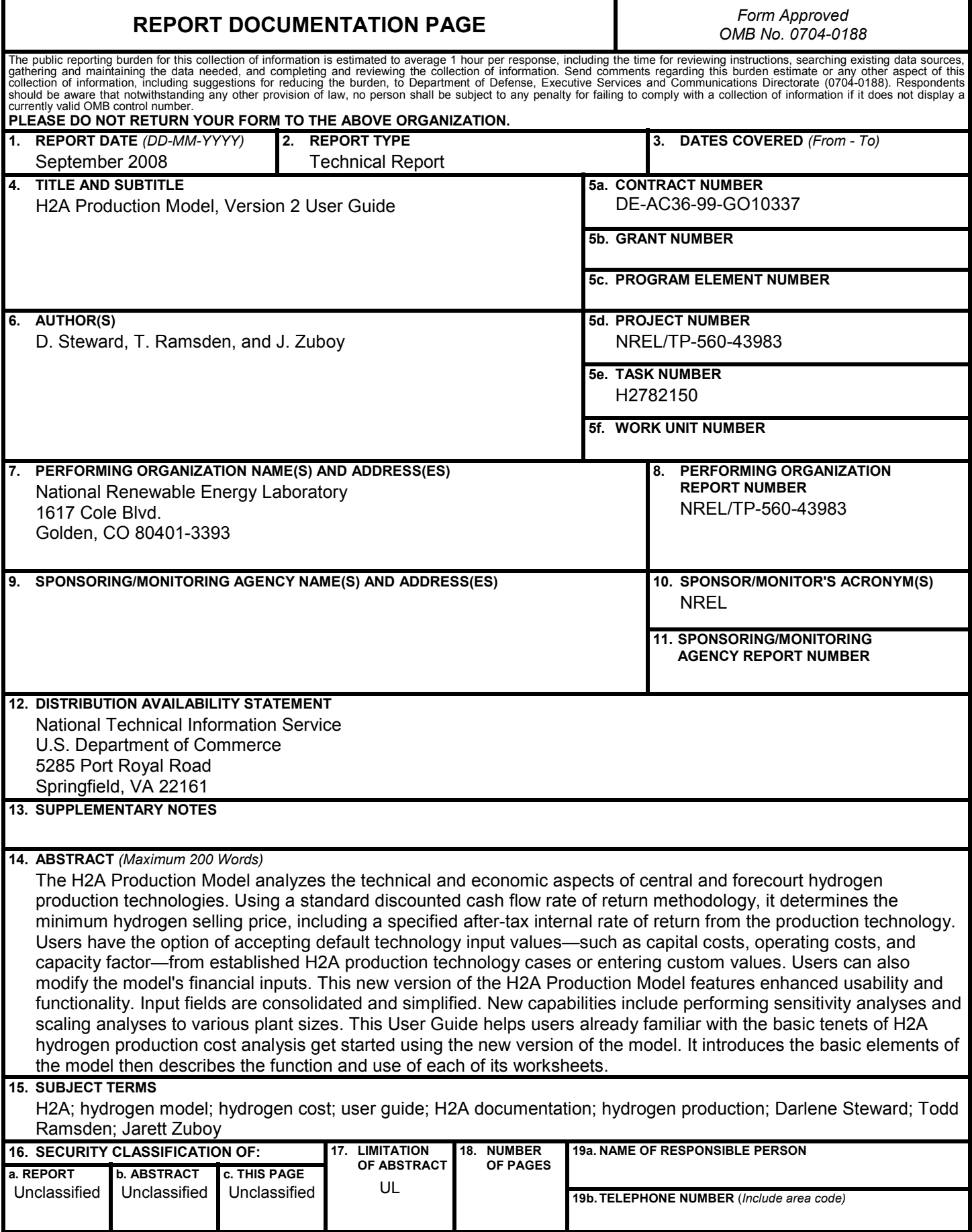

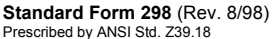